# **Contents**

Introduction to Controls 5-4 Buttons 5-5 Checkboxes 5-5 Radio Buttons 5-6 Pop-Up Menus 5-6 Scroll Bars 5-7 Other Controls 5-11 Active and Inactive Controls 5-11 The Control Definition Function 5-14 About the Control Manager 5-14 Using the Control Manager 5-15 Creating and Displaying a Control 5-15 Creating a Button, Checkbox, or Radio Button 5-17 Creating Scroll Bars 5-21 Creating a Pop-Up Menu 5-25 Updating a Control 5-29 Responding to Mouse Events in a Control 5-30 Determining a Mouse-Down Event in a Control 5-31 Tracking the Cursor in a Control 5-35 Determining and Changing Control Settings 5-37 Scrolling Through a Document 5-43 Scrolling in Response to Events in the Scroll Box 5-53 Scrolling in Response to Events in Scroll Arrows and Gray Areas 5-57 Drawing a Scrolled Document Inside a Window 5-62 Moving and Resizing Scroll Bars 5-65 Defining Your Own Control Definition Function 5-71 Control Manager Reference 5-72 Data Structures 5-72 The Control Record 5-73 The Auxiliary Control Record 5-76

Ċ.

The Pop-Up Menu Private Data Record 5-77 The Control Color Table Record 5-77 Control Manager Routines 5-80 Creating Controls 5-81 Drawing Controls 5-85 Handling Mouse Events in Controls 5-88 Changing Control Settings and Display 5-93 Determining Control Values 5-102 Removing Controls 5-108 Application-Defined Routines 5-109 Defining Your Own Control Definition Function 5-109 Defining Your Own Action Procedures 5-115 Resources 5-117 The Control Resource 5-118 The Control Color Table Resource 5-121 The Control Definition Function 5-123 Summary of the Control Manager 5-124 Pascal Summary 5-124 Constants 5-124 Data Types 5-126 Control Manager Routines 5-127 Application-Defined Routines 5-129 C Summary 5-129 Constants 5-129 Data Types 5-131 Control Manager Routines 5-132 Application-Defined Routines 5-134 Assembly-Language Summary 5-134 Data Structures 5-134 Global Variables 5-135

#### Control Manager

This chapter describes how your application can use the Control Manager to create and manage controls. **Controls** are onscreen objects that the user can manipulate with the mouse. By manipulating controls, the user can take an immediate action or change settings to modify a future action. For example, a scroll bar control allows a user to immediately change the portion of the document that your application displays, whereas a pop-up menu control for baud rate might allow the user to change the rate by which your application handles subsequent data transmissions.

Read this chapter to learn how and when to implement controls. Virtually all applications need to implement controls, at least in the form of scroll bars for document windows. You use Control Manager routines, resources, and data structures to implement scroll bars in your application's document windows.

The other standard Macintosh controls are buttons, checkboxes, radio buttons, and pop-up menus. You can use the Control Manager to create and manage these controls, too. Alternatively, you can use the Dialog Manager to implement these controls in alert boxes and dialog boxes more easily. (You typically use an alert box to warn a user of an unusual situation, and you typically use a dialog box to ask the user for information necessary to carry out a command.) The chapter "Dialog Manager" in this book describes in detail how to implement controls in alert and dialog boxes. However, in certain situations—for instance, when you need to implement highly complex dialog boxes—you may want to use Control Manager routines to manage these types of controls directly; read this chapter for information on how to do so.

For scrolling lists of graphic or textual information (similar to the list of files that system software presents after the user chooses the Open command from the File menu), your application can use the List Manager to implement the scroll bars. See the chapter "List Manager" in *Inside Macintosh: More Macintosh Toolbox* for more information.

The Control Manager offers routines for automatically handling user-generated mouse events in controls and redrawing controls in response to update events. For further information about events and event handling, see the chapter "Event Manager" in this book.

You typically use a control resource—a resource of type 'CNTL'—to specify the type, size, location, and other attributes of a control. See the chapter "Introduction to the Macintosh Toolbox" in this book for general information about resources; detailed information about the Resource Manager and its routines is provided in the chapter "Resource Manager" in *Inside Macintosh: More Macintosh Toolbox*.

Every control you create must be associated with a particular window. All of the controls for a window are stored in a control list referenced by the window's window record. See the chapter "Window Manager" in this book for general information about windows. (When you use the Dialog Manager to implement a control, the Dialog Manager associates it with its respective dialog box or alert box, as described in the chapter "Dialog Manager.")

Control Manager

This chapter provides an introduction to the use of controls, and then discusses how you can

- create and display controls
- determine whether mouse-down events have occurred in controls
- respond to mouse-down events in controls
- change the settings in controls
- use scroll bars to move a document in a window
- move and resize controls for a window
- define your own control definition function to create nonstandard controls

# Introduction to Controls

The Control Manager provides several standard controls. Figure 5-1 illustrates these standard controls: buttons, checkboxes, radio buttons, pop-up menus, and scroll bars. You can also design and implement your own custom controls.

#### **Figure 5-1** Standard controls provided by the Control Manager

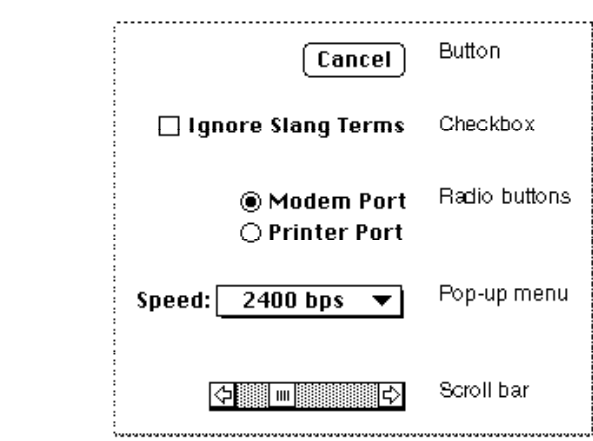

Buttons, checkboxes, and radio buttons are the simplest controls. They consist of only a title and an outline shape, and they respond to only mouse clicks. A pop-up menu is slightly more complex. This control has a menu attached to its title, and it must respond when the user drags the cursor across the menu. A scroll bar, because it consists of different parts that behave differently, is the most complex of the standard controls. Even though a scroll bar has several parts, it is still only one control.

The Control Manager displays these standard controls in colors that provide aesthetic consistency across all monitors, from black-and-white displays to 8-bit color displays. To ensure consistency across applications, you generally shouldn't change the default

colors of controls, although the Control Manager does allow you to do so with the SetControlColor procedure (described on page 5-101) or the control color table resource (described on page 5-121).

Standard controls and common custom controls are described in the next several sections.

### Buttons

**Buttons** appear on the screen as rounded rectangles with a title centered inside. When the user clicks a button, your application should perform the action described by the button title. Typically, buttons allow the user to perform actions instantaneously—for example, completing the operations defined by a dialog box or acknowledging an error message in an alert box.

Make your buttons large enough to surround their titles. In every window or dialog box in which you display buttons, you should designate one button as the default button by drawing a thick black outline around it (as shown in Figure 5-2). Your application should respond to key-down events involving the Enter and Return keys as if the user had clicked the default button. (In your alert boxes, the Dialog Manager automatically outlines the default button; you must outline the default button in your dialog boxes.)

**Figure 5-2** A default button

0K

You normally use buttons in alert boxes and dialog boxes. See the chapter "Dialog Manager" for additional details about where to display buttons, what to title them, how to respond to events involving them, and how to draw an outline around them.

### **Checkboxes**

**Checkboxes** provide alternative choices. Typically you use checkboxes in dialog boxes so that users can specify information necessary for completing a command. Checkboxes act like toggle switches, turning a setting either off or on. Use checkboxes to indicate one or more options that must be either off or on. A checkbox appears as a small square with a title alongside it; use the Control Manager procedure SetControlValue to place an X in the box when the user selects it by clicking it on and to remove the X when the user deselects it by clicking it off. Figure 5-3 shows a selected checkbox.

**Figure 5-3** A selected checkbox

 $\boxtimes$  Ignore Slang Terms

Ç,

When you design a dialog box, you can include any number of checkboxes—including only one. Checkboxes are independent of each other, even when they offer related options. Within a dialog box, it's a good idea to group sets of related checkboxes and to provide some visual demarcation between different groups.

Each checkbox has a title. It can be very difficult to title the option in an unambiguous way. The title should reflect two clearly opposite states. For example, in a Finder's Info window, a checkbox provides the option to lock a file. The checkbox is titled simply Locked. The clearly opposite state, when the option is off, is unlocked.

If you can't devise a checkbox title that clearly implies an opposite state, you might be better off using two radio buttons. With two radio buttons, you can use two titles, thereby clarifying the states.

Checkboxes are frequently used in dialog boxes to set or modify future actions instead of specifying actions to be taken immediately. See the chapter "Dialog Manager" in this book for a detailed discussion of how and where to display checkboxes in dialog boxes.

### Radio Buttons

Like checkboxes, **radio buttons** retain and display an on-or-off setting. You organize radio buttons in a group to offer a choice among several alternatives—typically, inside a dialog box. Radio buttons are small circles; when the user clicks a radio button to turn it on, use the Control Manager procedure SetControlValue to fill the radio button with a small black dot. The user can have only one radio button setting in effect at one time. In other words, radio buttons are mutually exclusive. However, the Control Manager cannot determine how your radio buttons are grouped; therefore, when the user turns on one radio button, it is up to your application to use SetControlValue to turn off the others in that group.

A set of radio buttons normally has two to seven items; each set must always have at least two radio buttons. Each set of radio buttons must have a label that identifies the kind of choices the group offers. Also, each button must have a title that identifies what the radio button does. This title can be a few words or a phrase. A set of radio buttons is *never* dynamic—that is, its contents should never change according to the context. (If you need to display more than seven items, or if the items change as the context changes, you should use a pop-up menu instead.)

Radio buttons represent choices that are related but not necessarily opposite. For example, a pair of radio buttons may provide a choice between using the modem port or the printer port, as shown in Figure 5-1 on page 5-4. If more than one set of radio buttons is visible at one time, you need to demarcate the sets from one another. For example, you can draw a dotted line around a set of radio buttons to separate it from other elements in a dialog box.

## Pop-Up Menus

**Pop-up menus,** introduced in the chapter "Menu Manager" in this book, provide the user with a simple way to choose from among a list of choices without having to move the cursor to the menu bar. As an alternative to a group of radio buttons, a pop-up menu

is particularly useful for specifying a group of settings or values that number five or more, or whose settings or values might change. Like the items in a set of radio buttons, the items in a pop-up menu are mutually exclusive—that is, only one choice from the menu can be in effect at any time. Figure 5-8 on page 5-12 illustrates the choices available in a pop-up menu that has been selected by the user.

Never use a pop-up menu as a way to provide the user with commands. Pop-up menus should not list actions (that is, verbs); instead, they should list attributes (that is, adjectives) or settings from which the user can choose one option.

### Scroll Bars

**Scroll bars** change what portion of a document the user can view within the document's window. A scroll bar is a light gray rectangle with scroll arrows at each end. Inside the scroll bar is a square called the **scroll box.** The rest of the scroll bar is called the **gray area.** Windows can have a horizontal scroll bar, a vertical scroll bar, or both. A vertical scroll bar lies along the right side of a window. A horizontal scroll bar runs along the bottom of a window. Figure 5-4 shows the parts of a scroll bar.

**Figure 5-4** A vertical scroll bar

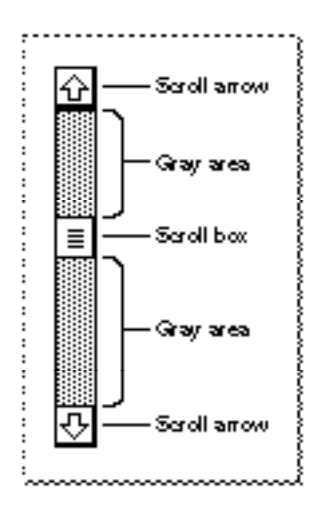

If the user drags the scroll box, clicks a scroll arrow, or clicks anywhere in the gray area, your application "moves" the document accordingly; use Control Manager routines as appropriate to move the scroll box. Figure 5-5 illustrates, and the next few sections explain, several key behaviors of a scroll bar.

A scroll bar represents the entire document in one dimension, top to bottom or right to left. The scroll box shows the position, relative to the whole document, of the visible portion of the document. If the scroll box is halfway between the top and bottom of the scroll bar, then what the user sees should be about halfway through the document. Use the SetControlValue or SetControlMaximum procedure to move the scroll box whenever your application resizes a window and whenever it scrolls through a document for any reason other than responding to the user dragging the scroll box.

Ç,

#### Control Manager

After the user drags the scroll box, the Control Manager redraws the scroll box in its new position. You then use the GetControlValue function to determine the position of the scroll box, and you display the appropriate portion of the document. By dragging the scroll box, the user can move quickly through the document. For example, to see the beginning of the document, the user drags the scroll box to the top of the scroll bar. Your application then scrolls to the top of the document.

At either end of the scroll bar are **scroll arrows** that indicate the direction of movement through the document. For instance, when the user clicks the top scroll arrow, your application needs to move toward the beginning of the document. Thus, the document moves down, seemingly in the opposite direction. By clicking the scroll arrow, the user tells your application, "Show me more of the document that's hidden in this direction."

Your application uses the SetControlValue procedure to move the scroll box in the direction of the arrow being clicked. In this way, the scroll box continues to represent the approximate position of the visible part of the document in relation to the whole document. For example, when the user clicks the top scroll arrow, you move the document down to bring more of the top of the document into view, and you move the scroll box up, as illustrated in Figure 5-5.

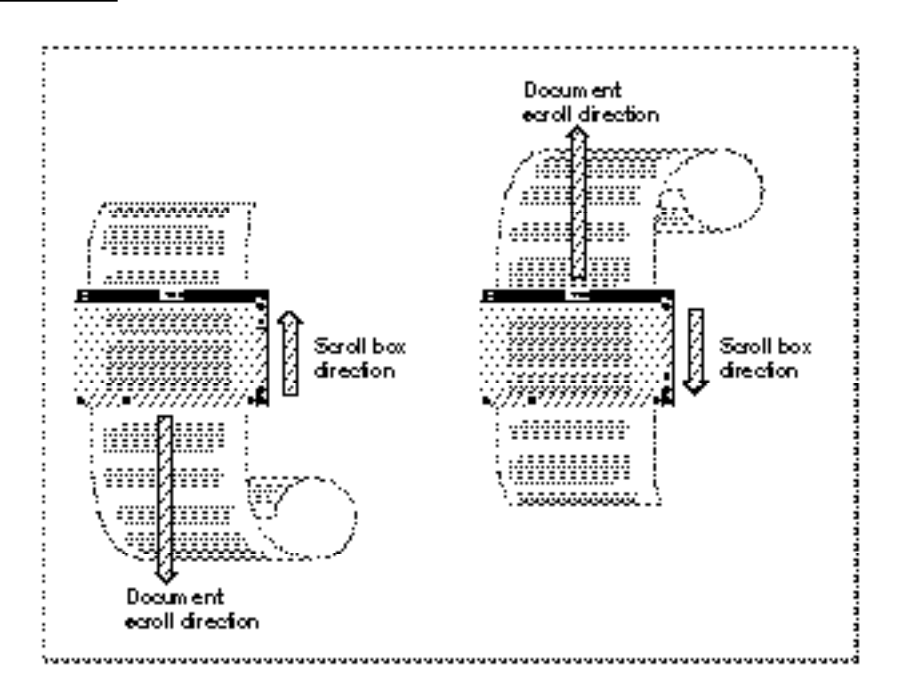

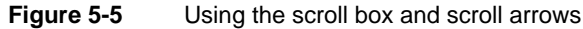

Each click of a scroll arrow should move the document a distance of one unit in the chosen direction. Your application determines what one unit equals. For example, a word processor should move one line of text for each click in the arrow. A spreadsheet should move one row or one column, depending on the direction of the arrow. To ensure smooth scrolling effects, it's usually best to specify the same size units within a document. When the user holds down the mouse button while the cursor is in a scroll arrow, your application should continuously scroll through the document in the indicated direction until the user releases the mouse button or your application has scrolled as far as possible.

The rest of the area within the scroll bar—excluding the scroll box and the scroll arrows is called the gray area. When the user clicks the gray area of a scroll bar, your application should move the displayed area of the document by an entire window of information minus one scroll unit. For example, if the window displays 15 lines of text and the user clicks the gray area below the scroll box, your application should move the document up 14 lines so that the bottom line of the previous view appears at the top of the new view. (This retained line helps the user see the newly displayed material in context.) You must also move the scroll box an appropriate distance in that direction. For example, when the user clicks the gray area below the scroll box, move the document view by one window toward the bottom of the document and use SetControlValue to move the scroll box accordingly.

When your application scrolls through a document—for example, when the user manipulates a scroll bar—your application must move the document's coordinate space in relation to the window's coordinate space. Your application uses the scroll box to indicate the location of the top of the displayed portion of the document relative to the rest of the document.

For example, if a text window contains 15 lines of text and the user scrolls 30 lines from the top of the document, the scroll box should be set to a value of 30. The window displays all of the lines between line 30 and line 45, as shown in Figure 5-6 on the next page. The scroll box always indicates the displacement between the beginning of the document and the top of the displayed portion of the document.

To prevent the user from scrolling past the edge of the document and seeing a blank window, you should—for a vertical scroll bar—allow the document to scroll no farther than the length of the document minus the height of the window, excluding the 15-pixel-deep region for the horizontal scroll bar at the bottom edge of the window. Likewise, for a horizontal scroll bar, you should allow the document to scroll no farther than the width of the document minus the width of the window—here, too, excluding the 15-pixel-wide region for the vertical scroll bar at the right edge of the window.

 $\pmb{\omega}$ 

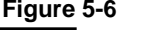

**Figure 5-6** Spatial relations between a document and a window, and their representation by a scroll bar

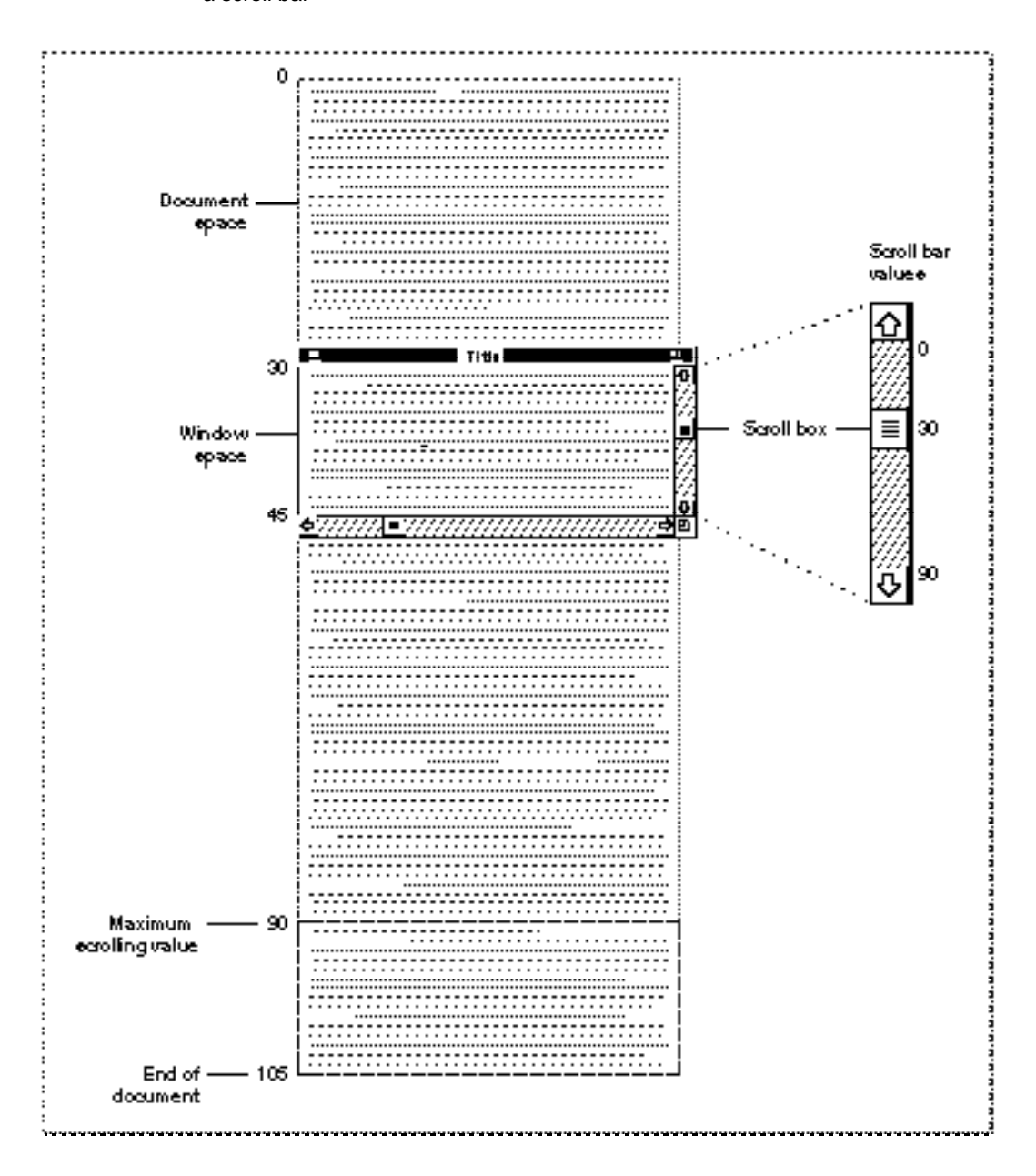

For example, the document shown in Figure 5-6 is 105 lines long. So that the last 15 lines will fill the window when the user scrolls to the end of the document, the application does not scroll beyond 90 lines. Because the user has scrolled to line 30 of a maximum 90 lines, the scroll box appears a third of the way down the scroll bar.

"Scrolling Through a Document" beginning on page 5-43 describes in detail how to scroll through a document in a window.

# Other Controls

If you need controls other than the standard ones provided by the Control Manager, you can design and implement your own. Typically, the only types of controls you might need to implement are sliders or dials. **Sliders** and **dials** (which differ only in appearance) are similar to scroll bars in that they graphically represent a range of values that a user can set. Use an **indicator**—such as a sliding switch or a dial needle to indicate the current setting for the control and to let the user set its value. (For scroll bars, the scroll box is the indicator.)

If you want to display a value not under the user's direct control (for example, the amount of free space remaining on a disk), you should use a status bar or other type of graphic instead of a slider or dial.

Figure 5-7 illustrates several custom controls, which are used for purposes such as setting the speaker volume, the gray-scale saturation level, and the relative position of a slide within a presentation. As in this figure, be sure to include meaningful labels that indicate the range and the direction of your control's indicator.

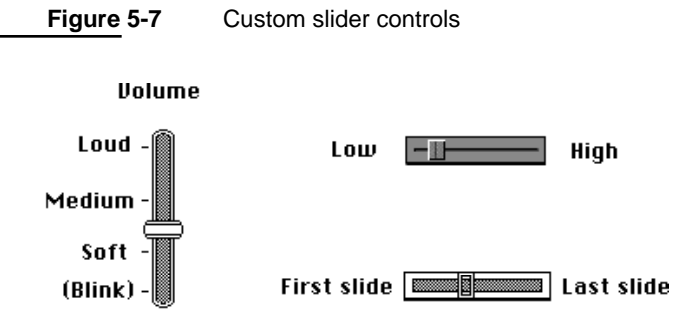

A scroll bar is a slider representing the entire contents of a window, and the user uses the scroll box to move to a specific location in that content. Don't use scroll bars to represent any other concept (for instance, changing a setting). Otherwise, your departure from the consistent Macintosh interface might confuse the user.

# Active and Inactive Controls

You can make a control become either active or inactive. Figure 5-8 on the next page shows how the TrackControl function (which you use in response to a mouse-down event in a control) gives visual feedback when the user moves the cursor to an **active control** and presses the mouse button. In particular, TrackControl responds to mousedown events in active controls by

- displaying buttons in inverse video
- drawing checkboxes and radio buttons with heavier lines
- highlighting the titles of and displaying the items in pop-up menus
- highlighting scroll arrows
- moving outlines of scroll boxes when users drag them

Ç,

Control Manager

Control Manager

**Figure 5-8** Visual feedback for user selection of active controls

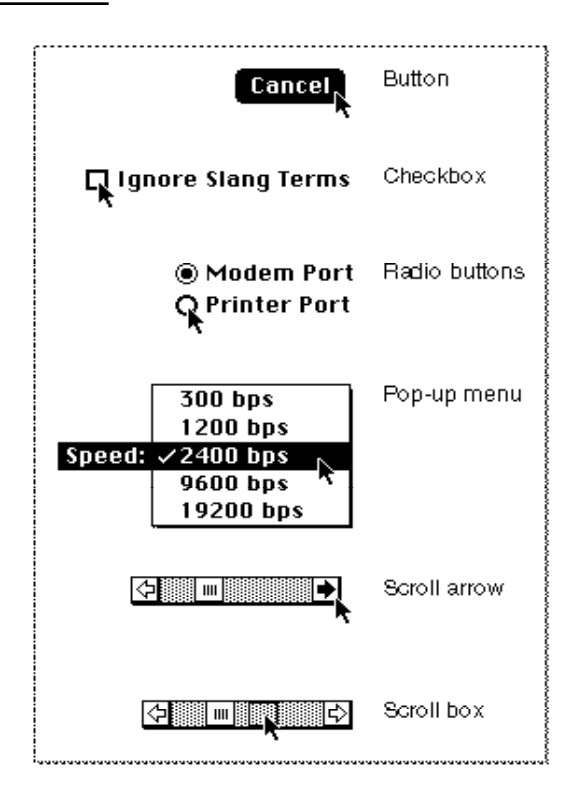

Your application, in turn, should respond appropriately to mouse events involving active controls. Most often, your application waits until the user releases the mouse button before taking any action; as long as the user holds down the mouse button when the cursor is over a control, you typically let TrackControl react to the mouse-down event; TrackControl then informs your application the moment the user releases the mouse button when the cursor is over an active control.

As soon as the user releases the mouse button, your application should

- perform the task identified by the button title when the cursor is over an active button
- toggle the value of the checkbox when the cursor is over an active checkbox (The Control Manager then draws or removes the checkmark, as appropriate.)
- turn on the radio button and turn off all other radio buttons in the group when the cursor is over an active radio button
- use the new setting chosen by the user when the cursor is over an active pop-up menu
- show more of the document in the direction of the scroll arrow when the cursor is over the scroll arrow or gray area of an active scroll bar, and move the scroll box accordingly
- determine where the user has dragged the scroll box when the cursor is over the scroll box and then display the corresponding portion of the document

Sometimes your application should respond even before the user releases the mouse button—that is, your application should undertake some continuous action as long as

the user holds down the mouse button when the cursor is in an active control. Most typically, when the user moves the cursor to a scroll arrow or gray area and then holds down the mouse button, your application should continuously scroll through the document until the user releases the mouse button or until the user can't scroll any farther. To perform this kind of action, you define an **action procedure** and specify it to TrackControl; TrackControl calls your action procedure as long as the user holds down the mouse button.

Whenever it is inappropriate for your application to a respond to a mouse-down event in a control, you should make it inactive. An **inactive control** is one that the user can't use because it has no meaning or effect in the current context—for example, the scroll bars in an empty window. The Control Manager continues to display an inactive control so that it remains visible, but in a manner that indicates its state to the user. As shown in Figure 5-9, the Control Manager dims inactive buttons, checkboxes, radio buttons, and pop-up menus, and it lightens the gray area and removes the scroll box from inactive scroll bars.

**Figure 5-9** Inactive controls

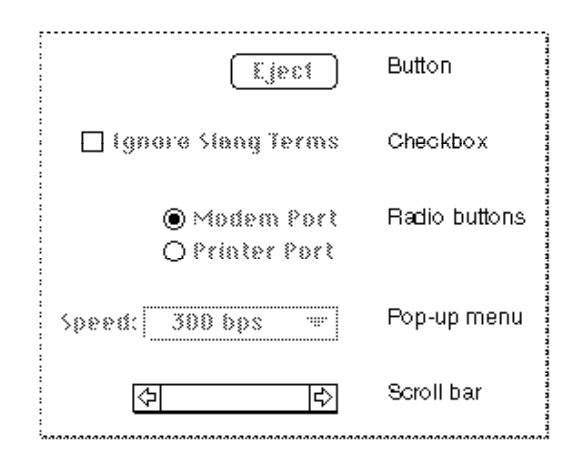

You can use the HiliteControl procedure to make any control inactive and then active again. Except for scroll bars (which you should hide using the HideControl procedure), you should use HiliteControl to make all other controls inactive when their windows are not frontmost. You typically use controls other than scroll bars in dialog boxes. See the chapter "Dialog Manager" in this book for a discussion of how to make buttons, radio buttons, checkboxes, and pop-up menus inactive and active.

You make scroll bars inactive when the document is smaller than the window in which you display it. To make a scroll bar inactive, you typically use the SetControlMaximum procedure to make the scroll bar's maximum value equal to its minimum value, in which case the Control Manager automatically makes the scroll bar inactive. To make it active again, you typically use SetControlMaximum to make its maximum value larger than its minimum value.

# The Control Definition Function

A **control definition function** determines how a control generally looks and behaves. Various Control Manager routines call a control definition function whenever they need to perform some control-dependent action, such as drawing the control on the screen.

Control definition functions are stored as resources of type 'CDEF'. The System file includes three **standard control definition functions,** stored with resource IDs of 0, 1, and 63. The 'CDEF' resource with resource ID 0 defines the look and behavior of buttons, checkboxes, and radio buttons; the 'CDEF' resource with resource ID 1 defines the look and behavior of scroll bars; and the 'CDEF' resource with resource ID 63 defines the look and behavior of pop-up menus. (If you want to define nonstandard controls, you'll have to write control definition functions for them, as described in "Defining Your Own Control Definition Function" beginning on page 5-109.)

Just as a window definition function can describe variations of the same basic window, a control definition function can use a **variation code** to describe variations of the same basic control. You specify a particular control with a control definition ID. The **control definition ID** is an integer that contains the resource ID of the control definition function in its upper 12 bits and a variation code in its lower 4 bits. For a given resource ID and variation code, the control definition ID is derived as follows:

control definition  $ID = 16 * (CDEF)$  resource  $ID) + variation code$ 

For example, buttons, checkboxes, and radio buttons all use the standard control definition function with resource ID 0; because they have variation codes of 0, 1, and 2, respectively, their respective control definition IDs are 0, 1, and 2.

You can use these constants to define the controls provided by the standard control definition functions:

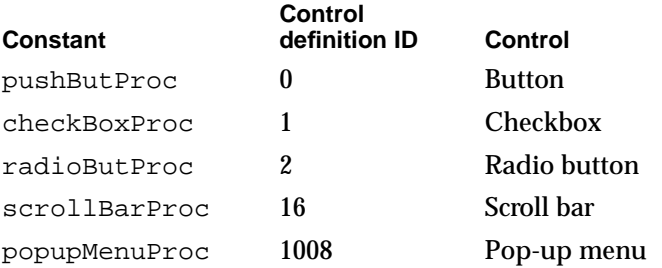

The control definition function for scroll bars figures out whether a scroll bar is vertical or horizontal from a rectangle you specify when you create the control.

# About the Control Manager

You can use the Control Manager to

- create and dispose of controls
- display, update, and hide controls

- change the size, location, and appearance of controls
- monitor and respond to the user's operation of a control
- determine and change the settings and other attributes of a control

Your application performs these actions by calling the appropriate Control Manager routines. The Control Manager carries out the actual operations, but it's up to you to decide when, where, and how to carry these out.

# Using the Control Manager

To implement a control, you generally

- use a control resource (that is, a resource of type 'CNTL') to describe the control
- create and display the control
- determine when the user presses, clicks, or holds down the mouse button while the cursor is in the control
- respond as appropriate to events involving the control—for example, by displaying a different portion of the document when the user manipulates a scroll bar
- respond as appropriate to other events in windows that include controls—for example, by moving and resizing a scroll bar when the user resizes a window, or by hiding one window's scroll bars when the user makes a different window active

These tasks are explained in greater detail in the rest of this chapter.

Before using the Control Manager, you must initialize QuickDraw, the Font Manager, and the Window Manager, in that order, by using the InitGraf, InitFonts, and InitWindows procedures. (See *Inside Macintosh: Imaging* for information about InitGraf and InitFonts; see the chapter "Window Manager" in this book for information about InitWindows.)

# Creating and Displaying a Control

To create a control in one of your application's windows, use the GetNewControl or NewControl function. You should usually use GetNewControl, which takes information about the control from a control resource (that is, a 'CNTL' resource) in a resource file. Like window resources, control resources isolate descriptive information from your application code for ease of modification—especially for translation to other languages. The rest of this section describes how to use GetNewControl. Although it's generally not recommended, you can also use the NewControl function and pass it the necessary descriptive information in individual parameters instead of using a control resource. The NewControl function is described on page 5-82.

When you use GetNewControl, you pass it the resource ID of the control resource, and you pass it a pointer to a window. The function then creates a data structure (called a **control record**) of type ControlRecord from the information in the control resource, adds the control record to the control list for your window, and returns as its function

ç,

#### Control Manager

result a handle to the control. (You use a control's handle when referring to the control in most other Control Manager routines; when you create scroll bars or pop-up menus for a window, you should store their handles in one of your application's own data structures for later reference.)

When you specify in the control resource that a control is initially visible and you use the GetNewControl function, the Control Manager uses the control's control definition function to draw the control inside its window. The Control Manager draws the control immediately, without using your window's standard updating mechanism. If you specify that a control is invisible, you can use the ShowControl procedure when you want to draw the control. Again, the Control Manager draws the control without using your window's standard updating mechanism. (Of course, even when the Control Manager draws the control, it might be completely or partially obscured from the user by overlapping windows or other objects.)

When your application receives an update event for a window that contains controls, you use the UpdateControls procedure in your application's standard windowupdating code to redraw all the controls in the update region of the window.

#### **Note**

When you use the Dialog Manager to implement buttons, radio buttons, checkboxes, or pop-up menus in alert boxes and dialog boxes, Dialog Manager routines automatically use Control Manager routines to create and update these controls for you. If you implement any controls other than buttons, radio buttons, checkboxes, and pop-up menus in alert or dialog boxes—and whenever you implement *any* controls (scroll bars, for example) in your application's windows—you must explicitly use either the GetNewControl or the NewControl function to create the controls. You must always use the UpdateControls procedure to update controls you put in your own windows. ◆

When you use the Window Manager procedure DisposeWindow or CloseWindow to remove a window, either procedure automatically removes all controls associated with the window and releases the memory they occupy.

When you no longer need a control in a window that you want to keep, you can use the DisposeControl procedure, described on page 5-108, to remove it from the screen, delete it from its window's control list, and release the control record and all other associated data structures from memory. You can use the KillControls procedure, described on page 5-108, to dispose of all of a window's controls at once.

The next section, "Creating a Button, Checkbox, or Radio Button," provides a general discussion of the control resource as well as a more detailed description of the use of the control resource to specify buttons, checkboxes, and radio buttons in your application's windows. The two following sections, "Creating Scroll Bars" (beginning on page 5-21) and "Creating a Pop-Up Menu" (beginning on page 5-25), describe those elements of the control resource that differ from the control resources for buttons, checkboxes, and radio buttons. "Updating a Control" beginning on page 5-29 then offers an example of how you can use the UpdateControls procedure within your window-updating code.

Control Manager

#### **Note**

For the Control Manager to draw a control properly inside a window, the window must have its upper-left corner at local coordinates (0,0). If you use the QuickDraw procedure SetOrigin to change a window's local coordinate system, be sure to change it back—so that the upper-left corner is again at (0,0)—before drawing any of its controls. Because many Control Manager routines can (at least potentially) redraw a control, the safest policy after changing a window's local coordinate system is to change the coordinate system back before calling any Control Manager routine. ◆

#### Creating a Button, Checkbox, or Radio Button

Figure 5-10 shows a simple example of a button placed in a window of type noGrowDocProc—which you normally use to create a modeless dialog box. Although you usually use the Dialog Manager to create dialog boxes and their buttons, sometimes you might use the Window Manager and the Control Manager instead. The chapter "Dialog Manager" in this book explains why the use of the Window and Control Managers is sometimes preferable for this purpose.

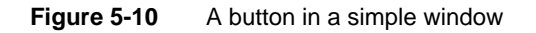

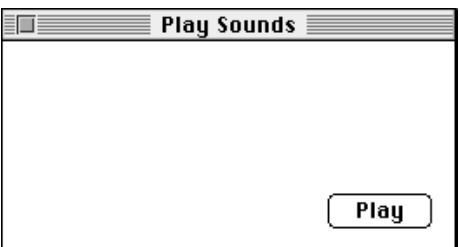

Listing 5-1 shows an application-defined routine, MyCreatePlaySoundsWindow, that uses the GetNewControl function to create the button shown in Figure 5-10.

**Listing 5-1** Creating a button for a window

```
FUNCTION MyCreatePlaySoundsWindow: OSErr;
VAR
  myWindow: WindowPtr;
BEGIN
  MyCreatePlaySoundsWindow := noErr;
  myWindow := GetNewWindow(rPlaySoundsModelessWindow, NIL, POINTER(-1));
   IF myWindow <> NIL THEN
  BEGIN
      {use the window's refCon to identify this window}
      SetWRefCon(myWindow, LongInt(kMyPlaySoundsWindow));
```
ç,

```
CHAPTER 5
```

```
SetPort(myWindow);
   gMyPlayButtonCtlHandle := GetNewControl(rPlayButton, myWindow);
   IF (gMyPlayButtonCtlHandle = NIL) THEN
      MyCreatePlaySoundsWindow := kControlErr;
END
ELSE
   MyCreatePlaySoundsWindow := kNoSoundWindow;
```
END;

The MyCreatePlaySoundsWindow routine begins by using the Window Manager function GetNewWindow to create a window; a pointer to that window is passed to GetNewControl. Note that, as explained in the chapter "Dialog Manager" in this book, you could create a modeless dialog box more easily by using the Dialog Manager function GetNewDialog and specifying its controls in an item list ('DITL') resource.

For the resource ID of a control resource, the MyCreatePlaySoundsWindow routine defines an rPlayButton constant, which it passes to the GetNewControl function. Listing 5-2 shows how this control resource appears in Rez input format.

**Listing 5-2** Rez input for a control resource

```
resource 'CNTL' (rPlayButton, preload, purgeable) {
  {87, 187, 107, 247}, /*rectangle*/
  0, /*initial setting*/
  visible, /*make control visible*/
  1, /*maximum setting*/
  0, /*minimum setting*/
  pushButProc, /*control definition ID*/
  0, /*reference value*/
  "Play" /*title*/
};
```
You supply the following information in the control resource for a button, checkbox, radio button, or scroll bar:

- a rectangle, specified by coordinates local to the window, that determines the control's size and location
- the initial setting for the control
- a constant (either visible or invisible) that specifies whether the control should be drawn on the screen immediately
- the maximum setting for the control
- the minimum setting for the control
- the control definition ID
- a reference value, which your application may use for any purpose
- the title of the control; or, for scroll bars, an empty string

#### Control Manager

As explained in "Creating a Pop-Up Menu" beginning on page 5-25, the values you supply in a control resource for a pop-up menu differ from those you specify for other buttons, checkboxes, radio buttons, and scroll bars.

Buttons are drawn to fit the rectangle exactly. To allow for the tallest characters in the system font, there should be at least a 20-point difference between the top and bottom coordinates of the rectangle. Listing 5-2 uses a rectangle with coordinates (87,187,107,247) to describe the size and location of the control within the window. Remember that the Control Manager will not draw controls properly unless the upper-left corner of the window coincides with the coordinates (0,0).

In Listing 5-2, the initial and minimum settings for the button are 0 and the maximum setting is 1. In control resources for buttons, checkboxes, and radio buttons, supply these values as the initial settings:

- For buttons, which don't retain a setting, specify a value of 0 for the initial and minimum settings and 1 for the maximum setting.
- For checkboxes and radio buttons, which retain an on-or-off setting, specify a value of 0 when you want to the control to be initially off. To turn a checkbox or radio button on, assign it an initial setting of 1. In response, the Control Manager places an X in a checkbox or a black dot in a radio button.

Because the visible identifier is specified in this example, the control is drawn immediately in its window. If you use the invisible identifier, your control is not drawn until your application uses the ShowControl procedure. When you want to make a visible control invisible, you can use the HideControl procedure.

In Listing 5-2, the maximum setting for the button is 1, which you, too, should specify in your control resources as the maximum setting for buttons, checkboxes, and radio buttons. In Listing 5-2, the minimum setting for the button is 0, which you, too, should specify in your control resources as the minimum setting for buttons, checkboxes, and radio buttons.

In Listing 5-2, the pushButProc constant is used to specify the control definition ID. Use the checkBoxProc constant to specify a checkbox and the radioButProc constant to specify a radio button.

Listing 5-2 specifies a reference value of 0. Your application can use this value for any purpose (except when you add the popupUseAddResMenu variation code to the popupMenuProc control definition function, as described in "Creating a Pop-Up Menu" beginning on page 5-25).

Finally, the string "Play" is specified as the title of the control. Buttons, checkboxes, and radio buttons require a title that communicates their purpose to the user. (The chapter "Dialog Manager" in this book offers extensive guidelines on appropriate titles for buttons.)

When specifying a title, make sure it fits in the control's rectangle; otherwise, the Control Manager truncates the title. For example, it truncates the titles of checkboxes and radio buttons on the right in Roman scripts, and it centers and truncates both ends of button titles.

 $\mathbf{G}$ 

If you localize your application for use with worldwide versions of system software, the titles may become longer or shorter. Translated text is often 50 percent longer than U.S. English text. You may need to resize your controls to accommodate the translated text.

By default, the Control Manager displays control titles in the system font. To make it easier to localize your application for use with worldwide versions of system software, you should not change the font. Do not use a smaller font, such as 9-point Geneva; some script systems, such as KanjiTalk, require 12-point fonts. You can spare yourself future localization effort by leaving all control titles in the system font.

Follow book-title style when you capitalize control titles. In general, capitalize one-word titles and capitalize nouns, adjectives, verbs, and prepositions of four or more letters in multiple-word titles. You usually don't capitalize words such as *in, an,* or *and.* For capitalization rules, see the *Apple Publications Style Guide,* available from APDA.

The Control Manager allows button, checkbox, and radio button titles of multiple lines. When specifying a multiple-line title, end each line with the ASCII character code \$0D (carriage return). If the control is a button, each line is horizontally centered, and the font leading is inserted between lines. (The height of each line is equal to the distance from the ascent line to the descent line plus the leading of the font used. Be sure to make the total height of the rectangle greater than the number of lines times this height.) If the control is a checkbox or a radio button, the text is justified as appropriate for the user's current script system, and the checkbox or button is vertically centered within its rectangle.

Figure 5-11 shows the Play Sounds window with four additional controls: radio buttons titled Droplet, Quack, Simple Beep, and Wild Eep.

**Figure 5-11** Radio buttons in a simple window

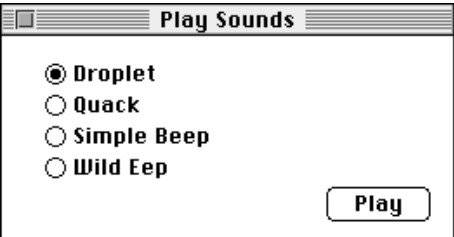

Only one of these radio buttons can be on at a time. Listing 5-3 initially sets the Droplet radio button to 1, turning it on by default. This listing also shows the control resources for the other buttons, all initially set to 0 to turn them off.

For a checkbox or a radio button, always allow at least a 16-point difference between the top and bottom coordinates of its rectangle to accommodate the tallest characters in the system font.

```
Listing 5-3 Rez input for the control resources of radio buttons
resource 'CNTL' (cDroplet, preload, purgeable) {
  {13, 23, 31, 142},/*rectangle of control*/
  1, /*initial setting*/
  visible, /*make control visible*/ 
  1, /*maximum setting*/
  0, /*minimum setting*/
  radioButProc, /*control definition ID*/ 
  0, /*reference value*/
  "Droplet" /*control title*/
};
resource 'CNTL' (cQuack, preload, purgeable) {
  {31, 23, 49, 142},/*rectangle of control*/
  0, /*initial setting*/
  visible, 1, 0, radioButProc, 0, "Quack"};
resource 'CNTL' (cSimpleBeep, preload, purgeable) {
  {49, 23, 67, 142},/*rectangle of control*/
  0, /*initial setting*/
  visible, 1, 0, radioButProc, 0, "Simple Beep"};
resource 'CNTL' (cWildEep, preload, purgeable) {
  {67, 23, 85, 142},/*rectangle of control*/
  0, /*initial setting*/
  visible, 1, 0, radioButProc, 0, "Wild Eep"};
```
#### Creating Scroll Bars

When you define the control resource for a scroll bar, specify the scrollBarProc constant for the control definition ID. Typically, you make the scroll bar invisible and specify an initial value of 0, a minimum value of 0, and a maximum value of 0, and you supply an empty string for the title.

After you create a window, use the GetNewControl function to create the scroll bar you've defined in the control resource and to attach that scroll bar to the window. Use the MoveControl, SizeControl, SetControlMaximum, and SetControlValue procedures to adjust the location, size, and settings of the scroll bars, and then use the ShowControl procedure to display the scroll bars.

In your window-handling code, make the maximum setting the maximum area you want to allow the user to scroll. Most applications allow the user to drag the size box and click the zoom box to change the size of windows, and they allow the user to add information to and remove it from documents. To allow users to perform these actions, your application needs to calculate a changing maximum setting based upon the document's current size and its window's current size. For new documents that have no

#### Control Manager

content to scroll to, assign an initial value of 0 as the maximum setting in the control resource; the control definition function automatically makes a scroll bar inactive when its minimum and maximum settings are identical. Thereafter, your window-handling routines should set and maintain the maximum setting, as described in "Determining and Changing Control Settings" beginning on page 5-37.

By convention, a scroll bar is 16 pixels wide, so there should be a 16-point difference between the left and right coordinates of a vertical scroll bar's rectangle and between the top and bottom coordinates of a horizontal scroll bar's rectangle. (If you don't provide a 16-pixel width, the Control Manager scales the scroll bar to fit the width you specify.) A standard scroll bar should be at least 48 pixels long, to allow room for the scroll arrows and scroll box.

The Control Manager draws lines that are 1 pixel wide for the rectangle enclosing the scroll bar. As shown in Figure 5-12, the outside lines of a scroll bar should overlap the lines that the Window Manager draws for the window frame.

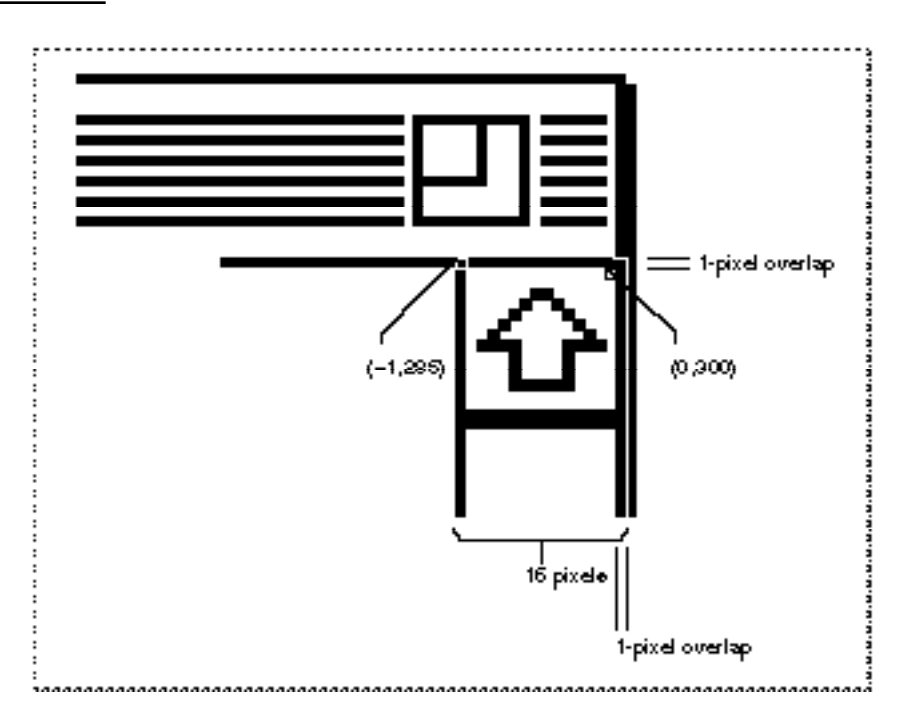

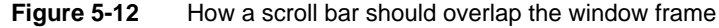

To determine the rectangle for a *vertical* scroll bar, perform the following calculations and use their results in your control resource. (Do not include the area of the title bar in your calculations.)

- $\blacksquare$  top coordinate = combined height of any items above the scroll bar 1
- $\blacksquare$  left coordinate = width of window 15
- bottom coordinate = height of window  $-14$
- right coordinate = width of window  $+1$

#### Control Manager

To determine the rectangle for a *horizontal* scroll bar, perform the following calculations and use their results in your control resource.

- $\Box$  top coordinate = height of window 15
- $\blacksquare$  left coordinate = combined width of any items to the left of the scroll bar 1
- $\blacksquare$  bottom coordinate = height of window + 1
- $\blacksquare$  right coordinate = width of window 14

The top coordinate of a vertical scroll bar is –1, and the left coordinate of a horizontal scroll bar is –1, unless your application uses part of the window's typical scroll bar areas (in particular, those areas opposite the size box) for displaying information or specifying additional controls. For example, your application may choose to display the current page number of a document in the lower-left corner of the window—that is, in a small area to the left of its window's horizontal scroll bar. See *Macintosh Human Interface Guidelines* for a discussion of appropriate uses of a window's scroll bar areas for additional items and controls.

Just as the maximum settings of a window's scroll bars change when the user resizes the document's window, so too do the scroll bars' coordinate locations change when the user resizes the window. Although you must specify an initial maximum setting and location in the control resource for a scroll bar, your application must be able to change them dynamically—typically, by storing handles to each scroll bar in a document record when you create a window, and then by using Control Manager routines to change control settings (as described in "Determining and Changing Control Settings" beginning on page 5-37) and sizes and locations of controls (as described in "Moving and Resizing Scroll Bars" beginning on page 5-65).

Listing 5-4 shows a window resource (described in the chapter "Window Manager" in this book) for creating a window, and two control resources for creating the window's vertical and horizontal scroll bars. The rectangle for the initial size and shape of the window is specified in global coordinates, of course, and the rectangles for the two scroll bars are specified in coordinates local to the window.

**Listing 5-4** Rez input for resources for a window and its scroll bars

```
/*initial window*/
resource 'WIND' (rDocWindow, preload, purgeable) {
   {64, 60, 314, 460}, /*initial rectangle for window*/
   zoomDocProc, invisible, goAway, 0x0, "untitled"
};
                           /*initial vertical scroll bar*/
resource 'CNTL' (rVScroll, preload, purgeable) {
   \{-1, 385, 236, 401\}, /*initial rectangle for control*/
      /*initial setting, visibility, max, min, ID, refcon, title*/
   0, invisible, 0, 0, scrollBarProc, 0, ""
};
```

```
/*initial horizontal scroll bar*/
resource 'CNTL' (rHScroll, preload, purgeable) {
   {235, -1, 251, 386}, /*initial rectangle for control*/
      /*initial setting, visibility, max, min, ID, refcon, title*/
   0, invisible, 0, 0, scrollBarProc, 0, ""
};
```
Listing 5-5 shows an application-defined procedure called DoNew that uses the GetNewWindow and GetNewControl functions to create a window and its scroll bars from the resources in Listing 5-4.

**Listing 5-5** Creating a document window with scroll bars

```
PROCEDURE DoNew (newDocument: Boolean; VAR window: WindowPtr);
VAR
  good: Boolean;
  windStorage: Ptr;
  myData: MyDocRecHnd;
BEGIN
   {use GetNewWindow or GetNewCWindow to create the window here}
  myData := MyDocRecHnd(NewHandle(SIZEOF(MyDocRec))); {create document rec}
   {test for errors along the way; if there are none, create the scroll }
   { bars and save their handles in myData}
  IF good THEN
  BEGIN {create the vertical scroll bar and save its handle}
     myData^^.vScrollBar := GetNewControl(rVScroll, window);
     {create the horizontal scroll bar and save its handle}
     myData^^.hScrollBar := GetNewControl(rHScroll, window);
     good := (vScrollBar <> NIL) AND (hScrollBar <> NIL);
  END;
  IF good THEN
  BEGIN {adjust size, location, settings, and visibility of scroll bars}
     MyAdjustScrollBars(window, FALSE);
     {perform other initialization here}
     IF NOT newDocument THEN
        ShowWindow(window);
  END;
   {clean up here}
END; {DoNew}
```
The DoNew routine uses Window Manager routines to create a window; its window resource specifies that the window is invisible. The window resource specifies an initial size and location for the window, but because the window is invisible, this window is not drawn.

Then DoNew creates a document record and stores a handle to it in the myData variable. The SurfWriter sample application uses this document record to store the data that the user creates in this window—as well as handles to the scroll bars that it creates. The SurfWriter sample application later uses these control handles to handle scrolling through the document and to move and resize the scroll bars when the user resizes the window. (See the chapter "Window Manager" in this book for more information about creating such a document record.)

To create scroll bars, DoNew uses GetNewControl twice—once for the vertical scroll bar and once for the horizontal scroll bar. The GetNewControl function returns a control handle: DoNew stores these handles in the vScrollBar and hScrollBar fields of its document record for later reference.

Because the window and the scroll bars are invisible, nothing is drawn onscreen yet for the user. Before drawing the window and its scroll bars, DoNew calls another application-defined procedure, MyAdjustScrollBars. In turn, MyAdjustScrollBars calls other application-defined routines that move and resize the scroll bars to fit the window and then calculate the maximum settings of these controls. (Listing 5-14 on page 5-39 shows the MyAdjustScrollBars procedure.)

After creating the window and its scroll bars, and then sizing and positioning them appropriately, DoNew uses the Window Manager procedure ShowWindow to display the window with its scroll bars.

#### Creating a Pop-Up Menu

The values you specify in a control resource for a pop-up menu differ from those you specify for other controls. The control resource for a pop-up menu contains the following information:

- a rectangle, specified by coordinates local to the window, that determines the size and location of the pop-up title and pop-up box
- the alignment of the pop-up title with the pop-up box
- a constant (either visible or invisible) that specifies whether the control should be drawn on the screen immediately
- the width of the pop-up title
- the resource ID of the 'MENU' resource describing the pop-up menu items
- the control definition ID
- a reference value, which your application may use for any purpose
- the title of the control

Figure 5-13 on the next page shows a pop-up menu; Listing 5-6 shows the control resource that creates this pop-up menu. (The chapter "Menu Manager" in this book recommends typical uses of pop-up menus and describes the relation between pop-up menus and menus you display in the menu bar.)

Control Manager

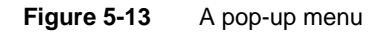

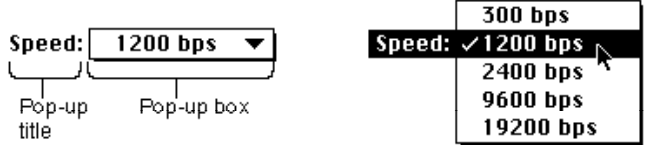

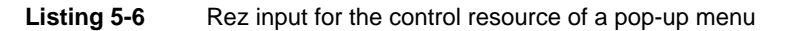

```
resource 'CNTL' (kPopUpCNTL, preload, purgeable) {
  {90, 18, 109, 198}, /*rectangle of control*/
  popupTitleLeftJust, /*title position*/
  visible, /*make control visible*/ 
  50, /*pixel width of title*/
  kPopUpMenu, /*'MENU' resource ID*/
  popupMenuCDEFProc, /*control definition ID*/ 
  0, /*reference value*/
  "Speed:" /*control title*/
};
```
Listing 5-6 specifies a rectangle with the coordinates (90,18,109,198). Figure 5-14 illustrates the rectangle for this pop-up menu.

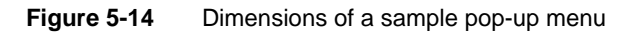

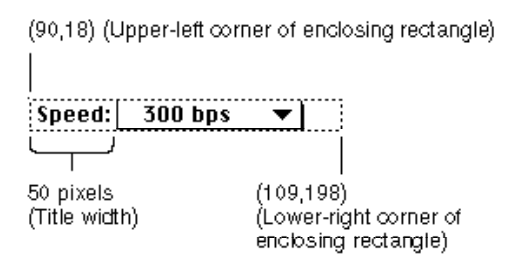

Listing 5-6 uses the popupTitleLeftJust constant to specify the position of the control title. Specify any combination of the following constants (or their values) to inform the Control Manager where and how to draw the pop-up menu's title:

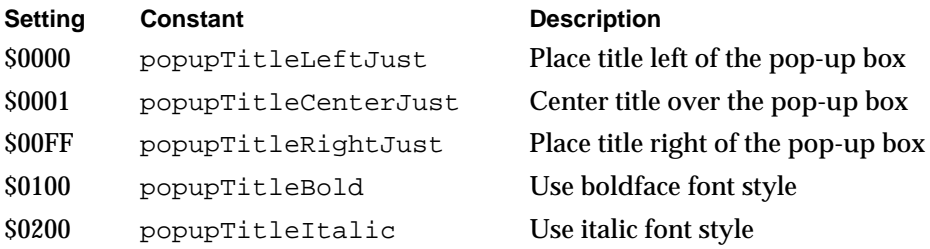

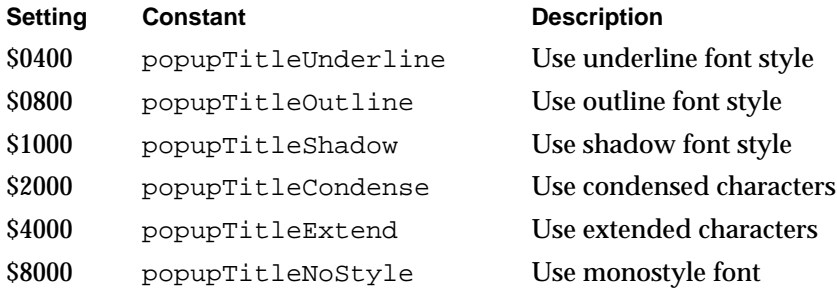

If GetNewControl completes successfully, it sets the value of the contrlValue field of the control record by assigning to that field the item number of the first menu item. When the user chooses a different menu item, the Control Manager changes the contrlValue field to that item number.

When you create pop-up menus, your application should store the handles for them; for example, in a record pointed to by the  $r \in \mathsf{C}$  on field of a window record or a dialog record. (See the chapters "Window Manager" and "Dialog Manager" in this book for more information about the window record and the dialog record.) Storing these handles, as shown in the following code fragment, allows your application to respond later to users' choices in pop-up menus:

```
myData: MyDocRecHnd;
window: WindowPtr;
```
myData^^.popUpControlHandle := GetNewControl(kPopUpCNTL, window);

Listing 5-6 specifies 50 pixels (in place of a maximum setting) as the width of the control title. After it creates the control, the Control Manager sets the maximum value in the pop-up menu's control record to the number of items in the pop-up menu. Figure 5-14 illustrates this title width for the pop-up menu.

Listing 5-6 uses a kPopUpMenu constant to specify the resource ID of a 'MENU' resource (in place of a minimum setting for the control). (See the chapter "Menu Manager" in this book for a description of the 'MENU' resource type.) After it creates the control, the Control Manager assigns 1 as the minimum setting in the pop-up menu's control record.

#### **IMPORTANT**

When using the ResEdit application, version 2.1.1, you must use the same resource ID when specifying the menu resource and the control resource that together define a pop-up menu. ▲

You can also specify a different control definition ID by adding any or all of the following constants (or the variation codes they represent) to the popupMenuProc constant:

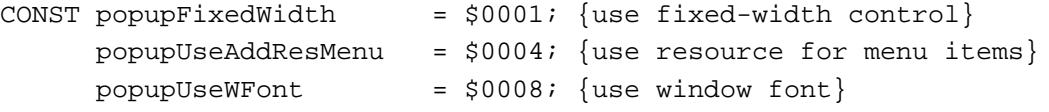

 $\mathbf{G}$ 

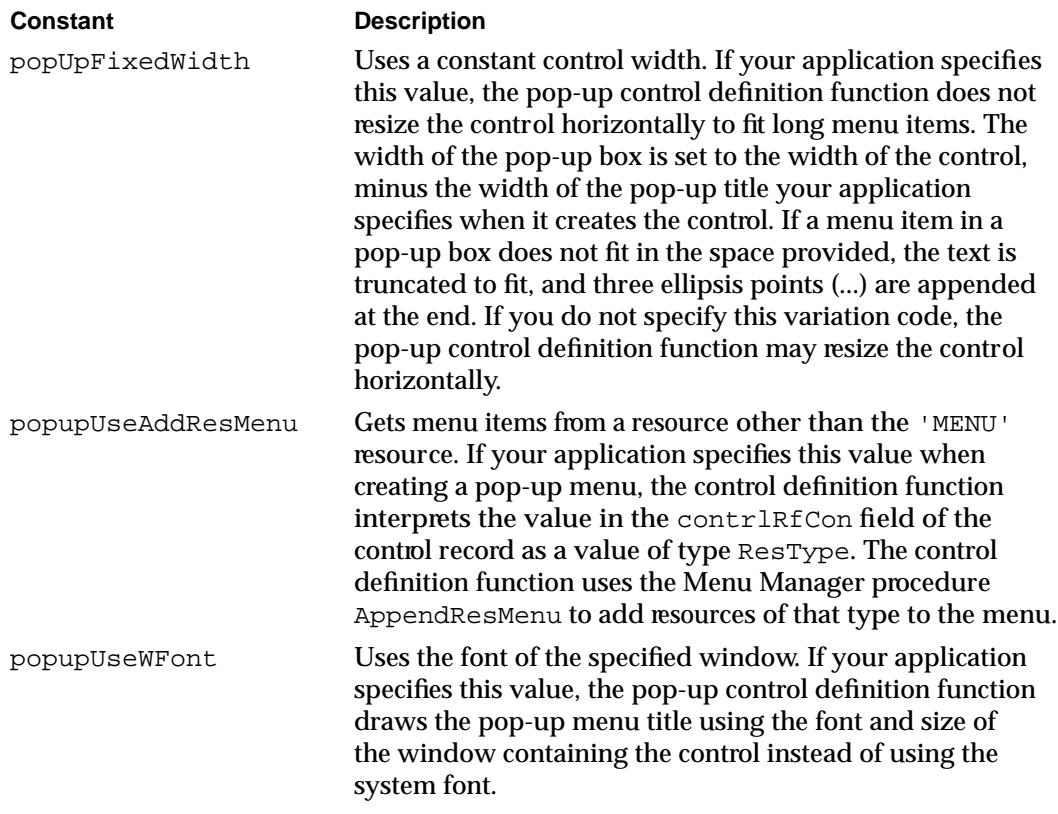

The reference value that you specify in the control resource (and stored by the Control Manager in the contrlRfCon field of the control record) is available for your application's use. However, if you specify popupUseAddResMenu as a variation code, the Control Manager coerces the value in the contrlRfCon field of the control record to the type ResType and then uses AppendResMenu to add items of that type to the pop-up menu. For example, if you specify a reference value of LongInt('FONT') as the reference value, the control definition function appends a list of the fonts installed in the system to the menu associated with the pop-up menu. After the control has been created, your application can use the control record's contrlRfCon field for whatever use it requires. You can determine which menu item is currently chosen by calling GetControlValue.

Whenever the pop-up menu is redrawn, its control definition function calls the Menu Manager procedure CalcMenuSize. This procedure recalculates the size of the menu associated with the control (to allow for the addition or deletion of items in the menu). The pop-up control definition function may also update the width of the popup menu to the sum of the width of the pop-up title, the width of the longest item in the menu, the width of the downward-pointing arrow, and a small amount of white space. As previously described, your application can override this behavior by adding the variation code popupFixedWidth to the pop-up control definition ID.

You should not use the Menu Manager function GetMenuHandle to obtain a handle to a menu associated with a pop-up control. If necessary, you can obtain the menu handle (and the menu ID) of a pop-up menu by dereferencing the contribata field of the pop-up menu's control record. The contrlData field of a control record is a handle to a

block of private information. For pop-up menu controls, this field is a handle to a pop-up private data record, which is described on page 5-77.

#### Updating a Control

Your program should use the UpdateControls procedure upon receiving an update event for a window that contains controls such as scroll bars. (Window Manager routines such as SelectWindow, ShowWindow, and BringToFront do not automatically call UpdateControls to display the window's controls. Instead, they merely add the appropriate regions to the window's update region. This in turn generates an update event.)

#### **Note**

The Dialog Manager automatically updates the controls you use in alert boxes and dialog boxes. ◆

When your application receives an update event for a window that contains controls, use the UpdateControls procedure in your window-updating code to redraw all the controls in the update region of the window. Call UpdateControls after using the Window Manager procedure BeginUpdate and before using the Window Manager procedure EndUpdate.

When you call UpdateControls, you pass it parameters specifying the window to be updated and the window area that needs updating. Use the visible region of the window's graphics port, as referenced in the port's visRgn field, to specify the window's update region.

Listing 5-7 shows an application-defined routine, DoUpdate, that responds to an update event. The DoUpdate routine calls the Window Manager procedure BeginUpdate. To redraw this portion of the window, DoUpdate then calls another of its own procedures, MyDrawWindow.

```
PROCEDURE DoUpdate (window: WindowPtr);
VAR
   windowType: Integer;
BEGIN
   windowType := MyGetWindowType(window);
   CASE windowType OF
   kMyDocWindow:
      BEGIN
         BeginUpdate(window);
         MyDrawWindow(window);
         EndUpdate(window);
      END; \{of updating document windows\}{handle other window types——modeless dialogs, etc.——here}
   END; {of windowType CASE}
END; {of DoUpdate}
```
#### **Listing 5-7** Responding to an update event for a window

Listing 5-8 illustrates how the SurfWriter sample application updates window controls and other window contents by using its own application-defined routine, MyDrawWindow. To draw only those controls in the window's update region, MyDrawWindow calls UpdateControls. To draw the size box in the lower-right corner of the window, MyDrawWindow calls the Window Manager procedure DrawGrowIcon. Finally, MyDrawWindow redraws the appropriate information contained in the user's document. Because the SurfWriter application uses TextEdit for all text editing in the window contents, Listing 5-8 calls the TextEdit procedure TEUpdate. (TextEdit is described in detail in *Inside Macintosh: Text.*)

**Listing 5-8** Redrawing the controls in the update region

```
PROCEDURE MyDrawWindow (window: WindowPtr);
VAR
  myData: MyDocRecHnd;
BEGIN {draw the contents of the window}
   SetPort(window);
  myData := MyDocRecHnd(GetWRefCon(window));
  HLock(Handle(myData));
  WITH window^ DO
  BEGIN
     EraseRect(portRect);
     UpdateControls(window, visRgn);
     DrawGrowIcon(window);
     TEUpdate(portRect, myData^^.editRec); {redraw text}
  END;
  HUnLock(Handle(myData));
END; {MyDrawWindow}
```
For more information about updating window contents, see the chapter "Window Manager" in this book.

## Responding to Mouse Events in a Control

The Control Manager provides several routines to help you detect and respond to mouse events involving controls. For mouse events in controls, you generally perform the following tasks:

- 1. In your event-handling code, use the Window Manager function FindWindow to determine the window in which the mouse-down event occurred.
- 2. If the mouse-down event occurred in the content region of your application's active window, use the FindControl function to determine whether the mouse-down event occurred in an active control and, if so, which control.
- 3. Call TrackControl to handle user interaction for the control for as long as the user holds the mouse button down. For scroll arrows and the gray areas of scroll bars, you

must define an action procedure for TrackControl to use. This action procedure should cause the document to scroll as long as the user holds down the mouse button. For pop-up menus, you pass  $Pointer(-1)$  in a parameter to TrackControl to use the action procedure defined in the pop-up control definition function. For the scroll box in scroll bars and for the other standard controls, you pass NIL in a parameter to TrackControl to get the Control Manager's standard response to mouse-down events.

4. When TrackControl reports that the user has released the mouse button with the cursor in a control, respond appropriately. This may require you to use other Control Manager routines, such as GetControlValue and SetControlValue, to determine and change control settings.

These and other routines for responding to events involving controls are described in the next several sections.

#### **Note**

The Dialog Manager procedure ModalDialog automatically calls FindWindow, FindControl, and TrackControl for mouse-down events in the controls of alert and modal dialog boxes. You can use the Dialog Manager function DialogSelect, which automatically calls FindWindow, FindControl, and TrackControl, to help you handle mouse events in your movable modal and modeless dialog boxes. ◆

#### Determining a Mouse-Down Event in a Control

When your application receives a mouse-down event, use the Window Manager function FindWindow to determine the window in which the event occurred. If the cursor was in the content region of your application's active window when the user pressed the mouse button, use the FindControl function to determine whether the mouse-down event occurred in an active control and, if so, which control.

When the mouse-down event occurs in a visible, active control, FindControl returns a handle to that control as well as a part code identifying the control's part. (Note that when the mouse-down event occurs in an invisible or inactive control, or when the cursor is not in a control, FindControl sets the control handle to NIL and returns 0 as its part code.)

A simple control such as a button or checkbox might have just one "part"; a more complex control can have as many parts as are needed to define how the control operates. A scroll bar has five parts: two scroll arrows, the scroll box, and the two gray areas on either side of the scroll box. Figure 5-4 on page 5-7 shows the five parts of a scroll bar.

A **part code** is an integer from 1 through 253 that identifies a part of a control. To allow different parts of a multipart control to respond to mouse events in different ways, many of the Control Manager routines accept a part code as a parameter or return one as a result. Part codes are assigned to a control by its control definition function. The standard control definition functions define the following part codes. Also listed are the constants you can use to represent them.

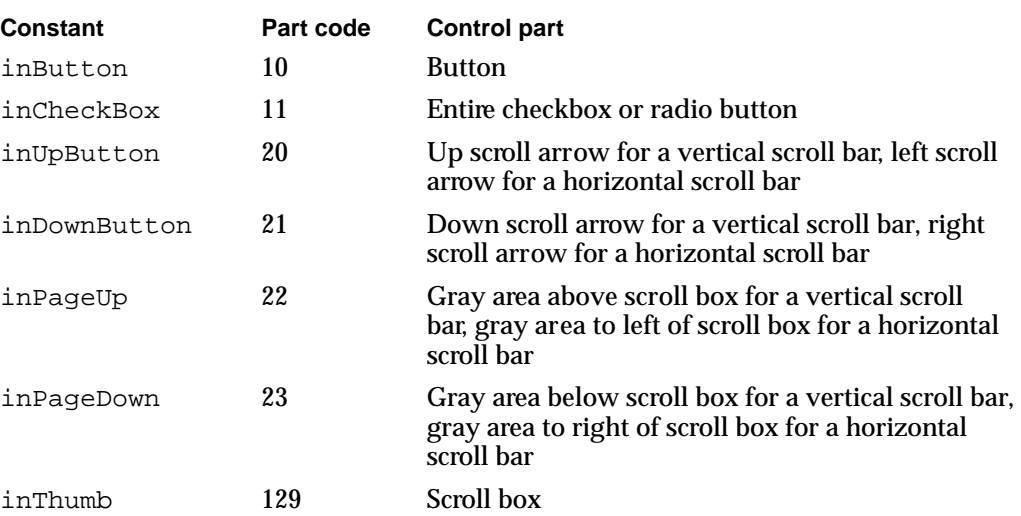

The pop-up control definition function does not define part codes for pop-up menus. Instead (as explained in "Creating a Pop-Up Menu" beginning on page 5-25), your application should store the handles for your pop-up menus when you create them. Your application should then test the handles you store against the handles returned by FindControl before responding to users' choices in pop-up menus; this is described in more detail later in the next section.

Listing 5-9 illustrates an application-defined procedure, DoMouseDown, that an application might call in response to a mouse-down event. The DoMouseDown routine first calls the Window Manager function FindWindow, which returns two values: a pointer to the window in which the mouse-down event occurred and a constant that provides additional information about the location of that event. If FindWindow returns the inContent constant, then the mouse-down event occurred in the content area of one of the application's windows.

**Listing 5-9** Detecting mouse-down events in a window

```
PROCEDURE DoMouseDown (event: EventRecord);
VAR
  part: Integer;
  thisWindow: WindowPtr;
BEGIN {handle mouse-down event}
  part := FindWindow(event.where, thisWindow);
  CASE part OF
      inMenuBar:
         ; {mouse-down in menu bar, respond appropriately here}
     inContent: 
         IF thisWindow <> FrontWindow THEN
            {mouse-down in an inactive window; use SelectWindow }
            { to make it active here}
```

```
ELSE {mouse-down in the active window}
           DoContentClick(thisWindow, event);
      {handle other cases here}
  END; { of CASE statement }
END; {DoMouseDown}
```
In Listing 5-9, when FindWindow reports a mouse-down event in the content region of a window containing controls, DoMouseDown calls another application-defined procedure, DoContentClick, and passes it the window pointer returned by the FindWindow function as well as the event record.

Listing 5-10 shows an application-defined procedure, DoContentClick, that uses this information to determine whether the mouse-down event occurred in a control.

**Listing 5-10** Detecting mouse-down events in a pop-up menu and a button

```
PROCEDURE DoContentClick (window: WindowPtr; event: EventRecord);
VAR
  mouse: Point;
   control: ControlHandle;
  part: Integer;
  windowType: Integer;
BEGIN
   windowType := MyGetWindowType(window); { qet window type}
   CASE windowType OF 
   kPlaySoundsModelessDialogBox:
      BEGIN
         SetPort(window);
         mouse := event.where; {get the mouse location}
         GlobalToLocal(mouse); {convert to local coordinates}
         part := FindControl(mouse, window, control);
         IF control = gSpeedPopUpControlHandle THEN
            {mouse-down in Modem Speed pop-up menu}
           DoPopUpMenu(mouse, control);
         CASE part OF
            inButton: {mouse-down in Play button}
               DoPlayButton(mouse, control);
            inCheckBox: {mouse-down in checkbox}
               DoDrumRollCheckBox(mouse, control);
            OTHERWISE
            ;
         END; { of CASE for control part codes }
```
 $\mathbf{G}$ 

```
CHAPTER 5
```

```
END; {of kPlaySoundsModelessDialogBox case}
   {handle other window types, such as document windows, here}
   END; {of CASE for window types}
END; {of DoContentClick}
```
Figure 5-15 shows the Play Sounds window; DoContentClick uses the FindControl function to determine whether the mouse-down event occurred in the pop-up menu, the Play button, or the Add Drum Roll checkbox.

First, however, DoContentClick uses the event record to determine the cursor location, which is specified in global coordinates. Because the FindControl function expects the cursor location in coordinates local to the window, DoContentClick uses the QuickDraw procedure GlobalToLocal to convert the point stored in the where field of the event record to coordinates local to the current window. The GlobalToLocal procedure takes one parameter, a point in global coordinates—where the upper-left corner of the entire bit image is coordinate (0,0). See *Inside Macintosh: Imaging* for more information about the GlobalToLocal procedure.

**Figure 5-15** Three controls in a window

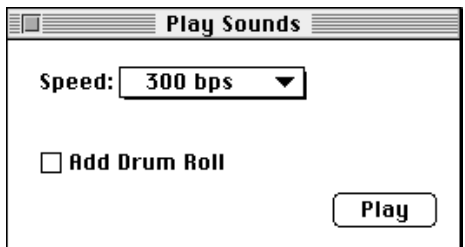

When it calls FindControl, DoContentClick passes the cursor location in the window's local coordinates as well as the pointer returned earlier by the FindWindow function (shown in Listing 5-9 on page 5-32).

If the cursor is in a control, FindControl returns a handle to the control and a part code indicating the control part. Because the pop-up control definition function does not define control parts, DoContentClick tests the control handle returned by FindControl against a pop-up menu's control handle that the application stores in its own global variable. If these are handles to the same control, DoContentClick calls another application-defined routine, DoPopUpMenu.

After checking whether FindControl returns a control handle to a pop-up menu, DoContentClick uses the part code that FindControl returns to determine whether the cursor is in one of the other two controls. If FindControl returns the inButton constant, DoContentClick calls another application-defined routine, DoPlayButton. If FindControl returns the inCheckBox constant, DoContentClick calls another application-defined routine, DoDrumRollCheckBox.

As described in the next section, all three of these application-defined routines— DoPopUpMenu, DoPlayButton, and DoDrumRollCheckBox—in turn use the TrackControl function to follow and respond to the user's mouse movements in the control reported by FindControl.

#### Tracking the Cursor in a Control

After using the FindControl function to determine that the user pressed the mouse button when the cursor was in a control, use the TrackControl function first to follow and respond to the user's mouse movements, and then to determine which control part contains the cursor when the user releases the mouse button.

Generally, you use TrackControl after using the FindControl function to determine that the mouse-down event occurred in a control. You pass to TrackControl the control handle returned by the FindControl function, and you also pass to TrackControl the same point you passed to FindControl (that is, a point in coordinates local to the window).

The TrackControl function follows the movements of the cursor in a control and provides visual feedback until the user releases the mouse button. The visual feedback given by TrackControl depends on the control part in which the mouse-down event occurred. When highlighting the control is appropriate—in a button, for example— TrackControl highlights the control part (and removes the highlighting when the user releases the mouse button). When the user presses the mouse button while the cursor is in an indicator (such as the scroll box of a scroll bar) and then moves the mouse, TrackControl responds by dragging a dotted outline of the indicator. Figure 5-8 on page 5-12 illustrates how TrackControl provides visual feedback.

You can also use an action procedure to undertake additional actions as long as the user holds down the mouse button. For example, if the user is working in a text document and holds down the mouse button while the cursor is in a scroll arrow, your action procedure should continuously scroll through the document one line (or some equivalent measure) at a time until the user releases the button or reaches the end of the document. You pass a pointer to this procedure to TrackControl. ("Scrolling in Response to Events in Scroll Arrows and Gray Areas" beginning on page 5-57 describes how to do this.)

The TrackControl function returns the control's part code if the user releases the mouse button while the cursor is inside the control part, or 0 if the user releases the mouse button while the cursor is outside the control part. Unless TrackControl returns 0 as its function result, your application should then respond as appropriate to a mouse-up event in that control part. When TrackControl returns 0 as its function result, your application should do nothing.

Listing 5-11 on the next page shows an application-defined procedure, DoPlayButton, that uses TrackControl to track mouse-down events in the Play button shown in Figure 5-15. The DoPlayButton routine passes, to TrackControl, the control handle returned by FindControl. The DoPlayButton routine also passes to TrackControl the same cursor location it passed to FindControl (that is, a point in local coordinates). Because buttons don't need an action procedure, NIL is passed as the final parameter to TrackControl.

Listing 5-11 Using the TrackControl function with a button

```
PROCEDURE DoPlayButton (mouse: Point; control: ControlHandle);
BEGIN
  IF TrackControl(control, mouse, NIL) <> 0 THEN {user clicks Play}
  BEGIN
     IF gPlayDrumRoll = TRUE THEN {user clicked Play Drum Roll checkbox }
        DoPlayDrumRoll; { so play a drum roll first}
     SysBeep(30); {always play system alert sound when user clicks Play}
  END;
```
END;

When the user presses the mouse button when the cursor is in the Play button, TrackControl inverts the Play button. If the user releases the mouse button after moving the cursor outside the control part, TrackControl stops inverting the button and returns the value 0, in which case DoPlayButton does nothing.

If, however, the user releases the mouse button with the cursor in the Play button, TrackControl stops inverting the Play button and returns the value for the inButton constant. Then DoPlayButton calls the Sound Manager procedure SysBeep to play the system alert sound (which is described in the chapter "Dialog Manager" in this book). Before releasing the mouse button, the user can move the cursor away from the control part and then return to it, and TrackControl will still return the part code when the user releases the mouse button.

For buttons, checkboxes, radio buttons, and the scroll box in a scroll bar, your application typically passes NIL to TrackControl to use no action procedure. However, TrackControl still responds visually to mouse events in active controls. That is, when the user presses the mouse button with the cursor over a control whose action procedure is set to NIL, TrackControl changes the control's display appropriately until the user releases the mouse button.

For scroll arrows and for the gray areas of a scroll box, you need to define your own action procedures. You pass a pointer to the action procedure as one of the parameters to TrackControl, as described in "Scrolling in Response to Events in Scroll Arrows and Gray Areas" beginning on page 5-57.

For a pop-up menu, you must pass  $Pointer(-1)$  to TrackControl for its action procedure; this causes TrackControl to use the action procedure defined in the pop-up control definition function.

Listing 5-10 on page 5-33 calls an application-defined routine, DoPopUpMenu, when FindControl reports a mouse-down event in a pop-up menu. Listing 5-12 shows how DoPopUpMenu uses TrackControl to handle user interaction in the pop-up menu. By passing Pointer $(-1)$  to TrackControl, DoPopUpMenu uses the action procedure defined in the pop-up control definition function.
**Listing 5-12** Using TrackControl with a pop-up menu

```
PROCEDURE DoPopUpMenu (mouse: Point; control: ControlHandle);
VAR
   menuItem: Integer;
   part: Integer;
BEGIN
   part := TrackControl(control, mouse, Pointer(-1));
   menuItem := GetControlValue(control);
   IF menuItem <> gCurrentItem THEN
   BEGIN
      gCurrentItem := menuItem;
      SetMyCommunicationSpeed; {use speed stored in gCurrentItem}
   END;
END; {of DoPopUpMenu}
```
The action procedure for pop-up menus highlights the pop-up menu title, displays the pop-up menu, and handles all user interaction while the user drags up and down the menu. When the user releases the mouse button, the action procedure closes the pop-up box, draws the user's choice in the pop-up box (or restores the previous item if the user doesn't make a new choice), and removes the highlighting of the pop-up title. The pop-up control definition function then changes the value of the contrlValue field of the control record to the number of the menu item chosen by the user.

Because buttons do not retain settings, responding to them is very straightforward: when the user clicks a button, your application should immediately undertake the action described by the button's title. For pop-up menus and other types of controls, you must determine their current settings before responding to the user's action. For example, before responding, you need to know which item the user has chosen in a pop-up menu, whether a checkbox is checked, or how far the user has moved the scroll box. The action you take may, in turn, involve changing other control settings. Determining and changing control settings are described in the next section.

After learning how to determine and change control settings, see "Scrolling Through a Document" beginning on page 5-43 for a detailed discussion of how to respond to mouse events in scroll bars.

## Determining and Changing Control Settings

Using either the control resource or the parameters to the NewControl function, your application specifies a control's various default values—such as its current setting and minimum and maximum settings—when it creates the control.

When the user clicks a control, however, your application often needs to determine the current setting and other possible values of that control. When the user clicks a checkbox, for example, your application must determine whether the box is checked before your application can decide whether to clear or draw a checkmark inside the checkbox. When the user moves the scroll box, your application needs to determine what part of the document to display.

ç,

Applications must adjust some controls in response to events other than mouse events in the controls themselves. For example, when the user resizes a window, your application must use the Control Manager procedures MoveControl and SizeControl to move and resize the scroll bars appropriately.

Your application can use the GetControlValue function to determine the current setting of a control, and it can use the GetControlMaximum function to determine a control's maximum setting.

You can use the SetControlValue procedure to change the control's setting and redraw the control accordingly. You can use the SetControlMaximum procedure to change a control's maximum setting and to redraw the indicator or scroll box to reflect the new setting.

In response to user action involving a control, your application often needs to change the setting and possibly redraw the control. When the user clicks a checkbox, for example, your application must determine whether the checkbox is currently selected or not, and then switch its setting. When you use SetControlValue to switch a checkbox setting, the Control Manager either draws or removes the X inside the checkbox, as appropriate. When the user clicks a radio button, your application must determine whether the radio button is already on and, if not, turn the previously selected radio button off and turn the newly selected radio button on.

Figure 5-15 on page 5-34 shows a checkbox in the Play Sounds window. When the user clicks the checkbox to turn it on, the application adds a drum roll to the sound it plays whenever the user clicks the Play button.

Listing 5-13 shows the application-defined routine DoDrumRollCheckBox, which responds to a click in a checkbox. This routine uses the GetControlValue function to determine the last value of the checkbox and then uses the SetControlValue procedure to change it. The GetControlValue function returns a control's current setting, which is stored in the contrlValue field of the control record. The SetControlValue procedure sets the contrlValue field to the specified value and redraws the control to reflect the new setting. (For checkboxes and radio buttons, the value 1 fills the control with the appropriate mark, and the value 0 removes the mark. For scroll bars, SetControlValue redraws the scroll box at the appropriate position along the scroll bar. For a pop-up menu, SetControlValue displays in its pop-up box the name of the menu item corresponding to the specified value.)

#### **Listing 5-13** Responding to a click in a checkbox

```
PROCEDURE DoDrumRollCheckBox (mouse: Point; control: ControlHandle);
VAR
  checkbox:Integer;
BEGIN
  IF TrackControl(control, mouse, NIL) <> 0 THEN {user clicks checkbox}
  BEGIN
     checkbox := GetControlValue(control); {get last value of checkbox}
     checkbox := 1 - checkbox; {teckbox}
```

```
SetControlValue(control, checkbox); {set checkbox to new value}
   IF checkbox = 1 THEN \{the \text{ checkbox is checked}\}gPlayDrumRoll := TRUE {play a drum roll next time user clicks Play}
  ELSE
     gPlayDrumRoll := FALSE;
END;
```

```
END;
```
The DoDrumRollCheckBox routine uses TrackControl to determine which control the user selects. When TrackControl reports that the user clicks the checkbox, DoDrumRollCheckBox uses GetControlValue to determine whether the user last selected the checkbox (that is, whether the control has a current setting of 1) or deselected it (in which case, the control has a current setting of 0). By subtracting the control's current setting from 1, DoDrumRollCheckBox toggles to a new setting and then uses SetControlValue to assign this new setting to the checkbox. The SetControlValue procedure changes the current setting of the checkbox and redraws it appropriately, by either drawing an X in the box if the new setting of the control is 1 or removing the X if the new setting of the control is 0.

Listing 5-4 on page 5-23 shows the control resources that specify a window's scroll bars, and Listing 5-5 on page 5-24 shows an application's DoNew routine for creating a document window with these scroll bars. This routine uses the GetNewControl function to create the scroll bars and then calls an application-defined routine, MyAdjustScrollBars. Listing 5-14 shows MyAdjustScrollBars, which in turn calls other application-defined routines that determine the proper sizes, locations, and maximum settings of the scroll bars.

### **Listing 5-14** Adjusting scroll bar settings and locations

```
PROCEDURE MyAdjustScrollBars (window: WindowPtr;
                             resizeScrollBars: Boolean);
VAR
   myData: MyDocRecHnd;
BEGIN
   myData := MyDocRecHnd(GetWRefCon(window));
   HLock(Handle(myData));
   WITH myData^^ DO
   BEGIN
     HideControl(vScrollBar); {hide the vertical scroll bar}
      HideControl(hScrollBar); {hide the horizontal scroll bar}
      IF resizeScrollBars THEN {move and size if needed}
         MyAdjustScrollSizes(window);
      MyAdjustScrollValues(window, NOT resizeScrollBars);
      ShowControl(vScrollBar); {show the vertical scroll bar}
      ShowControl(hScrollBar); {show the horizontal scroll bar}
   END;
   HUnLock(Handle(myData));
END; {of MyAdjustScrollbars}
```
 $\mathbf{G}$ 

When calling the DoOpen routine to open an existing document in a window, SurfWriter also uses this MyAdjustScrollBars procedure to size and adjust the scroll bars. When the user changes the window's size, the SurfWriter application uses MyAdjustScrollBars again.

The MyAdjustScrollBars routine begins by getting a handle to the window's document record, which stores handles to the scroll bars as well as other relevant data about the document. (See the chapter "Window Manager" in this book for information about creating your application's own document record for a window.)

Before making any adjustments to the scroll bars, MyAdjustScrollBars passes the handles to these controls to the Control Manager procedure HideControl, which makes the controls invisible. The MyAdjustScrollBars routine then calls another application-defined procedure, MyAdjustScrollSizes (shown in Listing 5-24 on page 5-67), to move and resize the scroll bars appropriately. After calling yet another application-defined procedure, MyAdjustScrollValues, to set appropriate current and maximum settings for the scroll bars, MyAdjustScrollBars uses the Control Manager procedure ShowControl to display the scroll bars in their new locations.

Listing 5-15 shows how the MyAdjustScrollValues procedure calls another application-defined routine, MyAdjustHV, which uses Control Manager routines to assign appropriate settings to the scroll bars.

#### **Listing 5-15** Assigning settings to scroll bars

```
PROCEDURE MyAdjustScrollValues (window: WindowPtr);
VAR
   myData: MyDocRecHnd;
BEGIN
   myData := MyDocRecHnd(GetWRefCon(window));
   HLock(Handle(myData));
   WITH myData^^ DO
   BEGIN
      MyAdjustHV(TRUE, vScrollBar, editRec);
      MyAdjustHV(FALSE, hScrollBar, editRec);
   END;
   HUnLock(Handle(myData));
END; {of MyAdjustScrollValues}
```
To prevent the user from scrolling past the edge of the document and seeing a blank window, you should limit the scroll bars' maximum settings, as illustrated in Figure 5-6 on page 5-10. If the window is larger than the document (which can easily happen with small documents on large monitors), your application should make the maximum scroll bar settings identical to their minimum settings. In this case, the Control Manager then makes the scroll bars inactive, which is appropriate when all the information fits in the window.

Listing 5-16 shows the application-defined MyAdjustHV procedure, used for adjusting the current and maximum settings for a scroll bar. When passed TRUE in the isVert parameter, MyAdjustHV calculates and adjusts the maximum and current settings for the vertical scroll bar; when passed FALSE, it calculates and adjusts those settings for the horizontal scroll bar.

In this example, the document consists of monostyled text stored in a TextEdit edit record. The viewRect field of a TextEdit edit record specifies the rectangle where the text is visible; because viewRect already excludes the scroll bar regions, MyAdjustHV does not need to subtract the scroll bar regions from the window height or width when calculating the maximum settings for these scroll bars. (For more information about TextEdit in general and the edit record in particular, see *Inside Macintosh: Text.*)

**Listing 5-16** Adjusting the maximum and current settings for a scroll bar

```
PROCEDURE MyAdjustHV (isVert: Boolean; control: ControlHandle;
                       editRec: TEHandle);
VAR
   oldValue, oldMax, width: Integer;
   max, lines, value: Integer;
BEGIN
   {calculate new maximum and current settings for the vertical or }
   { horizontal scroll bar}
   oldMax := GetControlMaximum(control);
   oldValue := GetControlValue(control);
   MyGetDocWidth(width);
   IF isVert THEN {adjust max setting for the vertical scroll bar}
   BEGIN
      lines := editRec^^.nLines;
      {since nLines isn't right if the last character is a carriage }
      { return, check for that case}
      IF Ptr(ORD(editRec^^.hText^) + editRec^^.teLength - 1)^ = kCRChar THEN
         lines := lines +1;
     max := lines - ((editRec^^.viewRect.bottom - editRec^^.viewRect.top)
                       DIV editRec^^.lineHeight);
   END
   ELSE {adjust \, max \, setting \, for \, the \, horizontal \, scroll \, bar}max := width - (editRec^^.viewRect.right - editRec^^.viewRect.left);
   IF max < 0 THEN
     max := 0; {check for negative settings}
   SetControlMaximum(control, max); {set the max value of the control}
   IF isVert THEN {adjust current setting for vertical scroll bar}
      value := (editRec^^.viewRect.top - editRec^^.destRect.top)
                 DIV editRec^^.lineHeight
```
 $\mathbf{G}$ 

Control Manager

```
ELSE {adjust current setting for the horizontal scroll bar}value := editRec^^.viewRect.left - editRec^^.destRect.left;
  IF value < 0 THEN
     value := 0ELSE IF value > max THEN
     value := max; {don't allow current setting to be greater than the }
                    { maximum setting}
  SetControlValue(control, value);
END; {of MyAdjustHV}
```
The MyAdjustHV routine first uses the GetControlMaximum and GetControlValue functions to determine the maximum and current settings for the scroll bar being adjusted.

Then MyAd justHV calculates a new maximum setting for the case of a vertical scroll bar. Because the window displays a text-only document, MyAdjustHV uses the nLines field of the edit record to determine the total number of lines in—and hence, the length of the document. Then MyAdjustHV subtracts the calculated height of the window from the length of the document, and makes this value the maximum setting for the vertical scroll bar.

To calculate the total height in pixels of the window, MyAdjustHV begins by subtracting the top coordinate of the view rectangle from its bottom coordinate. (The upper-left corner of a window is normally at point [0,0]; therefore the vertical coordinate of a point at the bottom of a rectangle has a larger value than a point at the top of the rectangle.) Then MyAd justHV divides the pixel height of the window by the value of the edit record's lineHeight field, which for monostyled text specifies the document's line height in pixels. By dividing the window height by the line height of the text, MyAdjustHV determines the window's height in terms of lines of text.

The MyAdjustHV routine uses another application-defined routine, MyGetDocWidth, to determine the width of the document. To calculate the width of the window, MyAdjustHV subtracts the left coordinate of the view rectangle from its right coordinate. By subtracting the window width from the document width, MyAdjustHV derives the maximum setting for the horizontal scroll bar.

For both vertical and horizontal scroll bars, MyAdjustHV assigns a maximum setting of 0 whenever the window is larger than the document—for instance, when a window is created for a new document that contains no data yet. In this case, MyAdjustHV assigns the same value, 0, to both the maximum and current settings for the scroll bar. The standard control definition function for scroll bars automatically makes a scroll bar inactive when its minimum and maximum settings are identical. This is entirely appropriate, because whenever the user has nowhere to scroll, the scroll bar should be inactive. When you make the maximum setting exceed the minimum, the control definition function makes the scroll bar active again.

The MyAdjustHV routine then uses the Control Manager procedure SetControlMaximum to assign the newly calculated maximum settings to either scroll bar. The SetControlMaximum procedure revises the control to reflect the new maximum setting; for example, if the user deletes a large portion of the document,

thereby reducing the maximum setting, SetControlMaximum moves the scroll box to indicate the new position relative to the smaller document.

When the user adds information to or removes information from a document or adjusts its window size, your application may need to adjust the current setting of the scroll bar as well. The MyAdjustHV routine calculates a new current setting for the control and then uses SetControlValue to assign that setting to the control as well as to reposition the scroll box accordingly.

The destination rectangle, specified in the destRect field of the edit record, is the rectangle in which the text is drawn, whereas the view rectangle is the rectangle in which the text is actually visible. By subtracting the top coordinate of the destination rectangle from the top coordinate of the view rectangle, and dividing the result by the line height, MyAdjustHV derives the number of the line currently displayed at the top of the window. This is the line number MyAd just HV uses for the current setting of the vertical scroll bar.

To derive the current setting of the horizontal scroll bar in terms of pixels, MyAdjustHV subtracts the left coordinate of the destination rectangle from the left coordinate of the view rectangle.

## Scrolling Through a Document

Earlier sections of this chapter explain how to create scroll bars, determine when a mouse-down event occurs in a scroll bar, track user actions in a scroll bar, and determine and change scroll bar settings. This section discusses how your application actually scrolls through documents in response to users' mouse activity in the scroll bars. For example, your application scrolls toward the bottom of the document under the following conditions:

- When the user drags the scroll box to the bottom of the vertical scroll bar, your application should display the end of the user's document.
- When the user clicks the gray area below the scroll box, your application should move the document up to display the next window of information toward the bottom of the document, and it should use Set ControlValue to move the scroll box.
- When the user clicks the down scroll arrow, your application should move the document up by one line (or by some similar measure) and bring more of the bottom of the document into view, and it should use SetControlValue to move the scroll box.

As a first step, your application must determine the distance by which to scroll. When the user drags a scroll box to a new location on the scroll bar, you scroll a corresponding distance to a new location in the document.

When the user clicks a scroll arrow, your application determines an appropriate amount to scroll. In general, a word processor scrolls vertically by one line of text and horizontally by the average character width, and a database or spreadsheet scrolls by one field. Graphics applications should scroll to display an entire object when possible. (Typically, applications convert these distances to pixels when using Control Manager, QuickDraw, and TextEdit routines.)

#### Control Manager

When the user clicks a gray area of a scroll bar, your application should scroll by a distance of just less than the height or width of the window. To determine this height and width, you can use the contrlOwner field of the scroll bar's control record. This field contains a pointer to the window record. When you scroll by a distance of one window, it is best to retain part of the previous window. This retained portion helps the user place the material in context. For example, if the user scrolls down by a distance of one window in a text document, the line at the top of the window should be the one that previously appeared at the bottom of the window.

The scrolling direction is determined by whether the scrolling distance is expressed as a positive or negative number. When the user scrolls down or to the right, the scrolling distance is a negative number; when the user scrolls up or to the left, the scrolling distance is a positive number. For example, when the user scrolls from the beginning of a document to a line located 200 pixels down, the scrolling distance is –200 pixels on the vertical scroll bar. When the user scrolls from there back to the start of the document, the scrolling distance is 200 pixels.

Determining the scrolling distance is only the first step. In brief, your application should take the following steps to scroll through a document in response to the user's manipulation of a scroll bar.

- 1. Use the FindControl, GetControlValue, and TrackControl functions to help calculate the scrolling distance.
- 2. If you are scrolling for any reason other than the user dragging the scroll box, use the SetControlValue procedure to move the scroll box a corresponding amount.
- 3. Use a routine—such as the QuickDraw procedure ScrollRect or the TextEdit procedure TEPinScroll—to move the bits displayed in the window by the calculated scrolling distance. Then either use a call that generates an update event or else directly call your application's DoUpdate routine, which should perform the rest of these steps.
- 4. Use the UpdateControls procedure to update the scroll bars and then call the Window Manager procedure DrawGrowIcon to redraw the size box.
- 5. Use the QuickDraw procedure SetOrigin to change the window origin by an amount equal to the scroll bar settings so that the upper-left corner of the document lies at (0,0) in the window's local coordinate system. (You perform this step so that your application's document-drawing routines can draw in the correct area of the window.)
- 6. Call your application's routines for redrawing the document inside the window.
- 7. Use the SetOrigin procedure to reset the window origin to (0,0) so that future Window Manager and Control Manager routines draw in the correct area of the window.
- 8. Return to your event loop.

These steps are explained in greater detail in the rest of this section.

Control Manager

#### **Note**

It is not necessary to use SetOrigin as described in the rest of this chapter. This procedure merely helps you to offset the window origin by the scroll bars' current settings when you update the window, so that you can locate objects in a document using a coordinate system where the upper-left corner of the document is always at (0,0). As an alternative to this approach, your application can leave the upper-left corner of the window (called the **window origin**) located at (0,0) and instead offset the items in your document by an amount equal to the scroll bars' settings. The QuickDraw procedures OffsetRect, OffsetRgn, SubPt, and AddPt, which are described in *Inside Macintosh: Imaging,* are useful if you pursue this alternate approach. ◆

When the user saves a document, your application should store the data in your own application-defined data structures. (For example, the sample code in this chapter stores a handle to a TextEdit edit record in a *document record.* The edit record contains information about the text, such as it length and its own local coordinate system, and a handle to the text itself.) You typically store information about the objects your application displays onscreen by using coordinates local to the document, where the upper-left corner of the document is located at (0,0).

The left side of Figure 5-16 on the next page illustrates a case in which the user has just opened an existing document, and the SurfWriter sample application displays the top of the document. In this example, the document consists of 35 lines of monostyled text, and the line height throughout is 10 pixels. Therefore, the document is 350 pixels long. When the user first opens the document, the window origin is identical to the upper-left point of the document's space: both are at (0,0).

In this example, the window displays 15 lines of text, which amount to 150 pixels. Hence, the maximum setting for the scroll bar is 200 because the vertical scroll bar's maximum setting is the length of the document minus the height of its window.

Imagine that the user drags the scroll box halfway down the vertical scroll bar. Because the user wishes to scroll down, the SurfWriter application must move the text of the document up so that more of the bottom of the document shows. Moving a document *up* in response to a user request to scroll *down* requires a scrolling distance with a *negative* value. (Likewise, moving a document *down* in response to a user request to scroll *up* requires a scrolling distance with a *positive* value.)

Using FindControl, TrackControl, and GetControlValue, the SurfWriter application determines that it must move the document up by 100 pixels—that is, by a scrolling distance of –100 pixels. (Using FindControl, TrackControl, and GetControlValue to determine the scrolling distance is explained in detail in "Scrolling in Response to Events in the Scroll Box" beginning on page 5-53.)

#### **Figure 5-16** Moving a document relative to its window

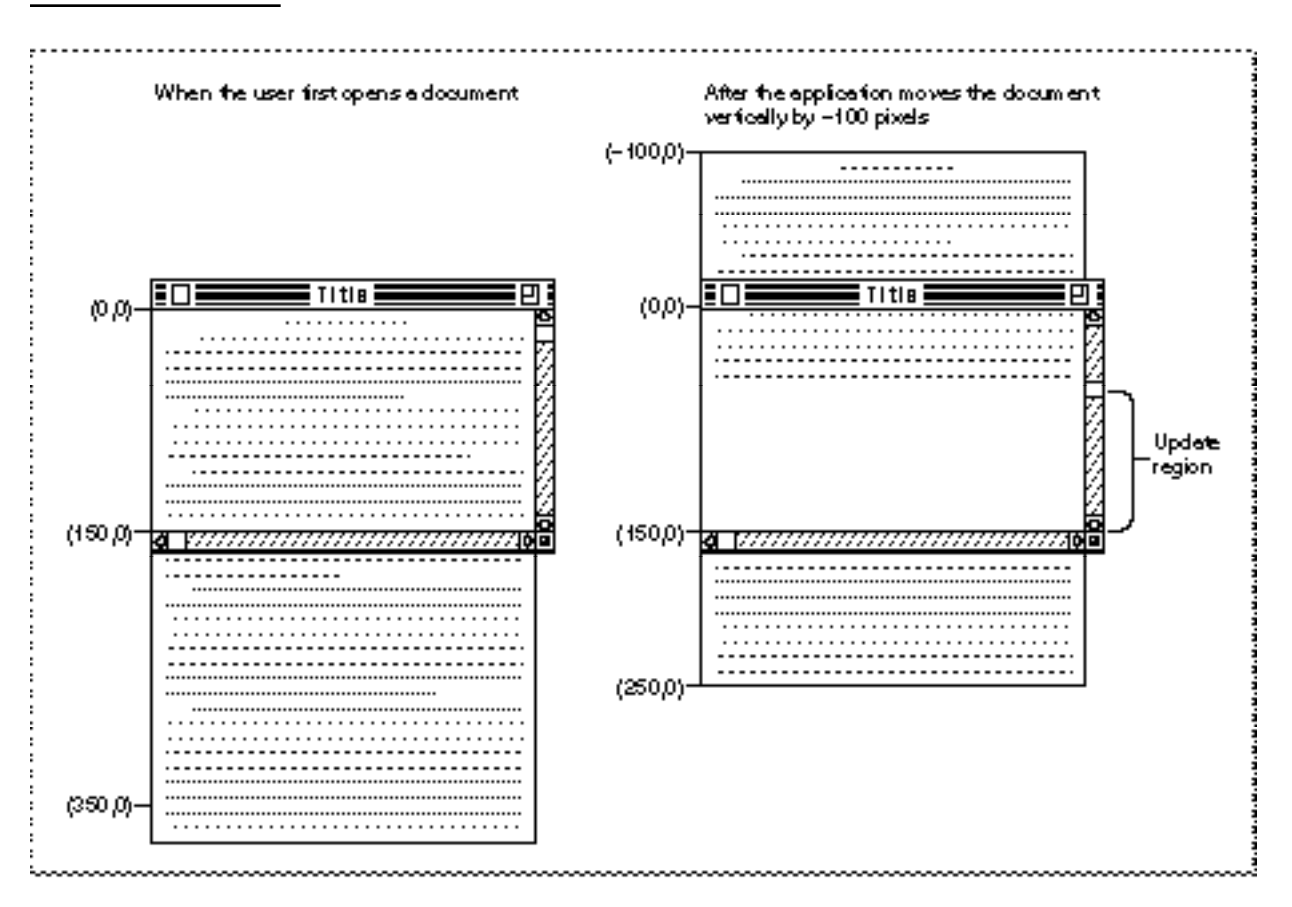

The SurfWriter application then uses the QuickDraw procedure ScrollRect to shift the bits displayed in the window by a distance of –100 pixels. The ScrollRect procedure moves the document upward by 100 pixels (that is, by 10 lines); 5 lines from the bottom of the previous window display now appear at the top of the window, and the SurfWriter application adds the rest of the window to an update region for later updating.

The ScrollRect procedure doesn't change the coordinate system of the window; instead it moves the bits in the window to new coordinates that are still in the window's local coordinate system. For purposes of updating the window, you can think of this as changing the coordinates of the entire document, as illustrated in the right side of Figure 5-16.

The ScrollRect procedure takes four parameters: a rectangle to scroll, a horizontal distance to scroll, a vertical distance to scroll, and a region handle. Typically, when specifying the rectangle to scroll, your application passes a value representing the content region minus the scroll bar regions, as shown in Listing 5-17.

Listing 5-17 Using ScrollRect to scroll the bits displayed in the window

```
PROCEDURE DoGraphicsScroll (window: WindowPtr;
                             hDistance, vDistance: Integer);
VAR
  myScrollRect: Rect;
  updateRegion: RgnHandle;
BEGIN
   {initially, use the window's portRect as the rectangle to scroll}
   myScrollRect := window^.portRect;
   {subtract vertical and horizontal scroll bars from rectangle}
  myScrollRect.right := myScrollRect.right - 15;myScrollRect.bottom := myScrollRect.bottom - 15;
   updateRegion := NewRgn; {always initialize the update region}
   ScrollRect(myScrollRect, hDistance, vDistance, updateRegion);
   InvalRgn(updateRegion);
  DisposeRgn(updateRegion);
END; {of DoGraphicsScroll}
```
#### **IMPORTANT**

You must first pass a horizontal distance as a parameter to ScrollRect and then pass a vertical distance. Notice that when you specify a point in the QuickDraw coordinate system, the opposite is true: you name the vertical coordinate first and the horizontal coordinate second. ▲

Although each scroll bar is 16 pixels along its shorter dimension, the DoGraphicsScroll procedure shown in Listing 5-17 subtracts only 15 pixels because the edge of the scroll bar overlaps the edge of the window frame, leaving only 15 pixels of the scroll bar in the content region of the window.

The bits that ScrollRect shifts outside of the rectangle specified by myScrollRect are not drawn on the screen, and they are not saved—it is your application's responsibility to keep track of this data.

The ScrollRect procedure shifts the bits a distance of hDistance pixels horizontally and vDistance pixels vertically; when DoGraphicsScroll passes positive values in these parameters, ScrollRect shifts the bits in the myScrollRect parameter to the right and down, respectively. This is appropriate when the user intends to scroll left or up, because when the SurfWriter application finishes updating the window, the user sees more of the left and top of the document, respectively. (Remember: to scroll up or left, move the document down or right, both of which are in the positive direction.)

When DoGraphicsScroll passes negative values in these parameters, ScrollRect shifts the bits in the myScrollRect parameter to the left or up. This is appropriate when the user intends to scroll right or down, because when the SurfWriter application finishes updating the window, the user sees more of the right and the bottom of the document. (Remember: to scroll down or right, move the document up or left, both of which are in the negative direction.)

 $\mathbf{G}$ 

#### Control Manager

In Figure 5-16, the SurfWriter application determines a vertical scrolling distance of –100, which it passes in the vDistance parameter as shown here:

ScrollRect(myScrollRect, 0, –100, updateRegion);

If, however, the user were to move the scroll box back to the beginning of the document at this point, the SurfWriter application would determine that it has a distance of 100 pixels to scroll up, and it would therefore pass a positive value of 100 in the vDistance parameter.

After using ScrollRect to move the bits that already exist in the window, the SurfWriter application should draw the bits in the update region of the window by using its standard window-updating code.

As previously explained, ScrollRect in effect changes the coordinates of the document relative to the local coordinates of the window. In terms of the window's local coordinate system, the upper-left corner of the document is now at (–100, 0), as shown on the right side of Figure 5-16. To facilitate updating the window, the SurfWriter application uses the QuickDraw procedure SetOrigin to change the local coordinate system of the window so that the SurfWriter application can treat the upper-left corner of the document as again lying at (0,0).

The SetOrigin procedure takes two parameters: the first is a new horizontal coordinate for the window origin, and the second is a new vertical coordinate for the window origin.

#### **IMPORTANT**

Like ScrollRect, SetOrigin requires you to pass a horizontal coordinate and then a vertical coordinate. Notice that when you specify a point in the QuickDraw coordinate system, the opposite is true: you name the vertical coordinate first and the horizontal coordinate second. ▲

Any time you are ready to update a window (such as after scrolling it), you can use GetControlValue to determine the current setting of the horizontal scroll bar and pass this value as the new horizontal coordinate for the window origin. Then use GetControlValue to determine the current setting of the vertical scroll bar and pass this value as the new vertical coordinate for the window origin. Using SetOrigin in this fashion shifts the window's local coordinate system so that the upper-left corner of the document is always at (0,0) when you redraw the document within its window.

For example, after the user manipulates the vertical scroll bar to move (either up or down) to a location 100 pixels from the top of the document, the SurfWriter application makes the following call:

```
SetOrigin(0, 100);
```
Although the scrolling distance was –100, which is relative, the current setting for the scroll bar is now at 100. (Because you specify a point in the QuickDraw coordinate system by its vertical coordinate first and then its horizontal coordinate, the order of parameters to SetOrigin may be initially confusing.)

The left side of Figure 5-17 shows how the SurfWriter application uses the SetOrigin procedure to move the window origin to the point (100,0) so that the upper-left corner of the document is now at (0,0) in the window's local coordinate system. This restores the document's original coordinate space and makes it easier for the application to draw in the update region of the window.

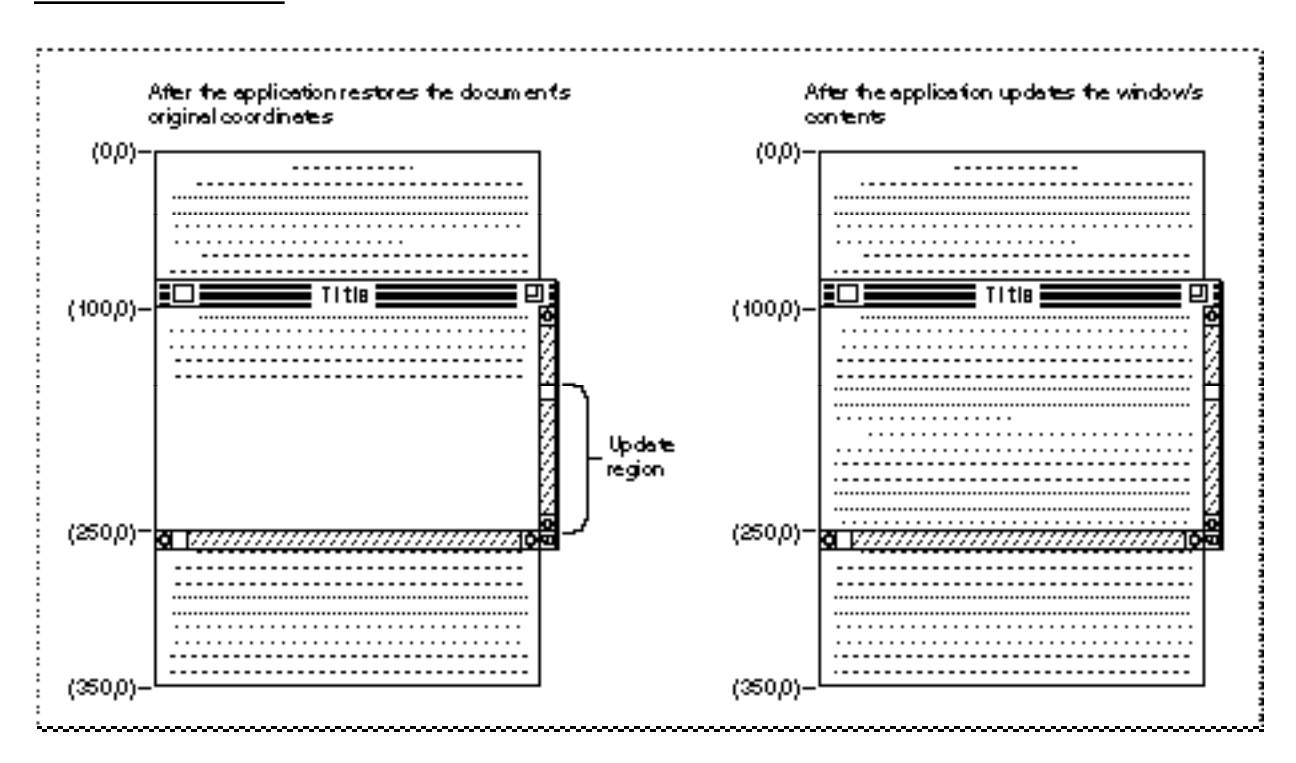

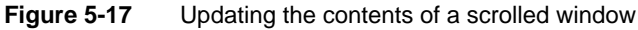

After restoring the document's original coordinates, the SurfWriter application updates the window, as shown on right side of Figure 5-17. The application draws lines 16 through 24, which it stores in its document record as beginning at (160,0) and ending at (250,0).

To review what has happened up to this point: the user has dragged the scroll box one-half of the distance down the vertical scroll bar; the SurfWriter application determines that this distance amounts to a scroll distance of –100 pixels; the SurfWriter application passes this distance to ScrollRect, which shifts the bits in the window 100 pixels upward and creates an update region for the rest of the window; the SurfWriter application passes the vertical scroll bar's current setting (100 pixels) in a parameter to SetOrigin so that the document's local coordinates are used when the update region of the window is redrawn; and, finally, the SurfWriter application draws the text in the update region of the window.

However, the window origin cannot be left at (100,0); instead, the SurfWriter application must use SetOrigin to reset it to (0,0) after performing its own drawing, because the

Control Manager

Window and Control Managers always assume the window's upper-left point is at (0,0) when they draw in a window. Figure 5-18 shows how the application uses SetOrigin to set the window origin back to (0,0) at the conclusion of its window-updating routine. After the update, the application begins processing events in its event loop again.

**Figure 5-18** Restoring the window origin to (0,0)

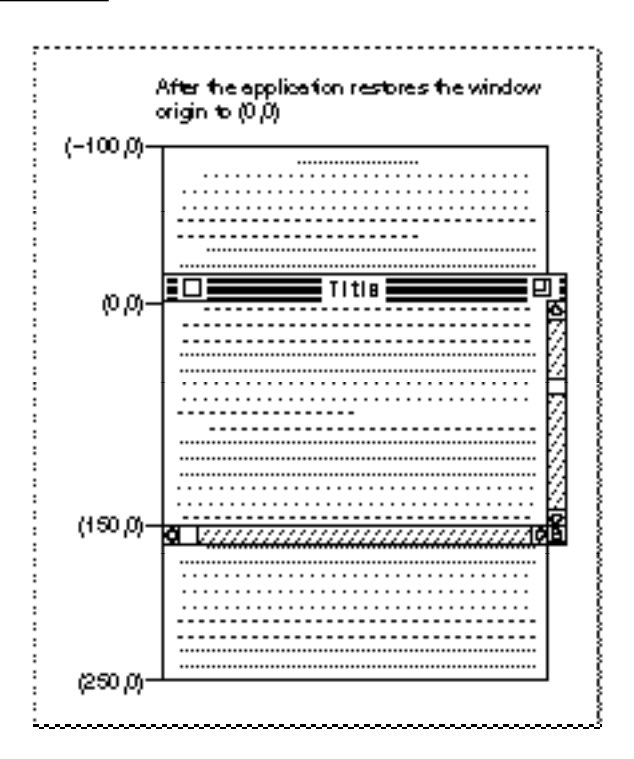

The left side of Figure 5-19 illustrates what happens when the user scrolls all the way to the end of the document—a distance of another 10 lines, or 100 pixels. After the SurfWriter application calls ScrollRect, the bottom 5 lines from the previous window display appear at the top of the new window and the bottom of the window becomes a new update region. Because the user has scrolled a total distance of 200 pixels, the application uses SetOrigin to change the window origin to (200,0), as shown on the right side of Figure 5-19.

The left side of Figure 5-20 shows the SurfWriter application drawing in the update region of the window; the right side of the figure shows the SurfWriter application restoring the window origin to (0,0).

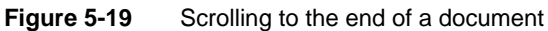

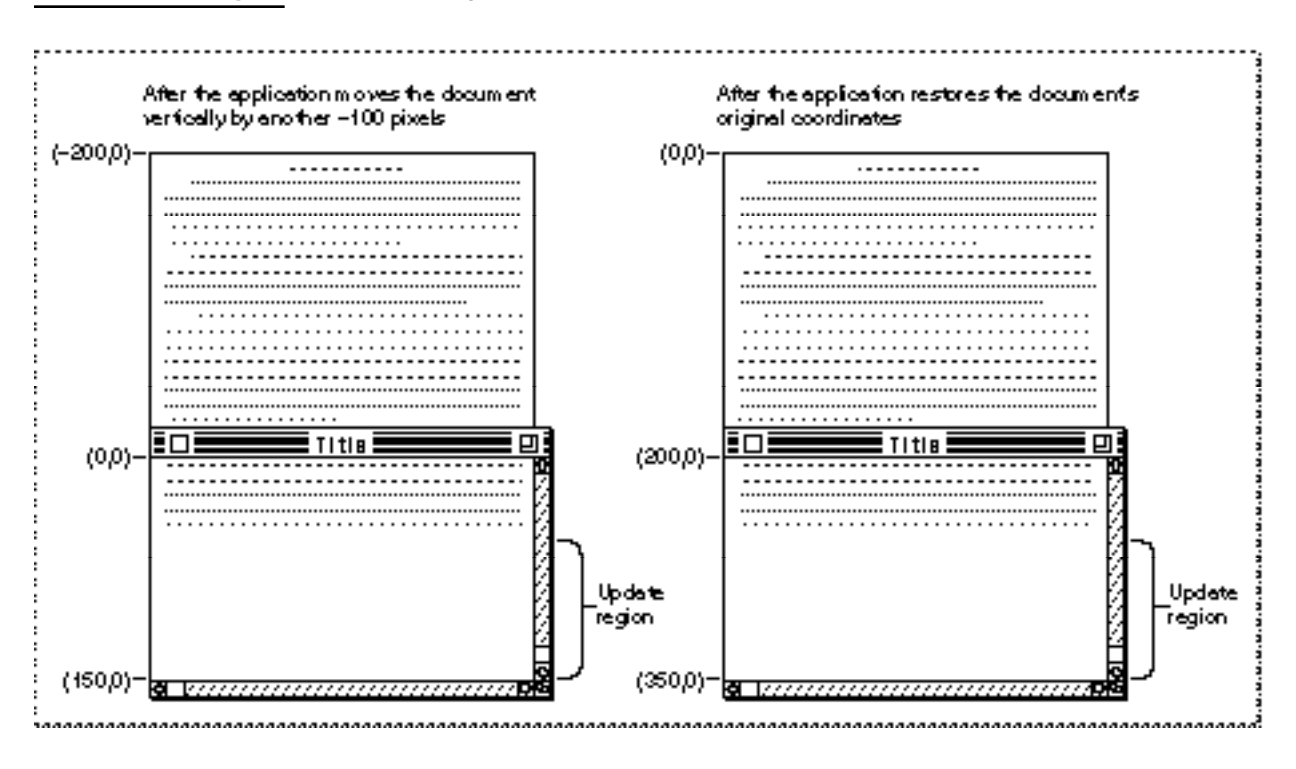

**Figure 5-20** Updating a window's contents and returning the window origin to (0,0)

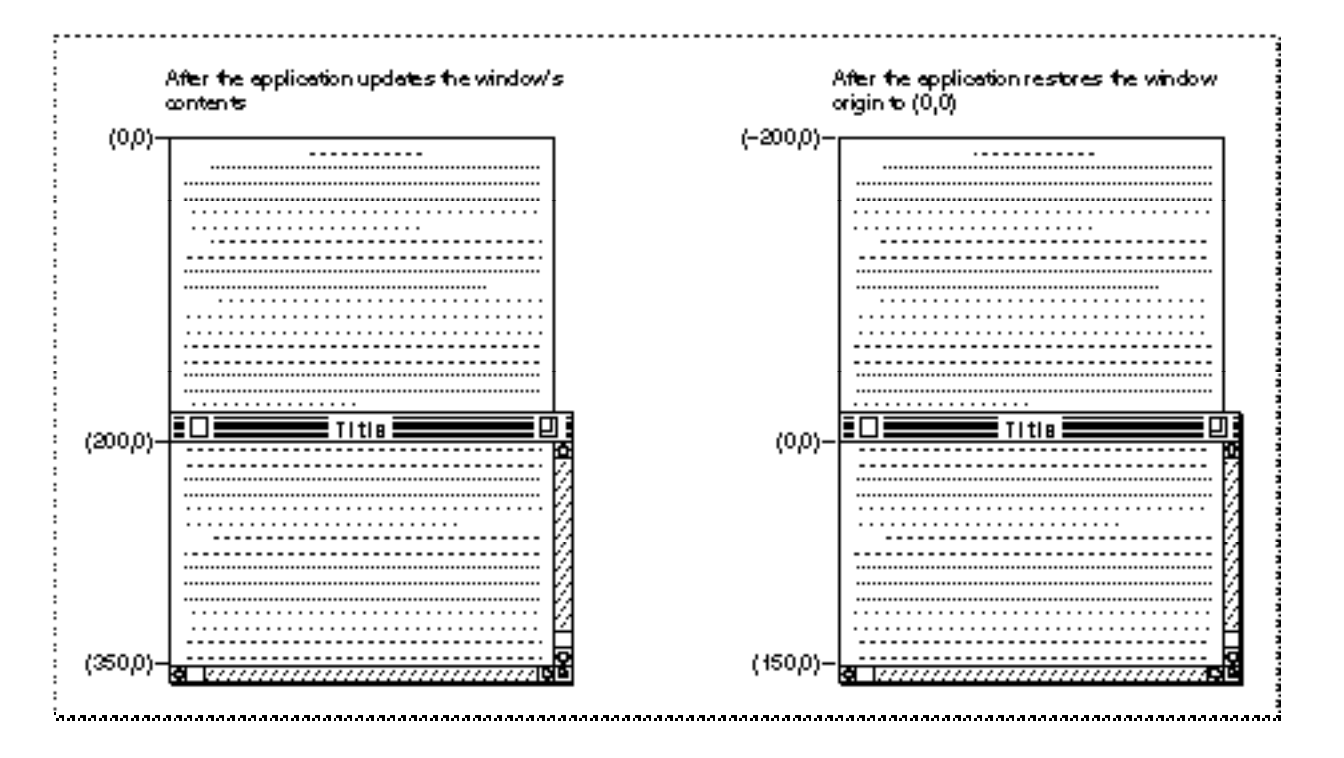

U,

Control Manager

How your application determines a scrolling distance and how it then moves the bits in the window by this distance are explained in greater detail in the next two sections, "Scrolling in Response to Events in the Scroll Box" and "Scrolling in Response to Events in Scroll Arrows and Gray Areas." "Drawing a Scrolled Document Inside a Window," which follows these two sections, describes what your application should do in its window-updating code to draw in a window that has been scrolled. You can find more detailed information about the SetOrigin and ScrollRect procedures in *Inside Macintosh: Imaging.*

So far, this discussion has assumed that you are scrolling in response to the user's manipulation of a scroll bar. Most of the time, the user decides when and where to scroll. However, in addition to user manipulation of scroll bars, there are four cases in which your application must scroll through the document. Your application design must take these cases into account.

- When your application performs an operation whose side effect is to make a new selection or move the insertion point, you should scroll to show the new selection. For example, when the user invokes a search operation, your application locates the desired text. If this text appears in a part of the document that isn't currently visible, you should scroll to show the selection. Such scrolling might also be necessary after the user invokes a paste operation. If the insertion point appears after the end of whatever was pasted, scroll until the selection and the new insertion point are visible.
- When the user enters information from the keyboard at the edge of a window, you should scroll to incorporate and display the new information. The user's focus will be on the new information, so it doesn't make sense to maintain the document's position and record the new information out of the user's view. In general, a word processor scrolls one line of text, and a database or spreadsheet scrolls one field. Graphics applications should scroll to display an entire object when possible. Otherwise, determine how quickly your application can redraw the window contents during scrolling and adjust the scrolling to minimize blinking and redrawing. Try to ensure that the scrolling is sufficiently fast so as not to annoy users but not so fast as to confuse them.
- When the user moves the cursor past the edge of the window while holding down the mouse button to make an extended selection, you should scroll the window in the direction of cursor movement. The rate of scrolling can be the same as if the user were holding down the mouse button on the corresponding scroll arrow. In some cases it makes sense to vary the scrolling speed so that it is faster as the user moves the cursor farther away from the edge of the window.
- Sometimes the user selects something, scrolls to a new location, and then tries to perform an operation on the selection. In this case, you should scroll so that the selection is showing before your application performs the operation. Showing the selection makes it clear to the user what is being changed.

When designing the document-scrolling routines for your application, also try to keep the following user interface guidelines in mind:

■ Whenever your application scrolls automatically, avoid unnecessary scrolling. Users want to control the position of documents, so your application should move a document only as much as necessary. Thus, if part of a selection is already showing in a window, don't scroll at all. One exception to this rule is when the hidden part of the

selection is more important than the visible part; then scroll to show the important part. For example, suppose a user selects a large block of text and only the bottom is currently visible. If the user then types a character, your application must scroll to the location of the newly typed characters so that they are visible.

- If your application can scroll in one orientation to reveal the selection, don't scroll in both orientations. That is, if you can scroll vertically to show the selection, don't also scroll horizontally.
- When you can show context on either side of a selection, it's useful to do so. It's also better to position a selection somewhere near the middle of a window than against a corner. When the selection is too large to fit in the window, it's helpful to display unselected information at either the beginning or the end of the selection to provide context.

### Scrolling in Response to Events in the Scroll Box

"Responding to Mouse Events in a Control" beginning on page 5-30 describes in general how to use FindControl and TrackControl in your event-handling code. Listing 5-18 shows how to use these routines to respond in particular to mouse events in a scroll bar.

# Listing 5-18 Responding to mouse events in a scroll bar

```
PROCEDURE DoContentClick (window: WindowPtr; event: EventRecord);
VAR
  mouse: Point;
  control: ControlHandle;
  part: Integer;
  myData: MyDocRecHnd;
  oldSetting: Integer;
  scrollDistance: Integer;
  windowType: Integer;
BEGIN
  windowType := MyGetWindowType(window);
  CASE windowType OF
     kMyDocWindow:
       BEGIN
          myData := MyDocRecHnd(GetWRefCon(window));
          HLock(Handle(myData));
          mouse := event.where;
          GlobalToLocal(mouse); {convert to local coordinates}
          part := FindControl(mouse, window, control);
          CASE part OF
             {handle all other parts first; handle scroll bar parts last}
          inThumb: {mouse-down in scroll box}
```
Ç,

Control Manager

```
Control Manager
```

```
BEGIN {get scroll bar setting}
               oldSetting := GetControlValue(control);
               {let user drag scroll box around}
               part := TrackControl(control, mouse, NIL);
               {until user releases mouse button}
               IF part = inThumb THEN
               BEGIN {get new distance to scroll}
                  scrollDistance := oldSetting - GetControlValue(control);
                  IF scrollDistance <> 0 THEN
                     IF control = myData^^.vScrollBar THEN
                        TEPinScroll(0, scrollDistance * 
                                   myData^^.editRec^^.lineHeight,
                                    myData^^.editRec);
                     ELSE
                        TEPinScroll(scrollDistance, 0, myData^^.editRec);
               END; \{of handling mouse-up in scroll box\}END; {of handling mouse-down in scroll box}
         inUpButton, inDownButton, inPageUp, in PageDown:
         {mouse-down in scroll arrows or gray areas}
            IF control = myData^^.vScrollBar THEN
                     {handle vertical scroll}
               part := TrackControl(control, mouse, @MyVerticalActionProc)
           ELSE {handle horizontal scroll}
              part := TrackControl(control, mouse, @MyHorzntlActionProc);
         OTHERWISE ;
         END; {of CASE part}
         HUnLock(Handle(myData));
      END; {of kMyDocWindowType}
      {handle other window types here}
END; {of CASE windowType}
```
END;

When the user presses the mouse button while the cursor is in a visible, active scroll box, FindControl returns as its result the part code for a scroll box. That part code and the constant you can use to represent it are listed here:

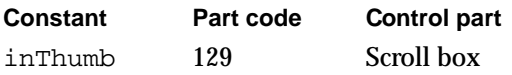

As shown in Listing 5-18, when FindControl returns the value for inThumb, your application should immediately call GetControlValue to determine the current setting of the scroll bar. If the user drags the scroll box, you subtract from this setting the new current setting that becomes available when the user releases the mouse button, and you use this result for your scrolling distance.

After using GetControlValue to determine the current setting of the scroll bar, use TrackControl to follow the movements of the cursor inside the scroll box and to drag a dotted outline of the scroll box in response to the user's movements.

When the user releases the mouse button, TrackControl returns inThumb if the cursor is still in the scroll box or 0 if the cursor is outside the scroll box. When TrackControl returns 0, your application does nothing. Otherwise, your application again uses GetControlValue to calculate the distance to scroll.

Calculate the distance to scroll by calling GetControlValue and subtracting the new current setting of the scroll bar from its previous setting, which you determine by calling GetControlValue before the user releases the mouse button. If this distance is not 0, you should move the bits in the window by this distance and update the contents of the rest of the window.

Before scrolling, you must determine if the scroll bar is a vertical scroll bar or a horizontal scroll bar. As previously explained in this chapter, you should store handles to your scroll bars in a document record, one of which you create for every document. By comparing the field containing the vertical scroll bar handle, you can determine whether the control handle returned by FindControl is the handle to the vertical scroll bar. If so, the user has moved the scroll box of the vertical scroll box. If not, the user has moved the scroll box of the horizontal scroll bar.

After determining which scroll bar contains the scroll box that the user has dragged, you move the document contents of the window by the appropriate scrolling distance. That is, for a positive scrolling distance in the vertical scroll bar, move the bits in the window down by that distance. When you update the window, this displays more lines from the top of the document—which is appropriate when the user moves the scroll box *up.* For a positive scrolling distance in the horizontal scroll bar, move the bits in the window to the right by that distance. When you update the window, this displays more lines from the left side of the document—which is appropriate when the user moves the scroll box *to the left.* (Remember: to scroll up or left, move the document down or right, both of which are in the positive direction.)

For a negative scrolling distance in the vertical scroll bar (such as that shown in Figure 5-16 on page 5-46), move the bits in the window up by that distance. When you update the window, this displays more lines from the bottom of the document—which is appropriate when the user moves the scroll box *down.* For a negative scrolling distance in the horizontal scroll bar, move the bits in the window to the left by that distance. When you update the window, this displays more lines from the right side of the document—which is appropriate when the user moves the scroll box *to the right.* (Remember: to scroll down or right, move the document up or left, both of which are in the negative direction.)

The previous examples in this chapter have shown an application that uses a TextEdit edit record to store monostyled text created by the user. For simple text-handling needs, TextEdit provides many routines that simplify your work; for example, the TEPinScroll procedure scrolls through the text in the view rectangle of an edit record by the number of pixels specified by your application; TEPinScroll stops scrolling when the last line scrolls into the view rectangle.

Ç,

#### Control Manager

The TEPinScroll procedure takes three parameters: the number of pixels to move the text horizontally, the number of pixels to move the text vertically, and a handle to an edit record. Positive values in the first two parameters move the text right and down, respectively, and negative values move the text left and up.

The DoContentClick procedure, illustrated in Listing 5-18 on page 5-53, passes the scrolling distance in the second parameter of TEPinScroll for a vertical scroll bar, and it passes the scrolling distance in the first parameter for a horizontal scroll bar.

Listing 5-16 on page 5-41 shows an application-defined routine, MyAdjustHV, called by the SurfWriter sample application whenever it creates, opens, or resizes a window. This routine defines the current and maximum settings for a vertical scroll bar in terms of lines of text.

The DoContentClick procedure on page 5-53 uses GetControlValue to determine the control's current setting—which for the vertical scroll bar DoContentClick calculates as some number of lines. When determining the vertical scroll bar's scrolling distance, DoContentClick again calculates a value representing some number of lines.

However, TEPinScroll expects pixels, not lines, to be passed in its parameters. Therefore, DoContentClick multiplies the scrolling distance (which it calculates as some number of lines of text) by the line height (which is maintained in the edit record for monostyled text as some number of pixels). In this way, DoContentClick passes a scrolling distance—in terms of pixels—to TEPinScroll, as shown in this code fragment.

```
IF control = myData^^.vScrollBar THEN
   TEPinScroll(0, scrollDistance * myData^^.editRec^^.lineHeight,
              myData^^.editRec);
```
Figure 5-16 on page 5-46 illustrates a scrolling distance of –10 lines. If the line height is 10 pixels, the SurfWriter application passes –100 as the second parameter to TEPinScroll.

The TEPinScroll procedure adds the scrolled-away area to the update region and generates an update event so that the text in the edit record's view rectangle can be updated. In its code that handles update events for windows, the SurfWriter sample application then uses the TEUpdate procedure—as described in "Drawing a Scrolled Document Inside a Window" beginning on page 5-62— for its windows that include TextEdit edit records.

To learn more about TEPinScroll, the TextEdit edit record, and other facilities offered by TextEdit, see *Inside Macintosh: Text.*

The QuickDraw procedure ScrollRect is a more general-purpose routine for moving bits in a window when scrolling. If you use ScrollRect to scroll the bits displayed in the window, you should define a routine like DoGraphicsScroll, shown in Listing 5-17 on page 5-47, and use it instead of TEPinScroll, which is used in Listing 5-18 on page 5-53.

The ScrollRect procedure returns in the updateRegion parameter the area that needs to be updated. The DoGraphicsScroll procedure shown in Listing 5-17 on page 5-47 then uses the QuickDraw procedure InvalRgn to add this area to the update

#### Control Manager

region, forcing an update event. In your code for handling update events, you draw in the area of the window from which ScrollRect has moved the bits, as described in "Drawing a Scrolled Document Inside a Window" beginning on page 5-62.

When a mouse-down event occurs in the scroll arrows or gray areas of the vertical scroll bar, the DoContentClick routine in Listing 5-18 on page 5-53 calls TrackControl and passes it a pointer to an application-defined action procedure called MyVerticalActionProc. For the horizontal scroll bar, DoContentClick calls TrackControl and passes it a pointer to an action procedure called MyHorzntlActionProc. These action procedures are described in the next section.

### Scrolling in Response to Events in Scroll Arrows and Gray Areas

With each click in a scroll arrow, your application should scroll by a distance of one unit (that is, by a single line, character, cell, or whatever your application deems appropriate) in the chosen direction. When the user holds the mouse button down while the cursor is in a scroll arrow, your application should scroll continuously by single units until the user releases the mouse button or until your application has scrolled as far as possible in the document.

With each click in a gray area, your application should scroll in the appropriate direction by a distance of just less than the height or width of one window to show part of the previous window (thus placing the newly displayed material in context). When the user holds the mouse button down while the cursor is in a gray area, your application should scroll continuously in units of this distance until the user releases the mouse button or until your application has scrolled as far as possible in the document.

When your application finishes scrolling, it should use SetControlValue to move the scroll box accordingly.

As previously described in this chapter, you use FindControl to determine when a mouse-down event has occurred in a control in one of your windows, and you use TrackControl to follow the movements of the cursor inside the control, to give the user visual feedback, and then to inform your application when the user releases the mouse button.

When a mouse-down event occurs in the scroll arrows or the gray areas of an active scroll bar, FindControl returns as its result the appropriate part code. The part codes for the scroll arrows and gray areas, and the constants you can use to represent them, are listed here:

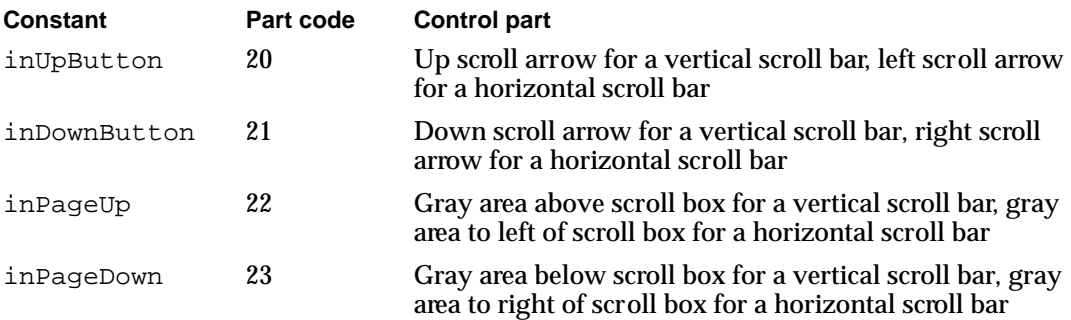

 $\mathbf{G}$ 

#### Control Manager

When FindControl returns one of these part codes, your application should immediately call TrackControl. As long as the user holds down the mouse button while the cursor is in a scroll arrow, TrackControl highlights the scroll arrow, as shown in Figure 5-8 on page 5-12. When the user releases the mouse button, TrackControl removes the highlighting.

For all of the other standard controls, as well as for the scroll box in a scroll bar, your application doesn't respond until TrackControl reports a mouse-up event in the same control part where the mouse-down event initially occurred. However, for scroll arrows and gray areas, your application must respond by scrolling the document *before* TrackControl reports that the user has released the mouse button. When you call TrackControl for scroll arrows and gray areas, you must define an action procedure that scrolls appropriately until TrackControl reports that the user has released the mouse button.

When the user releases the mouse button or moves the cursor away from the scroll arrow or gray area, TrackControl returns as its result one of the previously listed values that represent the control part. As shown in Listing 5-18 on page 5-53, the DoContentClick procedure tests for the part codes inUpButton, inDownButton, inPageUp, and inPageDown to determine when a mouse-down event occurs in a scroll arrow or a gray area.

When the user presses or holds down the mouse button while the cursor is in either the scroll arrow or the gray area of the vertical scroll bar, DoContentClick calls TrackControl and passes it a pointer to an application-defined action procedure called MyVerticalActionProc. For the horizontal scroll bar, DoContentClick calls TrackControl and passes it a pointer to an action procedure called MyVerticalActionProc. In turn, TrackControl calls these action procedures to scroll continuously until the user releases the mouse button.

#### **Note**

As an alternative to passing a pointer to your action procedure in a parameter to TrackControl, you can use the SetControlAction procedure to store a pointer to the action procedure in the contrlAction field in the control record. When you pass  $Pointer(-1)$  instead of a procedure pointer to TrackControl, TrackControl uses the action procedure pointed to in the control record. ◆

Listing 5-19 shows two sample action procedures: MyVerticalActionProc—which responds to mouse events in the scroll arrows and gray areas of a vertical scroll bar and MyHorzntlActionProc—which responds to those same events in a horizontal scroll bar. When TrackControl calls these action procedures, it passes a control handle and an integer representing the part of the control in which the mouse event occurred. Both MyVerticalActionProc and MyHorzntlActionProc use the constants inUpButton, inDownButton, inPageUp, and inPageDown to test for the control part passed by TrackControl.

```
CHAPTER 5
```

```
Listing 5-19 Action procedures for scrolling through a text document
```

```
PROCEDURE MyVerticalActionProc (control: ControlHandle; part: Integer);
VAR
  scrollDistance: Integer;
  window: WindowPtr;
  myData: MyDocRecHnd;
BEGIN
  IF part <> 0 THEN
  BEGIN
     window := control^^.contrlOwner; {get the control's window}
     myData := MyDocRecHnd(GetWRefCon(window));
     HLock(Handle(myData));
     CASE part OF
         inUpButton, inDownButton: {get one line to scroll}
           scrollDistance := 1;
        inPageUp, inPageDown: {get the window's height}
        BEGIN
           scrollDistance := (myData^^.editRec^^.viewRect.bottom -
                             myData^^.editRec^^.viewRect.top) 
                             DIV myData<sup>^^</sup>.editRec^^.lineHeight;
              {subtract 1 line so user sees part of previous window}
           scrollDistance := scrollDistance - 1;
        END;
     END; {of part CASE}
     IF (part = inDownButton) OR (part = inPageDown) THEN
         scrollDistance := -scrollDistance;
     MyMoveScrollBox(control, scrollDistance);
     IF scrollDistance <> 0 THEN {scroll by line or by window}
        TEPinScroll(0, scrollDistance * myData^^.editRec^^.lineHeight,
                    myData^^.editRec);
     HUnLock(Handle(myData));
  END;
END; {of MyVerticalActionProc}
PROCEDURE MyHorzntlActionProc (control: ControlHandle; part: Integer);
VAR
  scrollDistance: Integer;
  window: WindowPtr;
  myData: MyDocRecHnd;
BEGIN
  IF part <> 0 THEN
  BEGIN
     window := control^^.contrlOwner; {get the control's window}
```
Ç,

Control Manager

```
myData := MyDocRecHnd(GetWRefCon(window));
      HLock(Handle(myData));
      CASE part OF
         inUpButton, inDownButton: {get a few pixels}
            scrollDistance := kButtonScroll;
         inPageUp, inPageDown: {get a window's width}
            scrollDistance := myData^^.editRec^^.viewRect.right -
                                myData^^.editRec^^.viewRect.left;
      END; {of part CASE}
      IF (part = inDownButton) OR (part = inPageDown) THEN
         scrollDistance := -scrollDistance;
      MyMoveScrollBox(control, scrollDistance);
      IF scrollDistance <> 0 THEN
         TEPinScroll(scrollDistance, 0, myData^^.editRec);
      HUnLock(Handle(myData));
   END;
END; {of MyHorzntlActionProc}
```
Each action procedure begins by determining an appropriate scrolling distance. For the scroll arrows in a vertical scroll bar, MyVerticalActionProc defines the scrolling distance as one line. For the gray areas in a vertical scroll bar, MyVerticalActionProc determines the scrolling distance in lines by dividing the window height by the line height; the window height is determined by subtracting the bottom coordinate of the view rectangle (defined in the edit record) from its top coordinate. Then MyVerticalActionProc subtracts 1 from this distance so that when the user presses the mouse button while the cursor is in a gray area, MyVerticalActionProc scrolls one line less than the total number of lines in the window.

The MyVerticalActionProc procedure later multiplies these line distances by the line height to derive pixel distances to pass in parameters to TEPinScroll. Also, MyVerticalActionProc turns these distances into negative values when the mouse-down event occurs in the lower scroll arrow or in the gray area below the scroll box.

For the scrolling distance of the scroll arrows in horizontal scroll bars, MyHorzntlActionProc uses a predetermined pixel distance—roughly the document's average character width. For the scrolling distance of the gray areas MyHorzntlActionProc uses the window width (which is derived by subtracting the left coordinate of the view rectangle from its right coordinate). The MyHorzntlActionProc routine turns these distances into negative values when the mouse-down event occurs in the right scroll arrow or in the gray area to the right of the scroll box.

After calling MyMoveScrollBox, an application-defined routine that moves the scroll box, both action procedures use TEPinScroll to move the text displayed in the window by the scrolling distance. (In this example, the SurfWriter application is

scrolling a simple monostyled text document stored as a TextEdit edit record. For a discussion of using the more general-purpose QuickDraw scrolling routine ScrollRect, see the previous section, "Scrolling in Response to Events in the Scroll Box" beginning on page 5-53.)

The TEPinScroll procedure automatically creates an update region and invokes an update event. In its window-updating code, the SurfWriter application uses the TEUpdate procedure to draw the text in the update region, as shown in Listing 5-23 on page 5-65.

The action procedures continue moving the text by the specified distances over and over until the user releases the mouse button and TrackControl completes. If there is no more area to scroll through, TEPinScroll automatically stops scrolling, as your application should if you implement your own scrolling routine.

Listing 5-20 shows how the application-defined procedure MyMoveScrollBox uses GetControlValue, GetControlMaximum, and SetControlValue to move the scroll box an appropriate distance while the action procedures scroll through the document. The MyMoveScrollBox procedure uses GetControlMaximum to determine the maximum scrolling distance, GetControlValue to determine the current setting for the scroll box, and SetControlValue to assign the new setting and move the scroll box. Use of the SetControlMaximum and SetControlValue routines is described in "Determining and Changing Control Settings" beginning on page 5-37; GetControlMaximum is described in detail on page 5-104.

#### **Listing 5-20** Moving the scroll box from the action procedures

```
PROCEDURE MyMoveScrollBox (control: ControlHandle;
                             scrollDistance: Integer);
VAR
   oldSetting, setting, max: Integer;
BEGIN
   oldSetting := GetControlValue(control); {get last setting}
   max := \text{GetControlMaximum}(\text{control}); \{get \text{ maximum} \text{ setting}\}{subtract action procs' scroll amount from last setting to get new setting}
   setting := oldSetting - scrollDistance;
   IF setting < 0 THEN
      setting := 0ELSE IF setting > max THEN
      setting := max;SetControlValue(control, setting); {assign new current setting}
END; {of MyMoveScrollBox}
```
The previous two sections have described how to move the bits displayed in the window; the next section describes how to draw into the update region.

 $\mathbf{G}$ 

### Drawing a Scrolled Document Inside a Window

The previous two sections have described how to use the QuickDraw procedure ScrollRect and the TextEdit procedure TEPinScroll in response to the user manipulating any of the five parts of a scroll bar. After using these or your own routines for moving the bits in your window, your application must draw into the update region. Typically, you use your own window-updating code for this purpose.

Both InvalRect and TEPinScroll, which are used in the examples shown earlier in this chapter, create update regions that cause update events. As described in the chapters "Window Manager" and "Event Manager" in this book, your application should draw in the update regions of your windows when it receives update events. If you create your own scrolling routine to use instead of ScrollRect or TEPinScroll, you should guarantee that it generates an update event or that it explicitly calls your own window-updating routine.

Listing 5-21 shows an application-defined routine, DoUpdate, that the SurfWriter application calls whenever it receives an update event. In this procedure, the application tests for two different types of windows: windows containing graphics objects and windows containing text created with TextEdit routines.

**Listing 5-21** An application-defined update routine

```
PROCEDURE DoUpdate (window: WindowPtr);
VAR
   windowType: Integer;
BEGIN
   windowType := MyGetWindowType(window);
   CASE windowType OF
   kMyGraphicsWindow: {window containing graphics objects}
      BEGIN
         BeginUpdate(window);
        MyDrawGraphicsWindow(window);
         EndUpdate(window);
      END; {of updating graphics windows}
   kMyDocWindow: {window containing TextEdit text}
      BEGIN
         BeginUpdate(window);
         MyDrawWindow(window);
         EndUpdate(window);
      END; {of updating TextEdit document windows}
   {handle other window types——modeless dialogs, etc.——here}
   END; {of windowType CASE}
END; {of DoUpdate}
```
In this example, when the window requiring updating is of type kMyGraphicsWindow, DoUpdate uses another application-defined routine called MyDrawGraphicsWindow. When the window requiring updating is of type kMyDocWindow, DoUpdate uses another application-defined routine—namely, MyDrawWindow. Listing 5-22 shows the MyDrawGraphicsWindow routine and Listing 5-23 on page 5-65 shows the MyDrawWindow routine.

Before drawing into the scrolled-away portion of the window, both of these routines use the QuickDraw, Window Manager, and Control Manager routines necessary for updating windows. ("Updating a Control" beginning on page 5-29 describes the UpdateControls procedure; see the chapter "Window Manager" in this book for a detailed description of how to use the rest of these routines to update a window.)

#### **Listing 5-22** Redrawing a window containing graphics objects

```
PROCEDURE MyDrawGraphicsWindow (window: WindowPtr);
VAR
   myData: MyDocRecHnd;
   i: Integer;
BEGIN
   SetPort(window);
   myData := MyDocRecHnd(GetWRefCon(window));
   HLock(Handle(myData));
   WITH window^ DO
      BEGIN
         EraseRect(portRect);
         UpdateControls(window, visRgn);
         DrawGrowIcon(window);
         SetOrigin(GetControlValue(myData^^.hScrollBar),
                    GetControlValue(myData^^.vScrollBar));
         i := 1;WHILE i <= myData^^.numObjects DO
            DrawMyObjects(portRect, myData^^.numObjects[i]);
            i := i + 1;END; {of WHILE}
         SetOrigin(0, 0);
      END;
   HUnLock(Handle(myData));
END; { of MyDrawGraphicsWindow}
```
The MyDrawGraphicsWindow routine uses the QuickDraw procedure SetOrigin to change the window origin by an amount equal to the scroll bar settings, so that the upper-left corner of the document lies at (0,0) in the window's local coordinate system. The SurfWriter sample application performs this step so that its own drawing routines can draw into the correct area of the window.

 $\mathbf{G}$ 

Control Manager

Notice that MyDrawGraphicsWindow calls SetOrigin only after calling the necessary Window Manager and Control Manager routines, because the Window Manager and Control Manager always expect the window origin to be at (0,0).

By using SetOrigin to change the window origin, MyDrawGraphicsWindow can treat the objects in its document as being located in a coordinate system where the upper-left corner of the document is always at (0,0). Then MyDrawGraphicsWindow calls another of its own routines, DrawMyObjects, to draw the objects it has stored in its document record for the window.

After performing all its own drawing in the window, MyDrawGraphicsWindow again uses SetOrigin—this time to reset the window origin to (0,0) so that future Window Manager and Control Manager routines will draw into the correct area of the window.

Figure 5-16 through Figure 5-20 earlier in this chapter help to illustrate how to use SetOrigin to offset the window's coordinate system so that you can treat the objects in your document as fixed in the document's own coordinate space. However, it is not necessary for your application to use SetOrigin. Your application can leave the window's coordinate system fixed and instead offset the items in your document by the amount equal to the scroll bar settings. The QuickDraw procedures OffsetRect, OffsetRgn, SubPt, and AddPt, which are described in *Inside Macintosh: Imaging,* are useful if you pursue this approach.

#### **Note**

The SetOrigin procedure does not move the window's clipping region. If you use clipping regions in your windows, use the QuickDraw procedure GetClip to store your clipping region immediately after your first call to SetOrigin. Before calling your own window-drawing routine, use the QuickDraw procedure ClipRect to define a new clipping region—to avoid drawing over your scroll bars, for example. After calling your own window-drawing routine, use the QuickDraw procedure ClipRect to restore the original clipping region. You can then call  $SetOriginal$  again to restore the window origin to  $(0,0)$ with your original clipping region intact. See *Inside Macintosh: Imaging* for detailed descriptions of clipping regions and of these QuickDraw routines. ◆

The previous examples in this chapter have shown an application that uses a TextEdit edit record to store the information created by the user. For simple text-handling needs, TextEdit provides many routines that simplify your work; for example, the TEPinScroll procedure (used in Listing 5-18 on page 5-53 and Listing 5-19 on page 5-59) resets the view rectangle of text stored in an edit record by the amount of pixels specified by the application. The TEPinScroll procedure then generates an update event for the window. The TextEdit procedure TEUpdate should then be called in an application's update routine to draw the update region of the scrolled window.

Listing 5-23 shows an application-defined procedure, MyDrawWindow, that uses TEUpdate to update the text in windows of type kMyDocWindow. The TEUpdate procedure manages all necessary shifting of coordinates during window updating, so MyDrawWindow does not have to call SetOrigin as it does when it uses ScrollRect.

**Listing 5-23** Redrawing a window after scrolling a TextEdit edit record

```
PROCEDURE MyDrawWindow (window: WindowPtr);
VAR
   myData: MyDocRecHnd;
BEGIN
   SetPort(window);
   myData := MyDocRecHnd(GetWRefCon(window));
   HLock(Handle(myData));
   WITH window^ DO
      BEGIN
         EraseRect(portRect);
         UpdateControls(window, visRgn);
         DrawGrowIcon(window);
         TEUpdate(portRect, myData^^.editRec);
      END;
   HUnLock(Handle(myData));
END; {of MyDrawWindow}
```
## Moving and Resizing Scroll Bars

As described earlier in "Creating Scroll Bars" beginning on page 5-21, your application initially defines the location of a scroll bar within a window—and the size of the scroll bar—by specifying a rectangle in a control resource or in a parameter to NewControl. However, your application must be able to size and move the scroll bar dynamically in response to the user's resizing of your windows.

The chapter "Window Manager" in this book describes how to size windows when your application opens them and how to resize them—for example, in response to the user dragging the size box or clicking the zoom box. This section describes how to move and resize your scroll bars so that they fit properly on the right and bottom edges of your windows.

When resizing your windows, your application should perform the following steps to adjust each scroll bar.

- 1. Resize the window.
- 2. Use the HideControl procedure to make each scroll bar invisible.
- 3. Use the MoveControl procedure to move the vertical scroll bar to the right edge of the window, and use the MoveControl procedure to move the horizontal scroll bar to the bottom edge of the window.
- 4. Use the SizeControl procedure to lengthen or shorten each scroll bar, so that each extends to the size box in the lower-right corner of the window.
- 5. Recalculate the maximum settings for the scroll bars and use SetControlMaximum to update the settings and to redraw the scroll boxes appropriately. (Remember, you derive a scroll bar's maximum setting by subtracting the length or width of its window from the length or width of the document.)

 $\mathbf{G}$ 

#### Control Manager

6. Use the ShowControl procedure to make each scroll bar visible in its new location.

Figure 5-21 illustrates how to move and resize scroll bars in a resized window; if your application neglected to use the HideControl procedure, the user would see each of these steps as it took place.

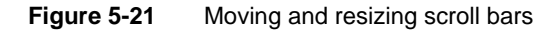

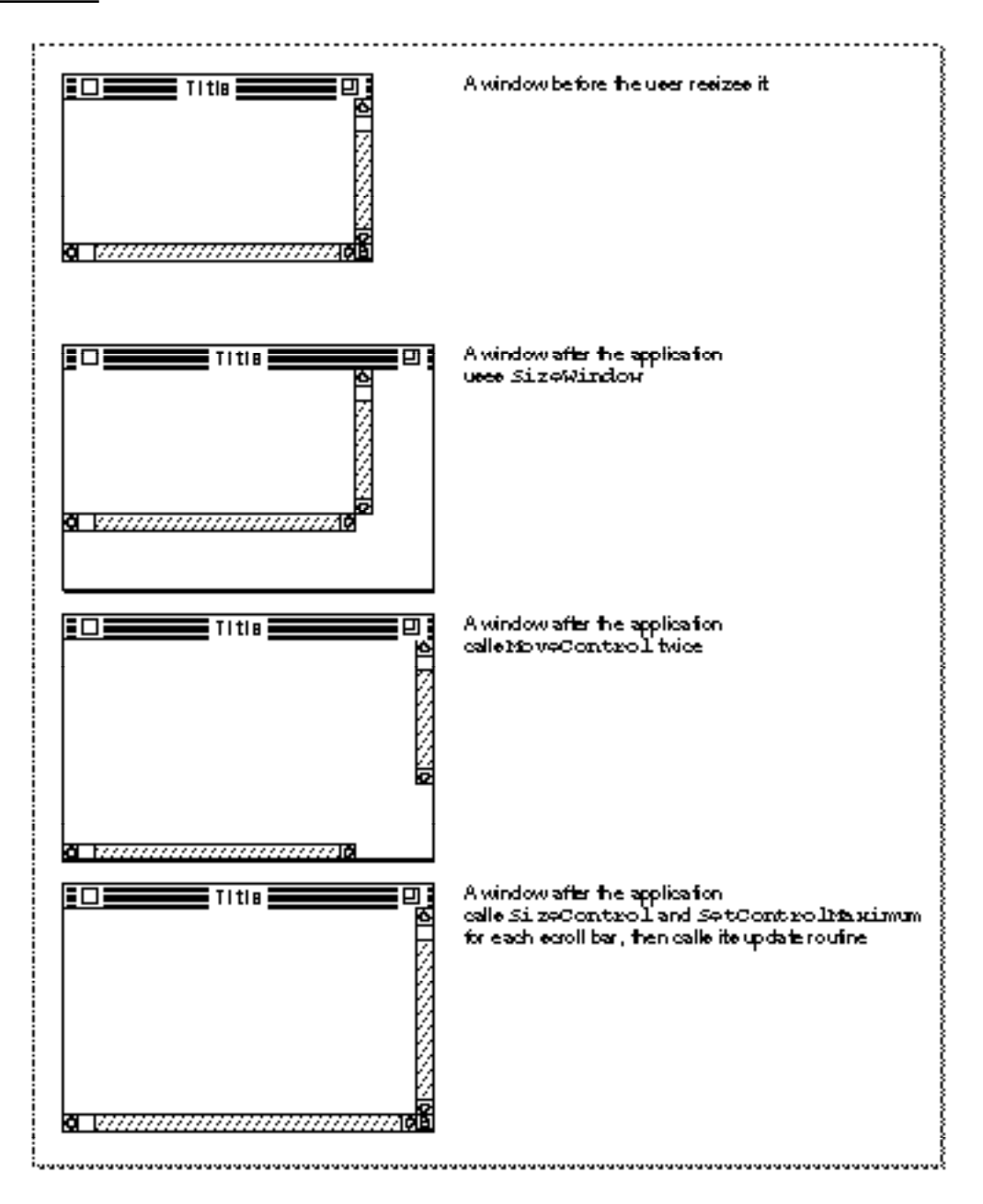

#### Control Manager

Listing 5-14 on page 5-39 shows an application-defined routine, MyAdjustScrollBars, that is called when the user opens a new window, opens an existing document in a window, or resizes a window.

When it creates a window, MyAdjustScrollBars stores handles to each scroll bar in a document record. By dereferencing the proper fields of the document record, MyAdjustScrollBars passes handles for the vertical and horizontal scroll bars to the HideControl procedure, which makes the scroll bars invisible. By making the scroll bars invisible until it has finished manipulating them, MyAdjustScrollBars ensures that the user won't see the scroll bars blinking in different locations onscreen.

When MyAdjustScrollBars needs to adjust the size or location of either of the scroll bars, it calls another application-defined routine, MyAdjustScrollSizes, which is shown in Listing 5-24.

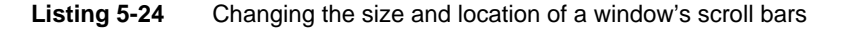

```
CONST
  kScrollbarWidth = 16; {\rm (conventional width)}kScrollbarAdjust = kScrollbarWidth - 1; {to align with window frame}
  kScrollTweek = 2; \{to \text{ align} \text{ scroll} \text{ bars with size box}\}PROCEDURE MyAdjustScrollSizes (window: WindowPtr);
VAR
  teRect: Rect;
  myData: MyDocRecHnd;
  teTop, teRight, teBottom,teLeft: Integer;
BEGIN
  MyGetTERect(window, teRect); {calculate the teRect based on the }
                               { portRect, adjusted for the scroll bars}
  myData := MyDocRecHnd(GetWRefCon(window));
  HLock(Handle(myData));
  WITH window^.portRect DO
  BEGIN
     terlop := top;teRight := right;
     teBottom := bottom;
     teLeft := left;
  END;
  WITH myData^^ DO
  BEGIN
     editRec<sup>^^</sup>.viewRect := teRect; {set the viewRect}
     MyAdjustViewRect(editRec); \{ snap to nearest line}
     {move the controls to match the new window size}
     MoveControl(vScrollBar, teRight - kScrollbarAdjust, -1);
```

```
SizeControl(vScrollBar, kScrollbarWidth, (teBottom - teTop) -
                  (kScrollbarAdjust - kScrollTweek));
      MoveControl(hScrollBar, -1, teBottom - kScrollbarAdjust);
      SizeControl(hScrollBar, (teRight - teLeft) -
            (kScrollbarAdjust - kScrollTweek), kScrollbarWidth);
   END;
   HUnLock(Handle(myData));
END; {of MyAdjustScrollSizes}
```
The MyAdjustScrollSizes routine uses the boundary rectangle of the window's content region—which is stored in the portRect field of the window record—to determine the size of the window. To move the scroll bars to the edges of the window, MyAdjustScrollSizes uses the MoveControl procedure.

The MoveControl procedure takes three parameters: a handle to the control being moved, the horizontal coordinate (local to the control's window) for the new location of the upper-left corner of the control's rectangle, and the vertical coordinate for that new location. The MoveControl procedure moves the control to this new location and changes the rectangle specified in the controlRect field of the control's control record.

In Listing 5-24, MyAdjustScrollSizes passes to MoveControl the handles to the scroll bars. (The SurfWriter sample application stores the handle in its document record for the window.)

Figure 5-22 illustrates the location of a vertical scroll bar before it is moved to a new location within its resized window.

To determine a new horizontal (that is, left) coordinate of the upper-left corner of the vertical scroll bar, MyAdjustScrollSizes subtracts 15 from the right coordinate of the window. As shown in Figure 5-23, this puts the right edge of the 16-pixel-wide scroll bar directly over the 1-pixel-wide window frame on the right side of the window.

In Listing 5-24 on page 5-67, MyAdjustScrollSizes specifies -1 as the vertical (that is, top) coordinate of the upper-left corner of the vertical scroll bar. As shown in Figure 5-23, this places the top edge of the scroll bar directly over the 1-pixel-wide line at the bottom of the title bar. (The bottom line of the title bar has a vertical value of –1 in the window's local coordinate system.)

The MyAdjustScrollSizes routine specifies –1 as the horizontal coordinate of the upper-left corner of the horizontal scroll bar; this puts the left edge of the horizontal scroll bar directly over the 1-pixel-wide window frame. (The left edge of the window frame has a horizontal value of –1 in the window's local coordinate system.)

To fit your scroll bars inside the window frame properly, you should set the top coordinate of a vertical scroll bar at –1 and the left coordinate of a horizontal scroll bar at –1, unless your application uses part of the window's scroll regions opposite the size box for displaying information or additional controls. For example, you may choose to display the current page number of the document in the lower-left corner of a window. In this case, specify a left coordinate so that the horizontal scroll bar doesn't obscure this area.

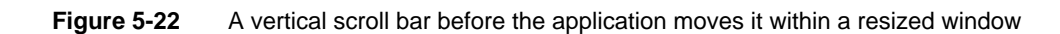

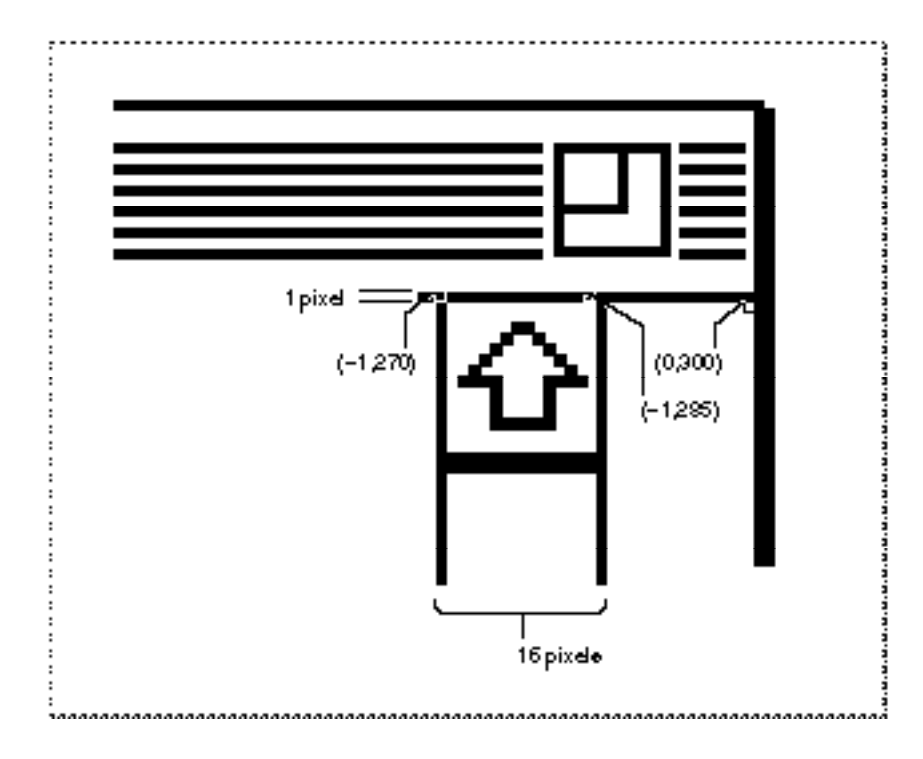

Figure 5-23 A vertical scroll bar after the application moves its upper-left point

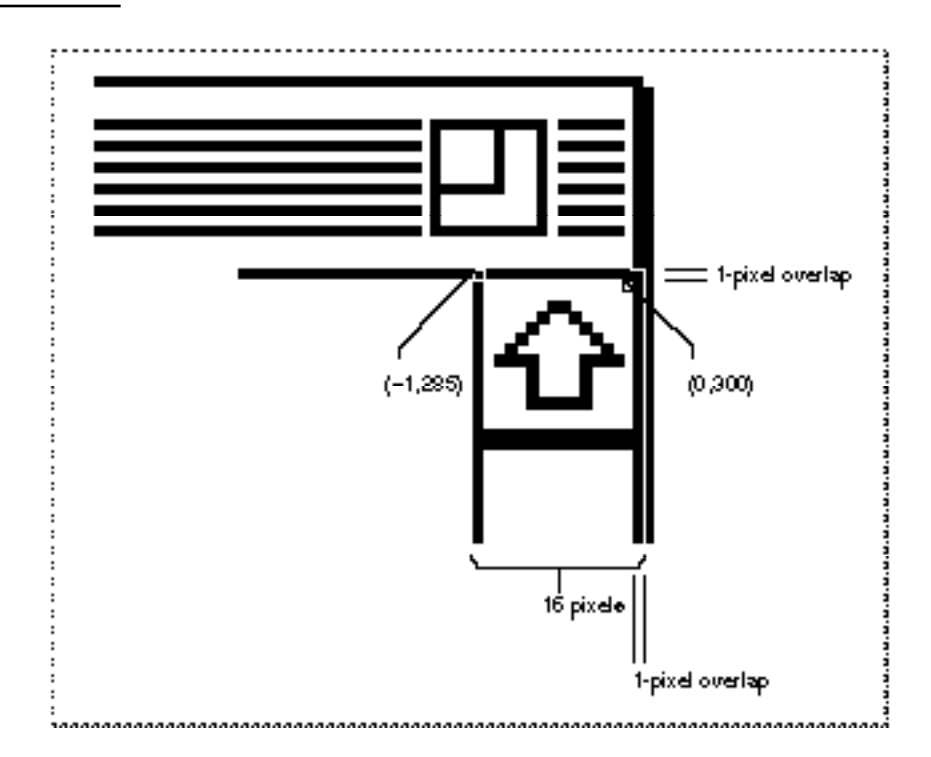

#### Control Manager

See *Macintosh Human Interface Guidelines* for a discussion of appropriate uses of a window's scroll areas for items other than scroll bars.

To determine a new vertical coordinate for the upper-left corner of the horizontal scroll bar, MyAdjustScrollSizes subtracts 15 from the bottom coordinate of the window; this puts the bottom edge of the scroll bar directly over the window frame at the bottom of the window.

The MoveControl procedure moves the upper-left corner of a scroll bar so that it's in the proper location within its window frame. To make the vertical scroll bar fit the height of the window, and to make the horizontal scroll bar fit the width of the window, MyAdjustScrollSizes then uses the SizeControl procedure.

The SizeControl procedure takes three parameters: a handle to the control being sized, a width in pixels for the control, and a height in pixels for the control. When resizing a vertical scroll bar, you adjust its height; when resizing a horizontal scroll bar, you adjust its width.

When using SizeControl to adjust the vertical scroll bar, MyAdjustScrollSizes passes a constant representing 16 pixels for the vertical scroll bar's width, which is the conventional size.

To determine the proper height for this scroll bar, MyAdjustScrollSizes first derives the height of the window by subtracting the top coordinate of the window's rectangle from its bottom coordinate. Then MyAdjustScrollSizes subtracts 13 pixels from this window height and passes the result to SizeControl as the height of the vertical scroll bar. The MyAdjustScrollSizes routine subtracts 13 pixels from the window height to leave room for the 16-pixel-high size box (at the bottom of the window) minus three 1-pixel overlaps: one at the top of the window frame, one at the top of the size box, and one at the bottom of the size box.

When using SizeControl to adjust the horizontal scroll bar, MyAdjustScrollSizes passes a constant representing 16 pixels—the conventional height of the horizontal scroll bar. To determine the proper width of this scroll bar, MyAdjustScrollSizes first derives the width of the window by subtracting the left coordinate of the window's rectangle from its right coordinate. From this window width, MyAdjustScrollSizes then subtracts 13 pixels to allow for the size box (just as it does when determining the height of the vertical scroll bar).

When MyAdjustScrollSizes completes, it returns to MyAdjustScrollBars, which then uses another of its own routines, MyAdjustScrollValues. In turn, MyAdjustScrollValues calls MyAdjustHV (shown in Listing 5-16 on page 5-41), which recalculates the maximum settings for the scroll bars and uses SetControlMaximum to update the maximum settings and redraw the scroll boxes appropriately.

When MyAdjustHV completes, it eventually returns to the SurfWriter application's MyAdjustScrollBars procedure, which then uses the ShowControl procedure to make the newly adjusted scroll bars visible again.

## Defining Your Own Control Definition Function

The Control Manager allows you to implement controls other than the standard ones (buttons, checkboxes, radio buttons, pop-up menus, and scroll bars). To implement nonstandard controls, you must define your own control definition functions. Typically, the only types of controls you might need to implement are sliders or dials, which are similar to scroll bars in that they graphically represent a range of values the user can set. As scroll bars have scroll boxes, your sliders and dials should have indicators for setting values and indicating current settings.

Dials and sliders display the value, magnitude, or position of something, typically in some pseudo-analog form—for instance, the position of a sliding switch, the reading on a scale, or the angle of a needle on a gauge; the setting may be displayed digitally as well. The user should be able to change the control's setting by dragging its indicator.

Figure 5-24 illustrates a control supported by an application-defined control definition function. This control might be used to play back a sound or a QuickTime movie. The application might wish to define the control so that it plays the sound or movie at normal speed when the user clicks the control part on the left. The application might use the indicator along the slider to show what portion of the entire sound or movie sequence is currently playing. The application also allows the user to move quickly forward and backward through the sequence by dragging the indicator. Finally, the application might wish to define the two control parts on the far right so that they play backward (that is, "rewind") and play forward quickly (that is, "fast forward"), respectively, when the user clicks them.

**Figure 5-24** A custom control

 $\boxed{\blacktriangleright\boxed{\text{ 8} \text{ 8} \text{ 8} \text{ 8} \text{ 1} \text{ 1} \text{ 1}}$ Rewind | Fast Forward Play

#### **Note**

When you design a dial or slider, be sure to include meaningful labels that indicate to users the range and the direction of the indicator.  $\triangleleft$ 

Rather than create such a control yourself, you might be tempted to use a scroll bar for this purpose. Do not do so. Using a scroll bar for any purpose other than scrolling through a window compromises the consistency of the Macintosh interface.

To define your own nonstandard control, you must write a control definition function, compile it as a resource of type 'CDEF', and include it in your resource file. (For more information about creating resources, see the chapter "Resource Manager" in *Inside Macintosh: More Macintosh Toolbox.*)

#### Control Manager

When you use Control Manager routines, they in turn call your control definition function as necessary. For example, for the control in Figure 5-24 to work properly, its control definition function must be able to

- draw the control—including repositioning its indicator, making it inactive or active, and highlighting its control parts appropriately when mouse events occur in them
- determine when a mouse-down event occurs in a control part
- calculate the region of the control and its indicator
- move the indicator and update the control record with a new setting

You can also use your control definition function to modify or expand certain Control Manager behaviors; for example, you can implement your own manner of dragging an indicator, and you can perform your own type of control initialization.

For details about writing a control definition function, see "Defining Your Own Control Definition Function" beginning on page 5-109.

# Control Manager Reference

This section describes the data structures, routines, and resources that are specific to the Control Manager.

The "Data Structures" section shows the data structures for the control record, the auxiliary control record, the pop-up menu private data record, and the control color table record. The "Control Manager Routines" section describes Control Manager routines for creating controls, drawing controls, handling mouse events in controls, changing control settings and display, determining control settings, and removing controls. The "Application-Defined Routines" section describes the control definition function, which you need to provide when defining your own controls. The "Application-Defined Routines" section also describes the action procedure, which defines an action to be performed repeatedly as long as the user holds down the mouse button while the cursor is in a control. The "Resources" section describes the control resource and the control color table resource.

## Data Structures

This section describes the control record, the auxiliary control record, the pop-up menu private data record, and the control color table record.

Your application doesn't specifically create the control record, the auxiliary control record, or the pop-up menu private data record; rather, your application simply creates any necessary resources and uses the appropriate Control Manager routines. The Control Manager creates these records as necessary.
You can use Control Manager routines to change values in the control record, or you can access and change its fields yourself; normally, you don't change the values in the auxiliary control record. However, both the control record and the auxiliary control record have fields in which your application can store information as you deem appropriate.

You can obtain the menu handle and the menu ID of the menu associated with a pop-up menu by dereferencing the contrlData field of the control record, which, for pop-up menu controls, contains a handle to a pop-up private data record. This record contains the menu handle and the menu ID for the associated menu.

You use a control color table record only when you want to use nonstandard colors for a control that you create while your application is running. Your application probably shouldn't ever create a control color table record because you should use the system's default colors to ensure consistency of the interface across applications.

# The Control Record

When you create a control, the Control Manager incorporates the information you specify (either in the control resource or in the parameters of the NewControl function) into a control record, which is a data structure of type ControlRecord. The Control Manager functions you use for creating a control, GetNewControl and NewControl, return a handle to a newly allocated control record. Thereafter, your application normally refers to the control by this handle, because most other Control Manager routines expect a control handle as their first parameter.

You can use Control Manager routines to determine and change several of the values in the control record, or you can access and change its fields yourself.

```
TYPE ControlRecord =
PACKED RECORD
```
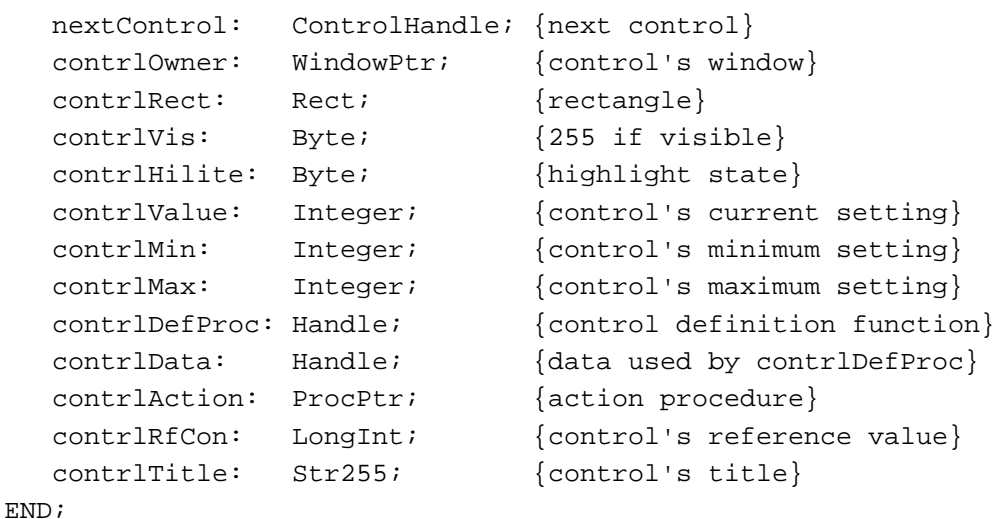

Ç,

## **Field descriptions**

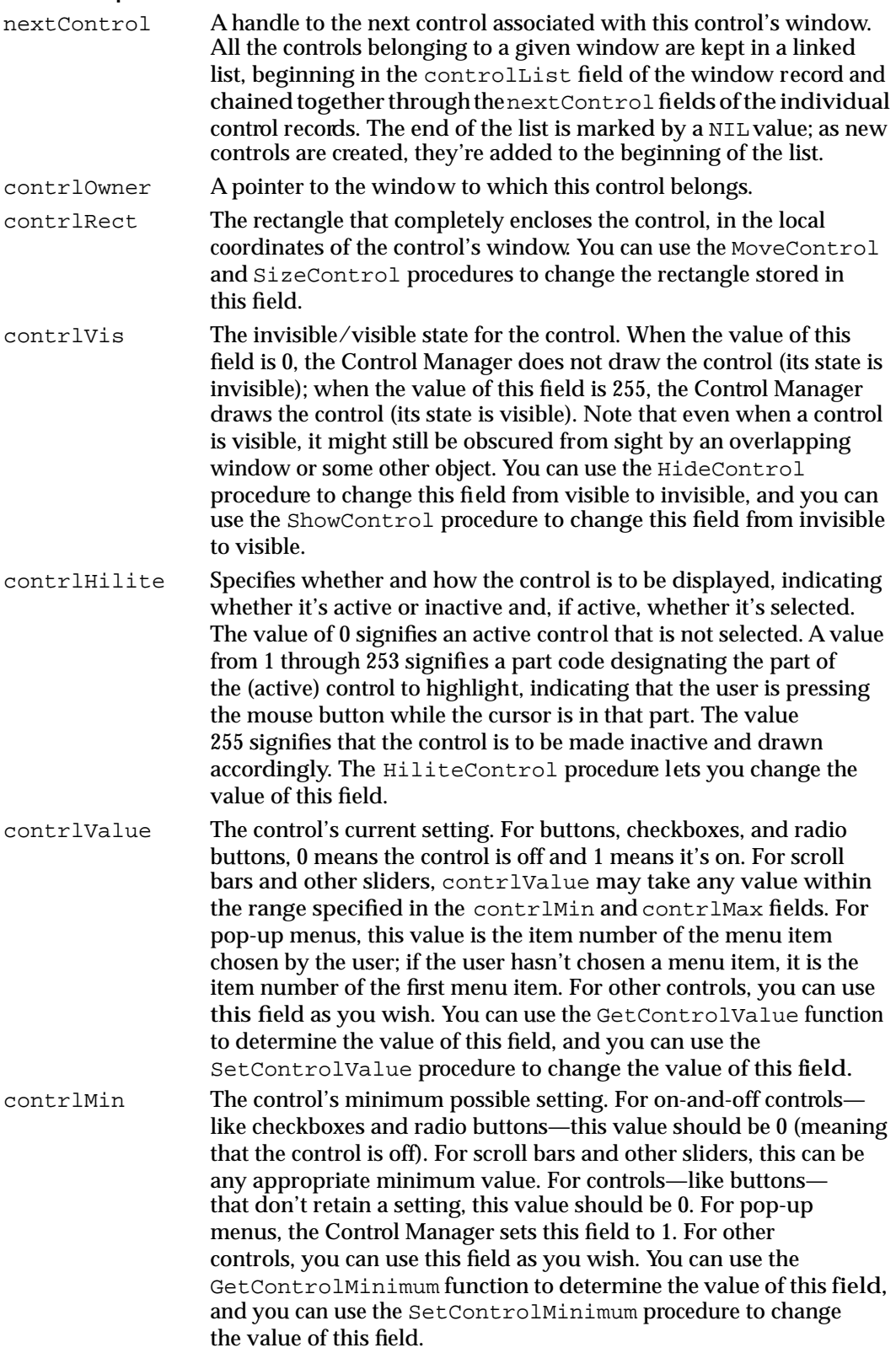

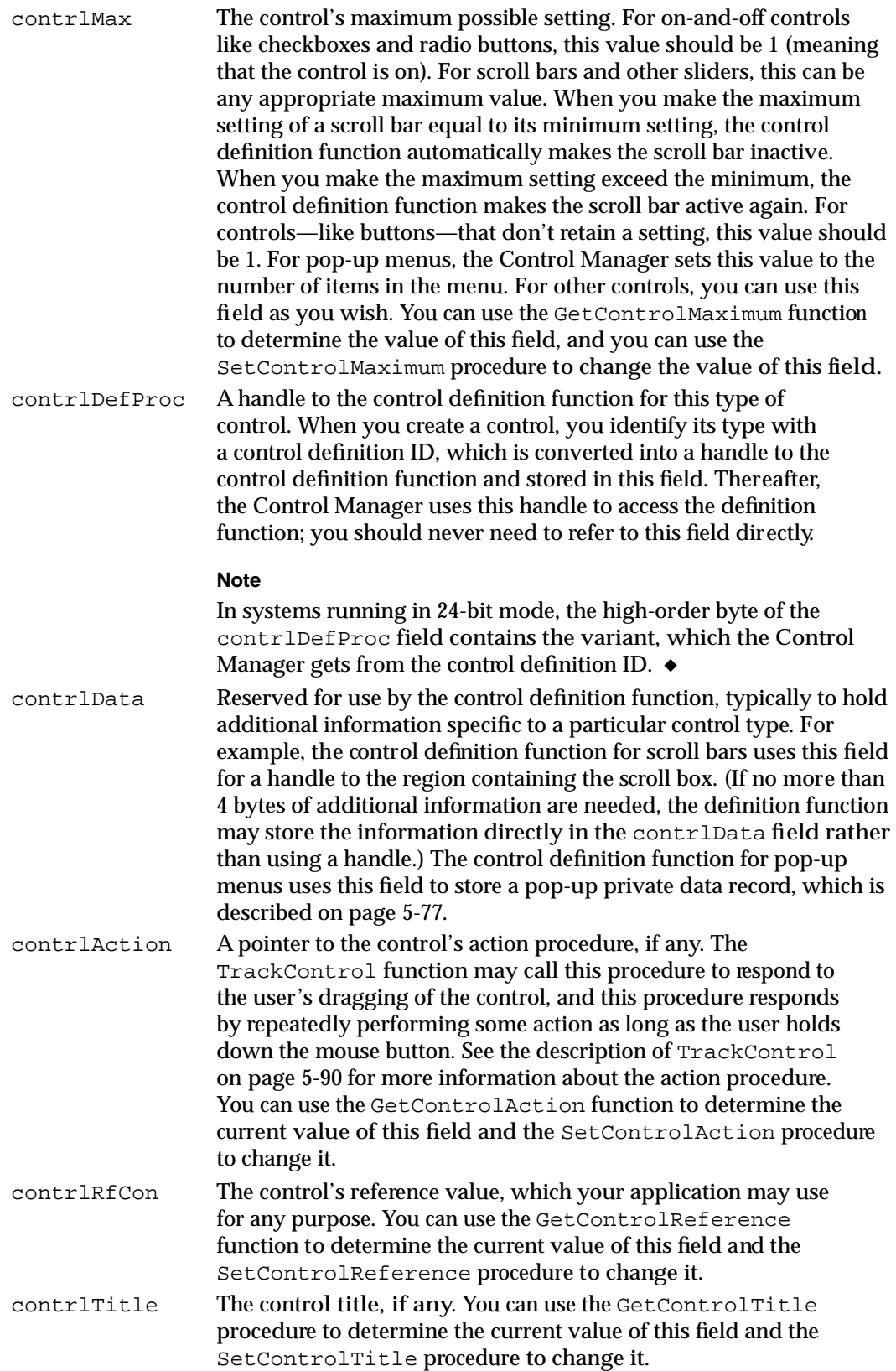

 $\pmb{\omega}$ 

Control Manager

## The Auxiliary Control Record

For drawing all controls on systems running in 32-bit mode (which users can select using the Memory control panel), and for drawing controls that use colors other than the system default, the Control Manager creates and maintains a linked list of auxiliary control records, beginning in the global variable  $AuxCt1Head$ . (There is only one global list for all controls in all windows, not a separate one for each window. Each window record, by contrast, has a handle to the list of its own controls.)

An auxiliary control record is a data structure of type AuxCtlRec. Your application doesn't create and generally shouldn't manipulate an auxiliary control record for a control; rather, you let the Control Manager create and manipulate the auxiliary control record. To create controls using colors other than the system default colors, use the SetControlColor procedure (described on page 5-101) or create a control color table resource (described on page 5-121) and let the Control Manager create the necessary auxiliary control records. There is, however, a field in the auxiliary control record that you can use to store information as you see fit; to get a handle to the auxiliary control record for a control, you can use the GetAuxiliaryControlRecord function (described on page 5-107).

Each auxiliary control record is relocatable and resides in your application heap. Here is how an auxiliary control record is defined:

```
TYPE AuxCtlRec =
```

```
RECORD
```
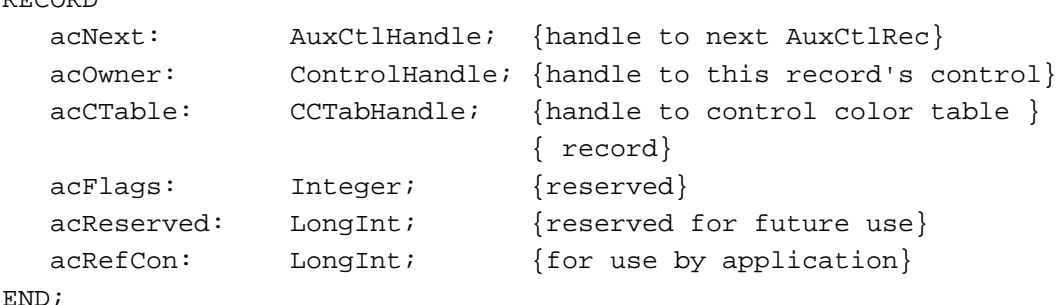

**Field descriptions**

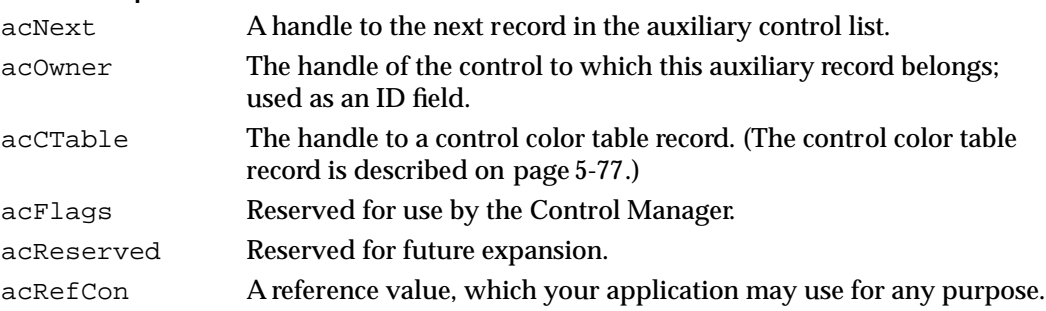

On systems using 32-bit mode, every control has its own auxiliary record, and the acCTable field contains a handle to the default control color table unless your application uses the SetControlColor procedure or creates a control color table resource.

Control Manager

When drawing a control, the standard control definition functions search the linked list of auxiliary control records for the auxiliary control record whose acOwner field points to the control being drawn. If the standard control definition functions find an auxiliary control record for the control, they use the control color table specified in the acCTable field. If the standard control definition functions do not find an auxiliary control record for the control, they use the default system colors.

# The Pop-Up Menu Private Data Record

You can obtain the menu handle and the menu ID of the menu associated with a pop-up menu by dereferencing the contrlData field of the pop-up menu's control record. The contrlData field of a control record is a handle to a block of private information. For pop-up menu controls, this field is a handle to a pop-up private data record, which is a data structure of type popupPrivateData.

```
TYPE popupPrivateData = 
     RECORD
       mHandle: MenuHandle; {handle to menu record}
       mID: Integer; {menu ID}
       mPrivate: ARRAY[0..0] OF SignedByte; {reserved}
     END;
```
## **Field descriptions**

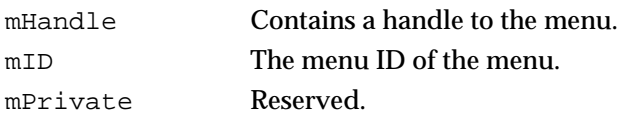

You can use the standard pop-up control definition function to manage pop-up menus. For information on creating pop-up menus, see "Creating a Pop-Up Menu" beginning on page 5-25. See the chapter "Menu Manager" in this book for additional information.

# The Control Color Table Record

By creating a control color table record and using the SetControlColor procedure (described on page 5-101), your application can draw a control that uses colors other than the system default. (Alternatively, you can use nonstandard colors for a control you define in a control resource by creating a control color table resource—described on page 5-121—with the same resource ID as the control resource.) Be aware that controls in nonstandard colors may initially confuse your users.

A control color table record is a data structure of type CtlCTab; it is defined as follows:

```
TYPE CtlCTab = 
RECORD
  ccSeed: LongInt; {reserved; set to 0}
  ccRider: Integer; {reserved; set to 0}
```
ç,

Control Manager

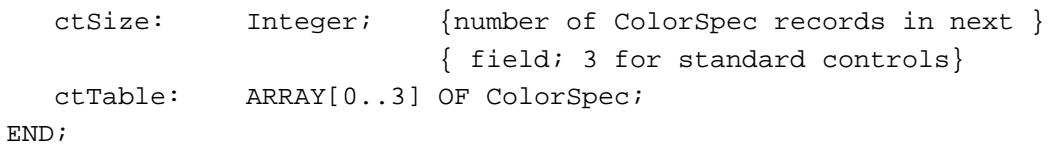

## **Field descriptions**

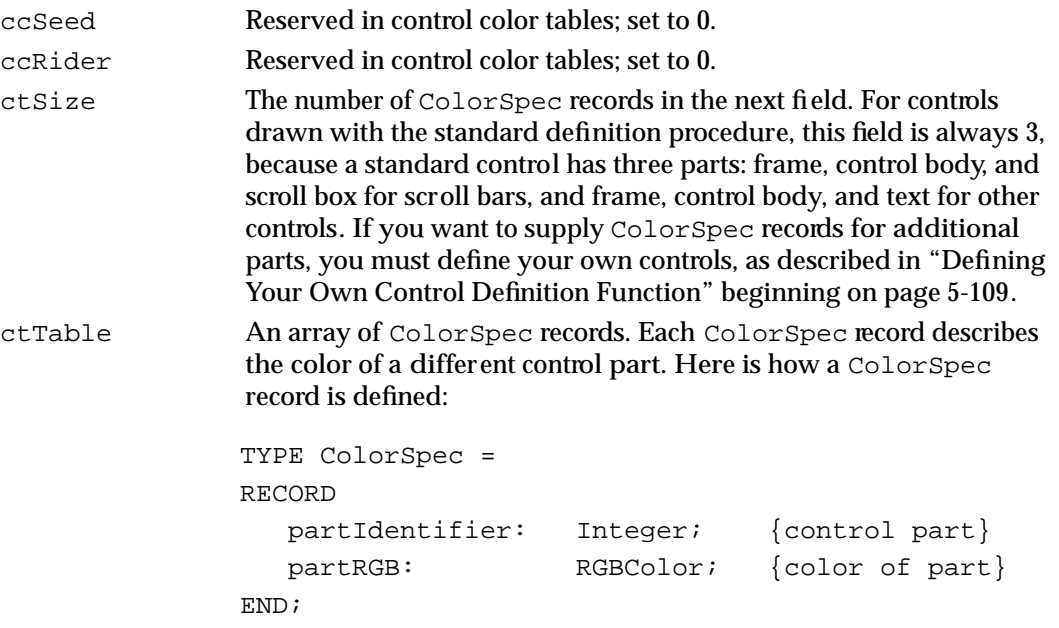

The partIdentifier field of the ColorSpec record holds an integer that associates an RGBColor record with a particular part of the control.

Three ColorSpec records are used to describe the parts of buttons, checkboxes, and radio buttons. Here are the constants that are used in the partIdentifier fields of the three ColorSpec records used to describe these controls:

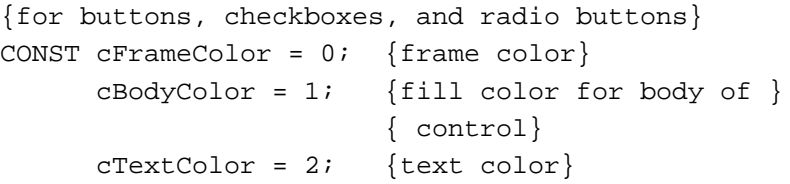

When highlighted, buttons exchange their body and text colors; checkboxes and radio buttons change their appearance without changing colors. All three types indicate deactivation by dimming their text with no change in colors.

CONST

A number of ColorSpec records are used to describe the parts of scroll bars. Here are the constants that are used in the partIdentifier fields of the ColorSpec records used to describe the colors in scroll bars:

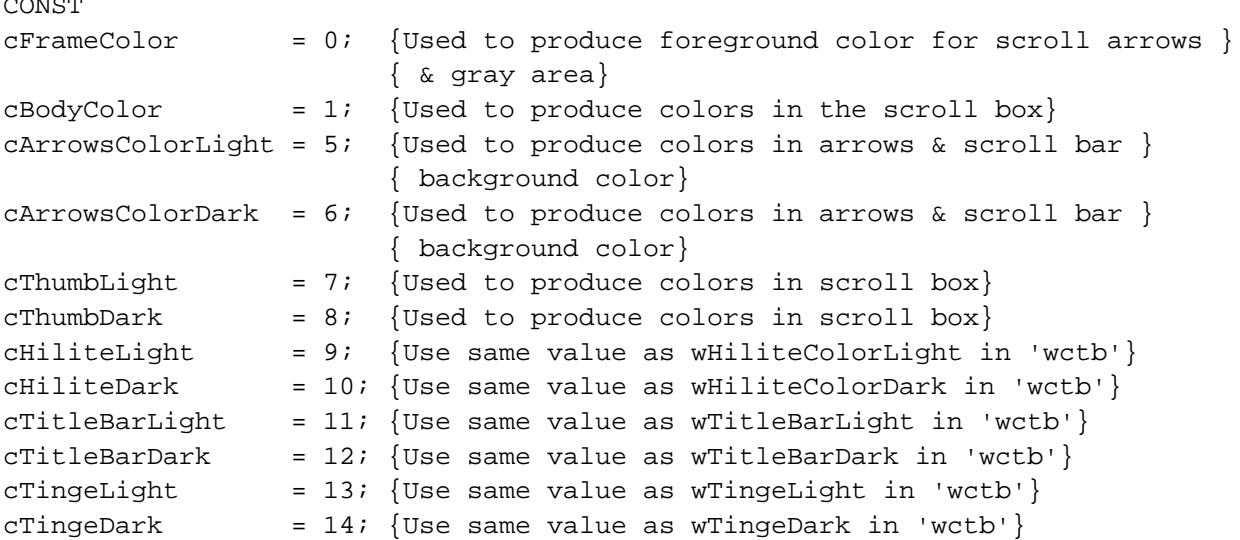

When highlighted, scroll arrows are filled with the foreground color. A deactivated scroll bar shows no scroll box and displays its gray areas in a solid background color with no pattern.

The ColorSpec records for a control can appear in any order. If you include a part identifier that is not found, the Control Manager uses the first ColorSpec record with an identifiable part. If you do not specify a part identifier, the Control Manager uses the default color for that part.

The partRGB field of the ColorSpec record specifies an RGBColor record, which in turn specifies the red, green, and blue values for the part's color. Use three 16-bit unsigned integers to give the intensity values for the three additive primary colors. Here is how the RGBColor record is defined:

```
TYPE RGBColor = 
RECORD
  red: Integer; {red value for control part}
  green: Integer; {green value for control part}
  blue: Integer; {blue value for control part}
END;
```
When you create a control color table record, your application should not deallocate it if another control is still using it.

When drawing a control, the standard control definition functions search the linked list of auxiliary control records for the record whose acOwner field points to that control. If a standard control definition function finds such a record, it uses the color table designated by that record; otherwise, it uses the default system colors. Each control

 $\mathbf{G}$ 

using colors other than the system default has its own auxiliary control record, even if that control uses the same control color table record as another control; two or more auxiliary records can share the same control color table record. (Auxiliary control records are described on page 5-76.)

If you create a control definition function (as explained in "Defining Your Own Control Definition Function" beginning page 5-109), you can use color tables of any desired size and define their contents in any way you wish, except that part indices 1 through 127 are reserved for system definition. Any such nonstandard control definition function should bypass the defaulting mechanism by allocating an explicit auxiliary record for every control it creates.

# Control Manager Routines

This section describes the Control Manager routines for creating controls, drawing controls, tracking mouse events within controls, changing control display, determining control values, and removing controls.

Some Control Manager routines can be accessed using more than one spelling of the routine's name, depending on the interface files supported by your development environment. For example, SetControlValue is also available as SetCtlValue. Table 5-1 provides a mapping between the previous name of a routine and its new equivalent name.

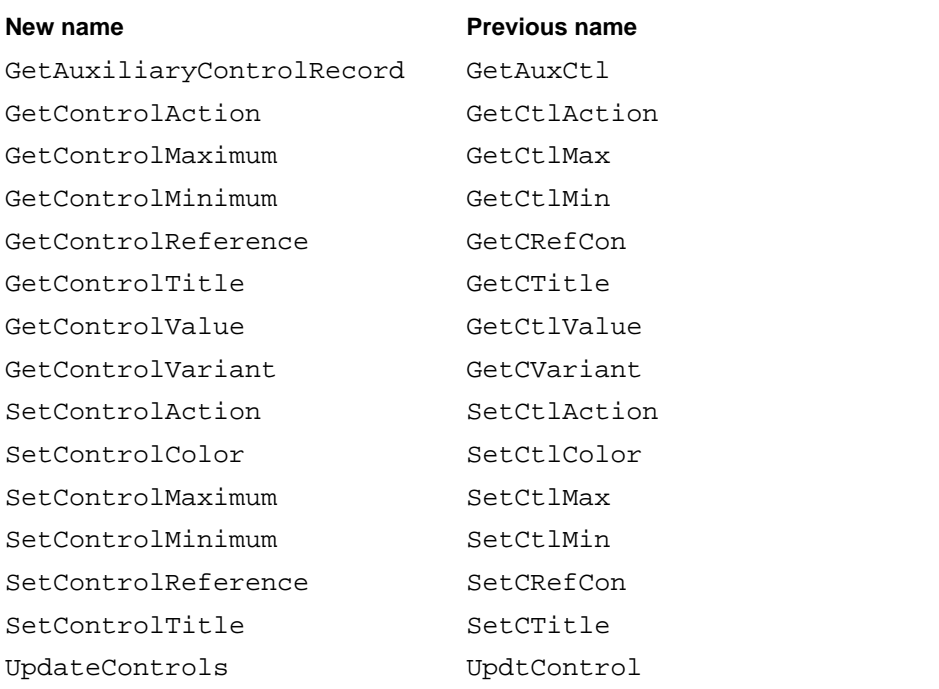

## **Table 5-1** Mapping between new and previous names of Control Manager routines

## Creating Controls

To create a control, you should generally use the GetNewControl function, which takes information about the control from a control resource. Like menu resources, control resources isolate descriptive information from your application code, making your application easier to modify or translate. However, you can also use the NewControl function—for which you pass descriptive information in parameters—to create controls.

Both GetNewControl and NewControl return a handle to the control record of the newly created control. Thereafter, your application normally refers to the control by this handle, because most other Control Manager routines expect a control handle as their first parameter. When you create scroll bars and pop-up menus, you should store their handles in one of your application's own data structures for later reference.

When you use the Dialog Manager to implement buttons, radio buttons, checkboxes, and pop-up menus in alert boxes and dialog boxes, the Dialog Manager automatically uses the Control Manager to create these controls for you. If you implement other controls in alert or dialog boxes, and whenever you implement controls—such as scroll bars—in your application's windows, you must use either GetNewControl or NewControl to create these controls.

# **GetNewControl**

To create a control from a description in a control resource ('CNTL'), use the GetNewControl function.

```
FUNCTION GetNewControl (controlID: Integer; owner: WindowPtr)
                        : ControlHandle;
```
controlID The resource ID of a control resource.

owner A pointer to the window in which you want to attach the control.

## **DESCRIPTION**

The GetNewControl function creates a control record from the information in the specified control resource, adds the control record to the control list for the specified window, and returns as its function result a handle to the control. You use this handle when referring to the control in most other Control Manager routines. After making a copy of the control resource, GetNewControl releases the memory occupied by the original control resource before returning.

If you provide a control color table resource with the same resource ID as the control resource, GetNewControl creates an auxiliary control record that uses the colors you specify in your control color table resource. If you don't provide a control color table, GetNewControl creates an auxiliary control record that uses the default control color table if the computer is running in 32-bit mode.

Ç,

Control Manager

The control resource specifies the rectangle for the control, its initial setting, its visibility state, its maximum and minimum settings, its control definition ID, a reference value, and its title (if any). After you use GetNewControl to create the control, you can change the current setting, the maximum setting, the minimum setting, the reference value, and the title by using, respectively, the SetControlValue, SetControlMaximum, SetControlMinimum, SetControlReference, and SetControlTitle procedures. You can use the MoveControl and SizeControl procedures to change the control's rectangle. You can use the GetControlValue, GetControlMaximum, GetControlMinimum, GetControlReference, and GetControlTitle functions to determine the control values.

If the control resource specifies that the control should be visible, the Control Manager draws the control. If the control resource specifies that the control should initially be invisible, you can use the ShowControl procedure to make the control visible.

If GetNewControl can't read the control resource from the resource file, GetNewControl returns NIL.

#### **SEE ALSO**

See Listing 5-1 on page 5-17 and Listing 5-5 on page 5-24 for examples of how to use GetNewControl to create, respectively, a button and a scroll bar. For information about windows' control lists, see the chapter "Window Manager" in this book.

## **NewControl**

To create a control, you can use the NewControl function, which accepts in its parameters the information that describes the control. Generally, you should instead use the GetNewControl function to create a control. The GetNewControl function takes information about the control from a control resource, and as a result your application is easier to modify or translate into other languages.

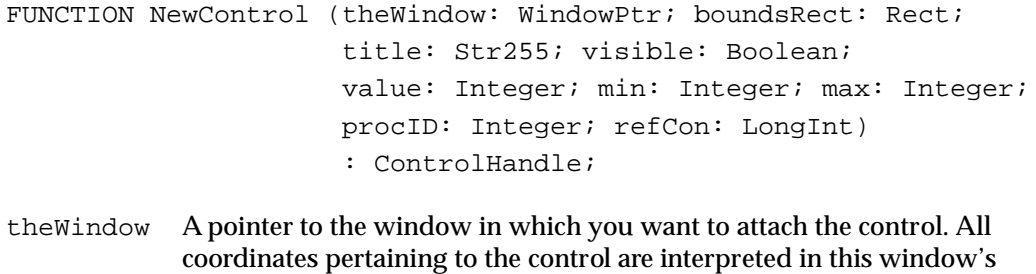

local coordinate system. boundsRect The rectangle, specified in the given window's local coordinates, that encloses the control and thus determines its size and location.

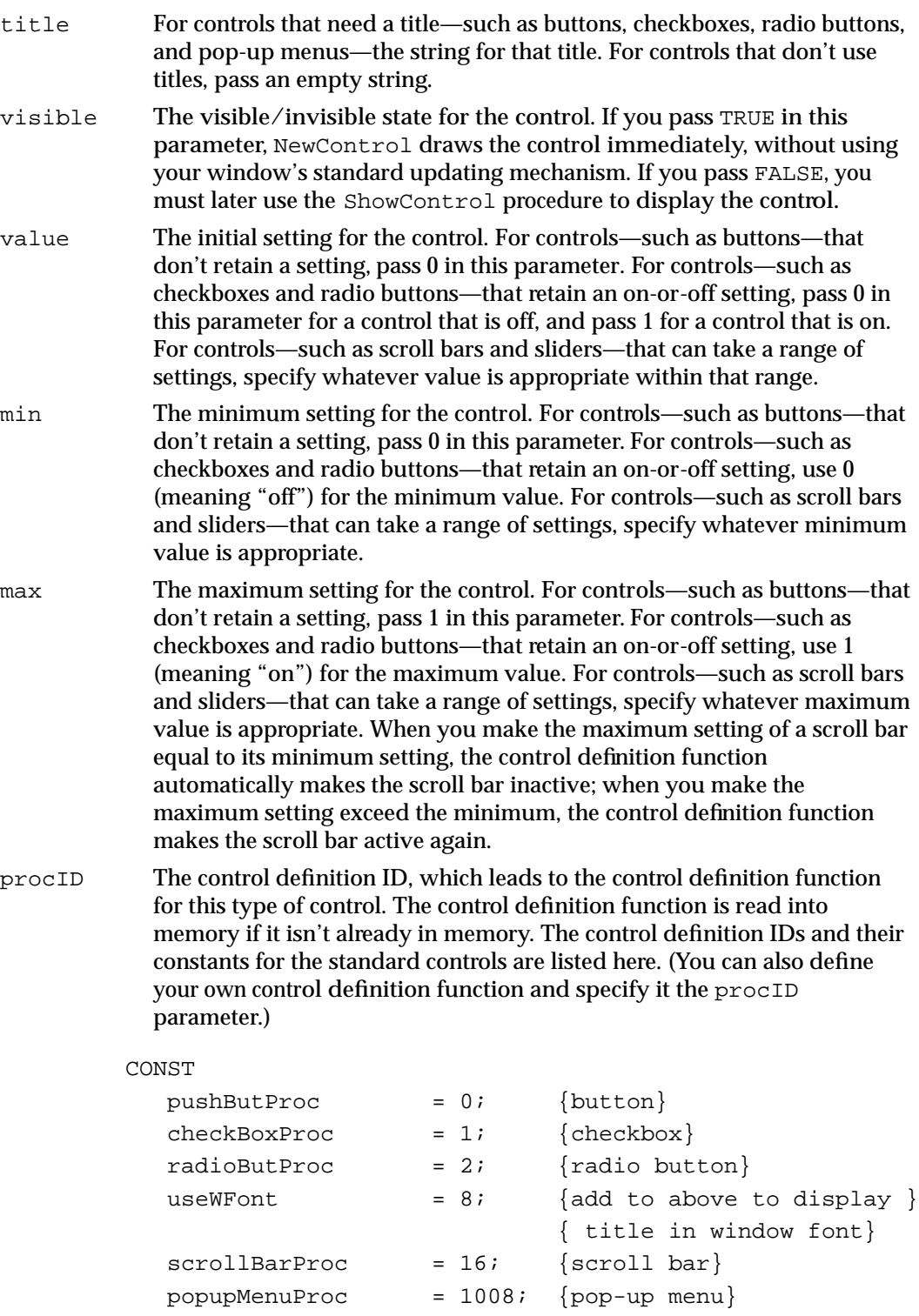

popupFixedWidth =  $$0001; \{add\ to\ popupMenuProc\ to\ }$ { use a fixed-width ctrl}

5 Control Manager

```
popupUseAddResMenu = $0004; {add to popupMenuProc to } { specify a value of }
                             { type ResType in the }
                            { contrlRfCon field of }
                             { the control record; }
                             { Menu Manager adds }
                             { resources of this type }
                             { to the menu}
popupUseWFont = $0008; {add to popupMenuProc to }{ display in window font}
```
refCon The control's reference value, which is set and used only by your application.

### **DESCRIPTION**

The NewControl function creates a control record from the information you specify in its parameters, adds the control record to the control list for the specified window, and returns as its function result a handle to the control. You use this handle when referring to the control in most other Control Manager routines.

The NewControl function creates an auxiliary control record that uses the default control color table if the computer is running in 32-bit mode.

If you need to use colors other than the default colors for the control, create a control color table record and use the SetControlColor procedure.

When specifying the rectangle in the boundsRect parameter, keep the following guidelines in mind:

- Buttons are drawn to fit the rectangle exactly. To accommodate the tallest characters in the system font, allow at least a 20-point difference between the top and bottom coordinates of the rectangle.
- For checkboxes and radio buttons, there should be at least a 16-point difference between the top and bottom coordinates.
- By convention, scroll bars are 16 pixels wide, so there should be a 16-point difference between the left and right (or top and bottom) coordinates. (If there isn't, the scroll bar is scaled to fit the rectangle.) A standard scroll bar should be at least 48 pixels long, to allow room for the scroll arrows and scroll box.

The Control Manager displays control titles in the system font. When specifying a title for the control in the title parameter, make sure the title fits in the control's rectangle; otherwise, NewControl truncates the title. For example, NewControl truncates the titles of checkboxes and radio buttons on the right in Roman scripts, and it centers and truncates both ends of the button titles.

The Control Manager allows multiple lines of text in the titles of buttons, checkboxes, and radio buttons. When specifying a multiple-line title, separate the lines with the ASCII character code \$0D (carriage return). If the control is a button, each line is horizontally centered, and the font leading is inserted between lines. (The height of each

## Control Manager

line is equal to the distance from the ascent line to the descent line plus the leading of the font used. Be sure to make the total height of the rectangle greater than the number of lines times this height.) If the control is a checkbox or a radio button, the text is justified as appropriate for the user's current script system, and the checkbox or button is vertically centered within its rectangle.

After you use NewControl to create the control, you can change the current setting, the maximum setting, the minimum setting, the reference value, and the title by using, respectively, the SetControlValue, SetControlMaximum, SetControlMinimum, SetControlReference, and SetControlTitle procedures. You can use the MoveControl and SizeControl procedures to change the control's rectangle. You can use the GetControlValue, GetControlMaximum, GetControlMinimum, GetControlReference, and GetControlTitle functions to determine the control values.

## **SPECIAL CONSIDERATIONS**

The title of a button, checkbox, radio button, or pop-up menu normally appears in the system font, which in Roman script systems is 12-point Chicago. Do not use a smaller font; some script systems, such as KanjiTalk, require 12-point fonts. You should generally use the system font in your controls; doing so will simplify localization effort. However, if you absolutely need to display a control title in the font currently associated with the window's graphics port, you can add the popupUseWFont constant to the pop-up menu control definition ID or add the useWFont constant to the other standard control definition IDs.

### **SEE ALSO**

For information about windows' control lists, see the chapter "Window Manager" in this book. Control definition IDs for other controls are discussed in "Defining Your Own Control Definition Function" beginning on page 5-109.

## Drawing Controls

If you specify that a control is initially visible (either in the control resource or in a parameter to NewControl), the Control Manager draws the control inside its window when you call either the GetNewControl or the NewControl function. In either case, the Control Manager draws the control immediately, without using your window's standard updating mechanism. If you specify that a control is invisible, you can use the ShowControl procedure when you want to draw the control.

Note that even a visible control might be completely or partially obscured by overlapping windows or other objects.

When your application receives an update event for a window that contains controls, use UpdateControls to redraw the necessary controls in the updated window. Note that the Dialog Manager automatically draws and updates controls in alert boxes and dialog boxes.

Ç,

Control Manager

# **ShowControl**

To draw a control that is currently invisible, you can use the ShowControl procedure.

PROCEDURE ShowControl (theControl: ControlHandle);

theControl A handle to the control you want to make visible.

#### **DESCRIPTION**

If the specified control is invisible, the ShowControl procedure makes it visible and immediately draws the control within its window without using your window's standard updating mechanism. If the control is already visible, ShowControl has no effect.

You can make a control invisible in several ways:

- You can specify that it's invisible in its control resource.
- You can specify that it's invisible in a parameter to the NewControl function.
- You can use the HideControl procedure to change a visible control into an invisible one.
- You can directly change the contrlVis field of the control's control record.

## **SPECIAL CONSIDERATIONS**

The ShowControl procedure draws the control in its window, but the control can still be completely or partially obscured by overlapping windows or other objects.

## **SEE ASO**

Listing 5-14 on page 5-39 illustrates the use of ShowControl to redisplay scroll bars after moving and resizing them.

# **UpdateControls**

To update controls in a window, you can use the UpdateControls procedure. The UpdateControls procedure is also available as the UpdtControl procedure.

PROCEDURE UpdateControls (theWindow: WindowPtr; updateRgn: RgnHandle);

theWindow A pointer to the window containing the controls to update. updateRgn The update region within the specified window.

Control Manager

### **DESCRIPTION**

The UpdateControls procedure draws those controls that are in the specified update region. This procedure is faster than the DrawControls procedure, which draws *all* of the controls in a window. By contrast, UpdateControls draws only those controls in the update region.

Your application should call UpdateControls upon receiving an update event for a window that contains controls**.** Window Manager routines such as SelectWindow, ShowWindow, and BringToFront do not automatically call DrawControls to display the window's controls. They just add the appropriate regions to the window's update region, generating an update event.

In response to an update event, you normally call UpdateControls after using the Window Manager procedure BeginUpdate and before using the Window Manager procedure EndUpdate. You should set the updateRgn parameter to the visible region of the window's port, as specified in the port's visRgn field.

## **SPECIAL CONSIDERATIONS**

If your application draws parts of a control outside of its rectangle, UpdateControls might not redraw it.

The Dialog Manager handles update events for controls in alert boxes and dialog boxes.

### **SEE ALSO**

Listing 5-8 on page 5-30 illustrates the use of UpdateControls. The BeginUpdate and EndUpdate procedures are described in the chapter "Window Manager" in this book. See the chapter "Dialog Manager" in this book for more information about including controls in alert boxes and dialog boxes.

## **DrawControls**

Although you should generally use the UpdateControls procedure to update controls in a window, you can instead use the DrawControls procedure.

PROCEDURE DrawControls (theWindow: WindowPtr);

theWindow A pointer to a window whose controls you want to display.

### **DESCRIPTION**

The DrawControls procedure draws *all* controls currently visible in the specified window. The controls are drawn in reverse order of creation; thus, in case of overlapping controls, the control created first appears frontmost in the window.

Ç,

Control Manager

Because the UpdateControls procedure redraws only those controls that need updating, your application should generally use it instead of DrawControls upon receiving an update event for a window that contains controls**.**

You should call either DrawControls or UpdateControls after calling the Window Manager procedure BeginUpdate and before calling EndUpdate.

#### **SPECIAL CONSIDERATIONS**

The Dialog Manager automatically draws and updates controls in alert boxes and dialog boxes.

Window Manager routines such as SelectWindow, ShowWindow, and BringToFront do not automatically update the window's controls. They just add the appropriate regions to the window's update region, generating an update event.

#### **SEE ALSO**

See the chapter "Dialog Manager" in this book for more information about including controls in alert boxes and dialog boxes. See the chapter "Window Manager" in this book for more information about Window Manager routines.

## **Draw1Control**

Although you should generally use the UpdateControls procedure to update controls, you can use the Draw1Control procedure to update a single control.

PROCEDURE Draw1Control (theControl: ControlHandle);

theControl A handle to the control you want to draw.

## **DESCRIPTION**

The Draw1Control procedure draws the specified control if it's visible within its window. The UpdateControls procedure automatically calls Draw1Control.

## Handling Mouse Events in Controls

When the user presses the mouse button, your application receives a mouse-down event. Use the Window Manager function FindWindow to determine which window contains the cursor. If the mouse-down event occurred in the content region of your application's active window, use the FindControl function to determine whether the cursor was in an active control and, if so, which control. To follow and respond to the cursor movements in that control, and then to determine in which part of the control the mouse-up event occurs, use the TrackControl function.

# **FindControl**

To determine whether a mouse-down event has occurred in a control and, if so, in which part of that control, use the FindControl function.

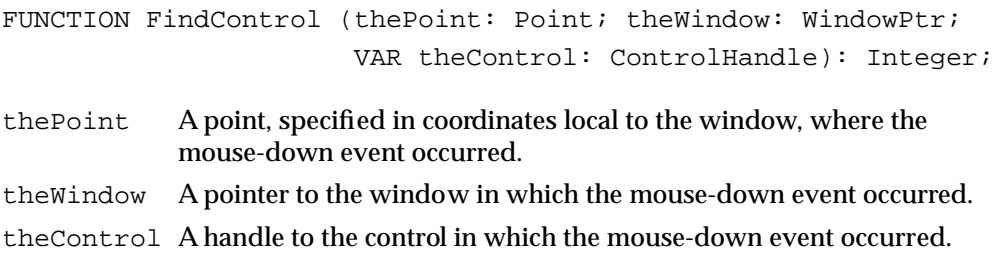

### **DESCRIPTION**

When the user presses the mouse button while the cursor is in a visible, active control, FindControl returns as its function result a part code identifying the control's part; the function also returns a handle to the control in the parameter theControl. The part codes that FindControl returns, and the constants you can use to represent them, are listed here:

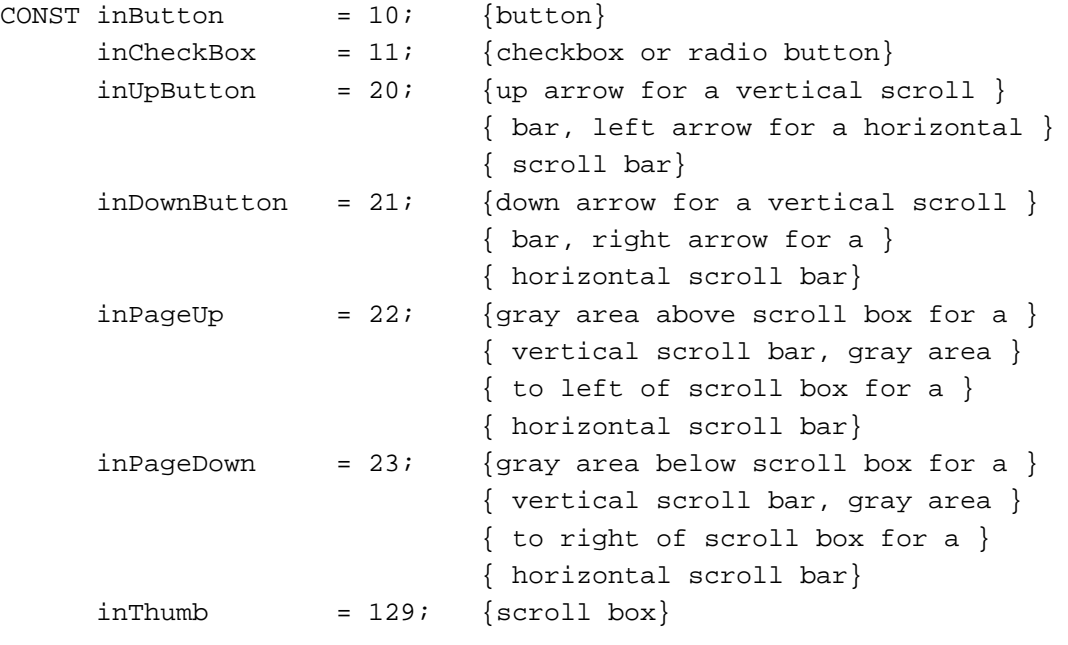

The pop-up control definition function does not define part codes for pop-up menus. Instead, your application should store the handles for your pop-up menus when you create them. Your application should then test the handles you store against the handles returned by FindControl before responding to users' choices in pop-up menus.

If the mouse-down event occurs in an invisible or inactive control, or if it occurs outside a control, FindControl sets theControl to NIL and returns 0 as its function result.

ç,

Control Manager

### Control Manager

When a mouse-down event occurs, your application should call FindControl after using the Window Manager function FindWindow to ascertain that a mouse-down event has occurred in the content region of a window containing controls.

Before calling FindControl, use the GlobalToLocal procedure to convert the point stored in the where field (which describes the location of the mouse-down event) of the event record to coordinates local to the window. Then, when using FindControl, pass this point in the parameter thePoint.

In the parameter theWindow, pass the window pointer returned by the FindWindow function.

After using FindControl to determine that a mouse-down event has occurred in a control, you generally use the TrackControl function, which automatically follows the movements of the cursor and responds as appropriate until the user releases the mouse button.

## **SPECIAL CONSIDERATIONS**

The Dialog Manager automatically calls FindControl and TrackControl for mouse-down events inside controls of alert boxes and dialog boxes.

The FindControl function also returns NIL in the parameter theControl and 0 as its function result if the window is invisible or if it doesn't contain the given point. (However, FindWindow won't return a window pointer to an invisible window or to one that doesn't contain the point where the mouse-down event occurred. As long as you call FindWindow before FindControl, this situation won't arise.)

#### **SEE ALSO**

Listing 5-10 on page 5-33 illustrates the use of FindControl for detecting mouse-down events in a pop-up menu and a button; Listing 5-18 on page 5-53 illustrates its use for detecting mouse-down events in scroll bars.

The FindWindow function is described in the chapter "Window Manager" in this book. The GlobalToLocal procedure is described in *Inside Macintosh: Imaging.*

The event record is described in the chapter "Event Manager" in this book. See the chapter "Dialog Manager" in this book for more information about including controls in alert boxes and dialog boxes.

# **TrackControl**

To follow and respond to cursor movements in a control and then to determine the control part in which the mouse-up event occurs, use the TrackControl function.

```
FUNCTION TrackControl (theControl: ControlHandle; 
                        thePoint: Point; actionProc: ProcPtr)
                         : Integer;
```
Control Manager

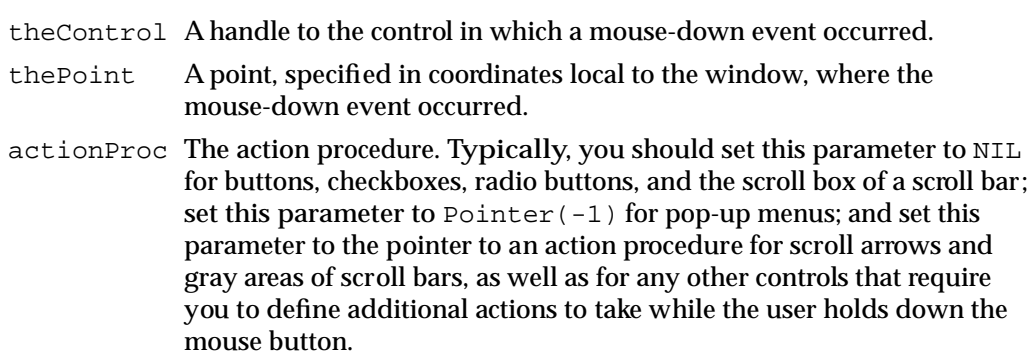

#### **DESCRIPTION**

The TrackControl function follows the user's cursor movements in a control and provides visual feedback until the user releases the mouse button. The visual feedback given by TrackControl depends on the control part in which the mouse-down event occurs. When highlighting is appropriate, for example, TrackControl highlights the control part (and removes the highlighting when the user releases the mouse button). When the user holds down the mouse button while the cursor is in an indicator (such as the scroll box of a scroll bar) and moves the mouse, TrackControl responds by dragging a dotted outline of the indicator.

The TrackControl function returns as its function result the control's part code if the user releases the mouse button while the cursor is inside the control part, or 0 if the user releases the mouse button while the cursor is outside the control part. For control parts, the TrackControl function returns the same values (represented by the constants inButton, inCheckBox, inUpButton, inDownButton, inPageUp, inPageDown, and inThumb) returned by the FindControl function, as described on page 5-89.

When TrackControl returns a value other than 0 as its function result, your application should respond as appropriate to a mouse-up event in that control part. When TrackControl returns 0 as its function result, your application should do nothing.

If the user releases the mouse button when the cursor is in an indicator such as a scroll box, TrackControl calls the control's control definition function to reposition the indicator. The control definition function for scroll bars, for example, responds to the user dragging a scroll box by redrawing the scroll box, calculating the control's current setting according to the new relative position of the scroll box, and storing the current setting in the control record. Thus, if the minimum and maximum settings are 0 and 10, and the scroll box is in the middle of the scroll bar, 5 is stored as the current setting. For a scroll bar, your application must then respond by scrolling to the corresponding relative position in the document.

Generally, you use TrackControl after using the FindControl function. In the parameter theControl of TrackControl, pass the control handle returned by the FindControl function, and in the parameter thePoint, supply the same point you passed to FindControl (that is, a point in coordinates local to the window).

While the user holds down the mouse button with the cursor in one of the standard controls, TrackControl performs the following actions, depending on the value you pass in the parameter actionProc. (For other controls, what you pass in this parameter depends on how you define the control.)

- If you pass NIL in the actionProc parameter, TrackControl uses no action procedure and therefore performs no additional actions beyond highlighting the control or dragging the indicator. This is appropriate for buttons, checkboxes, radio buttons, and the scroll box of a scroll bar.
- If you pass a pointer to anaction procedure in the actionProc parameter, you must provide the procedure, and it must define some action that your application repeats as long as the user holds down the mouse button. This is appropriate for the scroll arrows and gray areas of a scroll bar.
- **If you pass Pointer(–1) in the action Proc parameter, TrackControl looks in** the contrlAction field of the control record for a pointer to the control's action procedure. This is appropriate when you are tracking the cursor in a pop-up menu. (You can use the GetControlAction function to determine the value of this field, and you can use the SetControlAction procedure to change this value.) If the contrlAction field of the control record contains a procedure pointer, TrackControl uses the action procedure it points to; if the field of the control record also contains the value  $Pointer(-1)$ , TrackControl calls the control's control definition function to perform the necessary action; you may wish to do this if you define your own control definition function for a custom control. If the field of the control record contains the value NIL, TrackControl performs no action.

## **SPECIAL CONSIDERATIONS**

When you need to handle events in alert and dialog boxes, Dialog Manager routines automatically call FindControl and TrackControl.

### **ASSEMBLY-LANGUAGE INFORMATION**

The TrackControl function invokes the Window Manager function DragGrayRgn, so you can use the global variables DragHook and DragPattern.

### **SEE ALSO**

See "Defining Your Own Action Procedures" beginning on page 5-115 for information about an action procedure to specify in the actionProc parameter. See "Defining Your Own Control Definition Function" beginning on page 5-109 for information about creating a control definition function.

Listing 5-11 on page 5-36, Listing 5-12 on page 5-37, Listing 5-13 on page 5-38, and Listing 5-18 on page 5-53 illustrate the use of TrackControl for responding to mouse-down events in, respectively, a button, a pop-up menu, a checkbox, and a scroll bar.

See the chapter "Dialog Manager" in this book for more information about including controls in alert boxes and dialog boxes.

# **TestControl**

The TestControl function is called by the FindControl and TrackControl functions—normally you won't need to call it yourself. However, should you ever need to determine the control part in which a mouse-down event occurred, you can use the TestControl function.

```
FUNCTION TestControl (theControl: ControlHandle; thePt: Point)
                        : Integer;
```
theControl A handle to the control in which the mouse-down event occurred. thePt The point, in a window's local coordinates, where the mouse-down event occurred.

## **DESCRIPTION**

When the control specified by the parameter the Control is visible and active, TestControl tests which part of the control contains the point specified by the parameter thePt. For its function result, TestControl returns the part code of the control part, or 0 if the point is outside the control.

If the control is invisible or inactive, TestControl returns 0.

## Changing Control Settings and Display

In response to user actions, you often need to change the settings, highlight states, sizes, and locations of your controls. Whenever your application calls the TrackControl function, the Control Manager automatically manipulates control display as appropriate as the user presses and releases the mouse button. For example, TrackControl calls the HiliteControl procedure to highlight buttons; for scroll bars, TrackControl calls the DragControl procedure to move an outline of the scroll box in a scroll bar and the SetControlValue procedure to change the scroll bar's current setting and redraw the scroll box in its new location. (Note that the Dialog Manager automatically calls TrackControl for controls in alert boxes and dialog boxes. See the chapter "Dialog Manager" in this book for more information.)

When the user releases the mouse button while the cursor is in a control, your application often needs to change its setting. When the user clicks a checkbox, for example, your application must change its setting to on or off, and the Control Manager automatically draws or removes an X in the checkbox.

There are other instances when you must change the settings and display of a control. For example, when the user changes the size of a window that contains a scroll bar, you need to resize and move the scroll bar accordingly.

For controls whose values the user can set, you can use the SetControlValue procedure to change the control's setting and redraw the control accordingly. When you need to change the maximum setting of a scroll bar or a dial, you can use the

Control Manager

SetControlMaximum procedure; if you need to change the minimum setting, you can use the SetControlMinimum procedure. If you need to change a control title, you can use the SetControlTitle procedure. You can use the HideControl procedure to make a control invisible. When you need to make a control inactive (such as when its window is not frontmost) or in any other way change the highlighting of a control, you can use the HiliteControl procedure.

To move a scroll bar, you use the MoveControl and SizeControl procedures.

Although it's not recommended, you can also change a control's default colors to those of your own choosing by using the SetControlColor procedure.

To invoke a continuous action while the user holds down the mouse button, you can specify an action procedure (described in "Defining Your Own Action Procedures" beginning on page 5-115) in a parameter to TrackControl. Under certain circumstances, you can use the SetControlAction procedure to change the control's action procedure, though you should rarely if ever need to.

## **SetControlValue**

To change the current setting of a control and redraw it accordingly, you can use the SetControlValue procedure. The SetControlValue procedure is also available as the SetCtlValue procedure.

PROCEDURE SetControlValue (theControl: ControlHandle; theValue: Integer);

theControl A handle to the control whose current setting you wish to change. theValue The new setting for the control.

## **DESCRIPTION**

The SetControlValue procedure changes the contrlValue field of the control record to the specified value and redraws the control to reflect the new setting. For checkboxes and radio buttons, the value 1 fills the control with the appropriate mark, and 0 removes the mark. For scroll bars, SetControlValue redraws the scroll box where appropriate.

If the specified value is less than the minimum setting for the control, SetControlValue sets the control to its minimum setting; if the value is greater than the maximum setting, SetControlValue sets the control to its maximum.

When you create a control, you specify an initial setting either in the control resource or in the value parameter of the NewControl function. To determine a control's current setting before changing it in response to a user's click in that control, use the GetControlValue function.

Control Manager

### **SEE ALSO**

Listing 5-13 on page 5-38 illustrates the use of SetControlValue to change the setting of a checkbox. Listing 5-16 on page 5-41 and Listing 5-20 on page 5-61 illustrate the use of SetControlValue to change the setting of a scroll bar.

# **SetControlMinimum**

To change the minimum setting of a control and redraw its indicator or scroll box accordingly, you can use the SetControlMinimum procedure. The SetControlMinimum procedure is also available as the SetCtlMin procedure.

PROCEDURE SetControlMinimum (theControl: ControlHandle; minValue: Integer);

theControl A handle to the control whose minimum setting you wish to change. minValue The new minimum setting.

## **DESCRIPTION**

The SetControlMinimum procedure changes the contrlMin field of the control record to the setting you specify in the minValue parameter and redraws its indicator or scroll box to reflect its new range.

When you create a control, you specify an initial minimum setting either in the control resource or in the min parameter of the NewControl function. To determine a control's current minimum setting, use the GetControlMinimum function.

# **SetControlMaximum**

To change the maximum setting of a control and redraw its indicator or scroll box accordingly, you can use the SetControlMaximum procedure. The SetControlMaximum procedure is also available as the SetCtlMax procedure.

```
PROCEDURE SetControlMaximum (theControl: ControlHandle; 
                               maxValue: Integer);
```
theControl A handle to the control whose maximum setting you wish to change. maxValue The new maximum setting.

### **DESCRIPTION**

The SetControlMaximum procedure changes the contrlMax field of the control record to the setting you specify in the maxValue parameter and redraws its indicator or scroll box to reflect its new range.

Ç,

Control Manager

When you create a control, you specify an initial maximum setting either in the control resource or in the max parameter of the NewControl function. To determine a control's current maximum setting, use the GetControlMaximum function.

When you set the maximum setting of a scroll bar equal to its minimum setting, the control definition function makes the scroll bar inactive; when you make the maximum setting exceed the minimum, the control definition function makes the scroll bar active again.

### **SEE ALSO**

Listing 5-16 on page 5-41 illustrates the use of SetControlMaximum to specify the maximum setting for a scroll bar.

# **SetControlTitle**

To change the title of a control and redraw the control accordingly, use the SetControlTitle procedure. The SetControlTitle procedure is also available as the SetCTitle procedure.

```
PROCEDURE SetControlTitle (theControl: ControlHandle; 
                           title: Str255);
```
theControl A handle to a control, the title of which you want to change. title The new title for the control.

## **DESCRIPTION**

The SetControlTitle procedure changes the contrlTitle field of the control record to the given string and redraws the control, using the system font for the control title.

The Control Manager allows multiple lines of text in the titles of buttons, checkboxes, and radio buttons. When specifying a multiple-line title, separate the lines with the ASCII character code \$0D (carriage return). If the control is a button, each line is horizontally centered, and the font leading is inserted between lines. (The height of each line is equal to the distance from the ascent line to the descent line plus the leading of the font used. Be sure to make the total height of the rectangle greater than the number of lines times this height.) If the control is a checkbox or a radio button, the text is justified as appropriate for the user's current script system, and the checkbox or button is vertically centered within its rectangle.

When you create a control, you specify an initial title either in the control resource or in the title parameter of the NewControl function. To determine a control's current title, use the GetControlTitle procedure.

# **HideControl**

To make a control invisible, before adjusting its size and location, for example, use the HideControl procedure.

PROCEDURE HideControl (theControl: ControlHandle);

theControl A handle to the control you want to hide.

## **DESCRIPTION**

The HideControl procedure makes the specified control invisible by changing the value of the contrlVis field of the control record and removing the control from the screen. To fill the region previously occupied by the control, HideControl uses the background pattern of the window's graphics port. It also adds the control's rectangle to the window's update region, so that anything else that was previously obscured by the control will reappear on the screen. If the control is already invisible, HideControl has no effect.

To make the control visible again, you can use the ShowControl procedure.

## **SPECIAL CONSIDERATIONS**

The MoveControl and SizeControl procedures both call HideControl and ShowControl automatically. However, so that the control will not blink on the screen when you make both of these calls, you should use HideControl to make the control invisible until you are finished manipulating it, and then use ShowControl.

### **SEE ALSO**

Listing 5-14 on page 5-39 illustrates the use of HideControl before adjusting scroll bar settings and locations.

# **MoveControl**

To move a control within its window, you can use the MoveControl procedure.

PROCEDURE MoveControl (theControl: ControlHandle; h: Integer; v: Integer);

theControl A handle to the control you wish to move.

- h The horizontal coordinate (local to the control's window) of the new location of the upper-left corner of the control's rectangle.
- v The vertical coordinate (local to the control's window) of the new location of the upper-left corner of the control's rectangle.

 $\mathbf{G}$ 

Control Manager

## **DESCRIPTION**

The MoveControl procedure moves the control to the new location specified by the h and v parameters, using them to change the rectangle specified in the contrlRect field of the control's control record. When the control is visible, MoveControl first hides it and then redraws it at its new location.

For example, if the user resizes a document window that contains a scroll bar, your application can use MoveControl to move the scroll bar to its new location.

## **SEE ALSO**

Listing 5-24 on page 5-67 illustrates the use of MoveControl to change the location of a scroll bar.

# **SizeControl**

To change the size of a control's rectangle, use the SizeControl procedure.

PROCEDURE SizeControl (theControl: ControlHandle; h: Integer; v: Integer);

theControl A handle to the control you wish to resize.

w The new width, in pixels, of the resized control.

h The new height, in pixels, of the resized control.

## **DESCRIPTION**

The SizeControl procedure changes the rectangle specified in the contrlRect field of the control's control record. The lower-right corner of the rectangle is adjusted so that it has the width and height specified by the w and h parameters; the position of the upper-left corner is not changed. If the control is currently visible, it's first hidden and then redrawn in its new size. The SizeControl procedure uses HideControl, which changes the window's update region.

### **SEE ALSO**

Listing 5-24 on page 5-67 illustrates the use of SizeControl to change the size of a scroll bar.

# **HiliteControl**

If you need to change the highlighting of a control, you can use the HiliteControl procedure.

PROCEDURE HiliteControl (theControl: ControlHandle; hiliteState: Integer);

Control Manager

theControl A handle to the control.

hiliteState

A value from 0 through 255 to signify the highlighting of the control. The value of 0 signifies no highlighting for the active control. A value from 1 through 253 signifies a part code designating the part of the (active) control to highlight. (Part codes are explained in the description of FindControl on page 5-89.) The value 255 signifies that the control is to be made inactive and drawn accordingly.

### **DESCRIPTION**

The HiliteControl procedure calls the control definition function to redraw the control with the highlighting specified in the hiliteState parameter. The HiliteControl procedure uses the value in this parameter to change the value of the contrlHilite field of the control's control record.

Except for scroll bars (which you should hide using the HideControl procedure), you should use HiliteControl to make all controls inactive when their windows are not frontmost. The TrackControl function automatically uses the HiliteControl procedure as appropriate; when you use TrackControl, you don't need to call HiliteControl.

### **SPECIAL CONSIDERATIONS**

The value 254 should not be passed in the hiliteState parameter; this value is reserved for future use.

#### **SEE ALSO**

The chapter "Dialog Manager" in this book provides several examples of the use of HiliteControl.

## **DragControl**

If you need to draw and move an outline of a control or its indicator (such as the scroll box of a scroll bar) while the user drags it, you can use the DragControl procedure.

```
PROCEDURE DragControl (theControl: ControlHandle; 
                         startPt: Point; 
                         limitRect: Rect; slopRect: Rect;
                         axis: Integer);
```
theControl A handle to the control to drag. startPt The location of the cursor, expressed in the local coordinates of the control's window, at the time the user first presses the mouse button. Ç,

#### Control Manager

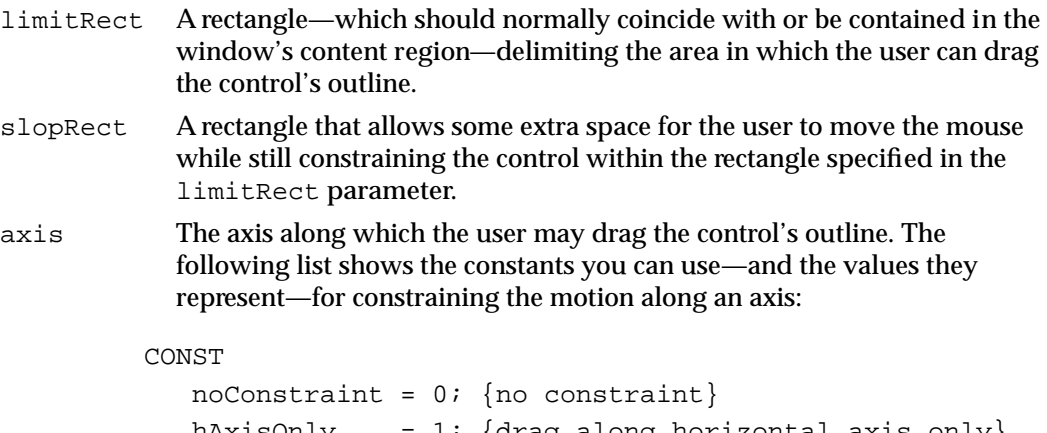

hAxisOnly = 1; {drag along horizontal axis only} vAxisOnly = 2; {drag along vertical axis only}

#### **DESCRIPTION**

The DragControl procedure moves a dotted outline of the control around the screen, following the movements of the cursor until the user releases the mouse button. When the user releases the mouse button, DragControl calls MoveControl. In turn, MoveControl moves the control to the location to which the user dragged it.

The TrackControl function automatically uses the DragControl procedure as appropriate; when you use TrackControl, you don't need to call DragControl.

The startPt, limitRect, slopRect, and axis parameters have the same meaning as for the Window Manager function DragGrayRgn.

## **SPECIAL CONSIDERATIONS**

Before tracking the cursor, DragControl calls the control definition function. If you define your own control definition function, you can specify custom dragging behavior.

#### **ASSEMBLY-LANGUAGE INFORMATION**

Like TrackControl, DragControl invokes the Window Manager function DragGrayRgn, so you can use the global variables DragHook and DragPattern.

#### **SEE ALSO**

For information about creating your own control definition functions, see "Defining Your Own Control Definition Function" beginning on page 5-109. See the description of the DragGrayRgn function in the chapter "Window Manager" in this book for a more complete discussion of the startPt, limitRect, slopRect, and axis parameters, which are used identically in the DragControl function.

# **SetControlColor**

To draw a control using colors other than the default colors used by system software, you can use the SetControlColor procedure. The SetControlColor procedure is also available as the SetCtlColor procedure.

```
PROCEDURE SetControlColor (theControl: ControlHandle; 
                           newColorTable: CCTabHandle);
```
theControl A handle to the control whose colors you wish to change. newColorTable A handle to a control color table record.

## **DESCRIPTION**

The SetControlColor procedure changes the color table for the specified control. If the control currently has no auxiliary control record, SetControlColor creates one that includes the control color table record specified in the parameter newColorTable and adds the auxiliary control record to the head of the auxiliary control list. If there is already an auxiliary record for the control, SetControlColor replaces its color table with the contents of the control color table record specified in the parameter newColorTable.

To use nonstandard colors for a control, you must create a control color table, either by creating a color control table record and calling SetControlColor or by creating a control color table resource. Generally, you use SetControlColor when you create a control using NewControl and want to use nonstandard colors for it or when you change any control's colors after you've created it. When you want to use nonstandard colors for those controls you create in a control ('CNTL') resource, you should create a control color table ('cctb') resource with the same resource ID as the control resource.

A control whose colors you set with SetControlColor should initially be invisible. After using SetControlColor to set the control's colors, use the ShowControl procedure to make the control visible.

## **SPECIAL CONSIDERATIONS**

On color monitors, the Control Manager automatically draws controls so that they match the colors of the controls used by system software. Be aware that nonstandard colors in your controls may initially confuse your users.

When you create a control color table record, your application should not deallocate it if another control is still using it.

# **SetControlAction**

If you set the action procedure to  $Pointer(-1)$  when you use  $TrackControl$ , you can use the SetControlAction procedure to set or change the action procedure. The SetControlAction procedure is also available as the SetCtlAction procedure.

PROCEDURE SetControlAction (theControl: ControlHandle; actionProc: ProcPtr);

theControl A handle to the control whose action procedure you wish to change. actionProc A pointer to an action procedure defining what action your application takes while the user holds down the mouse button.

### **DESCRIPTION**

The SetControlAction procedure changes the contrlAction field of the control's control record to point to the action procedure specified in the actionProc parameter. If the cursor is in the specified control, TrackControl calls this action procedure when user holds down the mouse button. You must provide the action procedure, and it must define some action to perform repeatedly as long as the user holds down the mouse button. (The TrackControl function always highlights and drags the control as appropriate.)

## **SPECIAL CONSIDERATIONS**

The value in the contrlAction field of the control's control record is used by TrackControl only if you set the action procedure to TrackControl to Pointer(–1).

An action procedure is usually specified in a parameter to TrackControl; you generally don't need to call SetControlAction to change it.

## **SEE ALSO**

Action procedures are described in "Defining Your Own Action Procedures" beginning on page 5-115.

## Determining Control Values

Your application sets a control's various values—such as current setting, minimum and maximum settings, title, reference value, and action procedure—when it creates the control. When the user clicks a control, however, your application often needs to determine the current setting and other possible values of that control. When the user clicks a checkbox, for example, your application must determine whether the box is checked before deciding whether to draw a checkmark inside the checkbox or remove the checkmark.

Control Manager

You can use the GetControlValue, GetControlTitle, GetControlMinimum, GetControlMaximum, GetControlAction, and GetControlReference routines to determine, respectively, a control's current setting, title, minimum setting, maximum setting, action procedure, and reference value. To get a handle to a control's auxiliary control record, you can use the GetAuxiliaryControlRecord function; your application can use the acRefCon field of an auxiliary control record for any purpose. To determine the variation code that is specified in the control definition function for a particular control, you can use the GetControlVariant function. This section also includes a description of the SetControlReference procedure, which allows your application to change its reference value for a control.

# **GetControlValue**

To determine a control's current setting, use the GetControlValue function. The GetControlValue function is also available as the GetCtlValue function.

FUNCTION GetControlValue (theControl: ControlHandle): Integer;

theControl A handle to a control.

## **DESCRIPTION**

The GetControlValue function returns as its function result the specified control's current setting, which is stored in the contrlValue field of the control record.

When you create a control, you specify an initial setting either in the control resource or in the value parameter of the NewControl function. You can change the setting by using the SetControlValue procedure.

## **SEE ALSO**

Listing 5-12 on page 5-37 and Listing 5-13 on page 5-38 illustrate the use of GetControlValue for determining the current setting of, respectively, a pop-up menu and a checkbox. Listing 5-16 on page 5-41, Listing 5-18 on page 5-53, and Listing 5-20 on page 5-61 illustrate the use of this function for determining the current setting of a scroll bar.

# **GetControlMinimum**

To determine a control's minimum setting, use the GetControlMinimum function. The GetControlMinimum function is also available as the GetCtlMin function.

FUNCTION GetControlMinimum (theControl: ControlHandle): Integer;

theControl A handle to the control whose minimum value you wish to determine.

ç,

Control Manager

Control Manager

### **DESCRIPTION**

The GetControlMinimum function returns as its function result the specified control's minimum setting, which is stored in the contrlMin field of the control record.

When you create a control, you specify an initial minimum setting either in the control resource or in the min parameter of the NewControl function. You can change the minimum setting by using the SetControlMinimum procedure.

## **GetControlMaximum**

To determine a control's maximum setting, use the GetControlMaximum function. The GetControlMaximum function is also available as the GetCtlMax function.

FUNCTION GetControlMaximum (theControl: ControlHandle): Integer;

theControl A handle to the control whose maximum value you wish to determine.

#### **DESCRIPTION**

The GetControlMaximum function returns as its function result the specified control's maximum setting, which is stored in the contral Max field of the control record.

When you create a control, you specify an initial maximum setting either in the control resource or in the max parameter of the NewControl function.You can change the maximum setting by using the SetControlMaximum procedure.

## **SEE ALSO**

Listing 5-16 on page 5-41 and Listing 5-20 on page 5-61 illustrate the use of GetControlMaximum for determining the maximum scrolling distance of a scroll bar.

# **GetControlTitle**

To determine the title of a control, use the GetControlTitle procedure. The GetControlTitle procedure is also available as the GetCTitle procedure.

PROCEDURE GetControlTitle (theControl: ControlHandle; VAR title: Str255);

theControl A handle to the control whose title you want to determine. title The title of the control.

Control Manager

## **DESCRIPTION**

The GetControlTitle procedure returns the specified control title, which is stored in the contrlTitle field of the control record.

When you create a control, you specify an initial title either in the control resource or in the title parameter of the NewControl function.You can change the title by using the SetControlTitle procedure.

# **GetControlReference**

To determine a control's current reference value, use the GetControlReference function. The GetControlReference function is also available as the GetCRefCon function.

FUNCTION GetControlReference (theControl: ControlHandle): LongInt;

theControl A handle to the control whose current reference value you wish to determine.

## **DESCRIPTION**

The GetControlReference function returns as its function result the current reference value for the specified control.

When you create a control, you specify an initial reference value, either in the control resource or in the refCon parameter of the NewControl function. The reference value is stored in the contrlRfCon field of the control record. You can use this field for any purpose, and you can use the SetControlReference procedure, described next, to change this value.

# **SetControlReference**

To change a control's current reference value, use the SetControlReference procedure. The SetControlReference procedure is also available as the SetCRefCon procedure.

PROCEDURE SetControlReference (theControl: ControlHandle; data: LongInt);

theControl A handle to the control whose reference value you wish to change. data The new reference value for the control.

Control Manager

#### **DESCRIPTION**

The SetControlReference procedure sets the control's reference value to the value you specify in the data parameter.

When you create a control, you specify an initial reference value, either in the control resource or in the refCon parameter of the NewControl function. The reference value is stored in the contrlRfCon field of the control record; you can use the GetControlReference function to determine the current value. You can use this value for any purpose.

# **GetControlAction**

To get a pointer to the action procedure stored in the contrlAction field of the control's control record, use the GetControlAction function. The GetControlAction function is also available as the GetCtlAction function.

FUNCTION GetControlAction (theControl: ControlHandle): ProcPtr;

theControl A handle to a control.

## **DESCRIPTION**

The GetControlAction function returns as its function result whatever value is stored in the contrlAction field of the control's control record. This field specifies the action procedure that TrackControl uses if you set its actionProc parameter to Pointer  $(-1)$ . The action procedure should define an action to take in response to the user's holding down the mouse button while the cursor is in the control. You can use the SetControlAction procedure to change this action procedure.

### **SEE ALSO**

For information about defining an action procedure, see "Defining Your Own Action Procedures" beginning on page 5-115.

# **GetControlVariant**

To determine the variation code specified in the control definition function for a particular control, you can use the GetControlVariant function. The GetControlVariant function is also available as the GetCVariant function.

FUNCTION GetControlVariant (theControl: ControlHandle): Integer;

theControl A handle to the control whose variation code you wish to determine.

Control Manager

### **DESCRIPTION**

The GetControlVariant function returns as its function result the variation code for the specified control.

### **SEE ALSO**

Variation codes are described in "The Control Definition Function" on page 5-14.

## **GetAuxiliaryControlRecord**

 Use the GetAuxiliaryControlRecord function to get a handle to a control's auxiliary control record. The GetAuxiliaryControlRecord function is also available as the GetAuxCtl function.

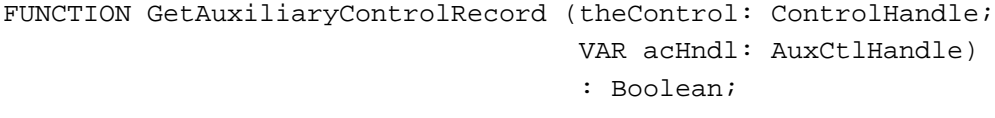

theControl A handle to a control. acHndl A handle to the auxiliary control record for the control.

#### **DESCRIPTION**

In its acHndl parameter, the GetAuxiliaryControlRecord function returns a handle to the auxiliary control record for the specified control. Your application typically doesn't need to access an auxiliary control record unless you need its acRefCon field, which your application can use for any purpose.

The value that GetAuxiliaryControlRecord returns for a function result depends on the control's color control table, as described here:

- If your application has changed the default control color table for the given control (either by using the SetControlColor procedure or by creating its own control color table), the function returns TRUE.
- If your application has *not* changed the default control color table, the function returns FALSE.
- If you set the parameter theControl to NIL, the Dialog Manager ensures that the control uses the default color table, and GetAuxiliaryControlRecord returns TRUE.

## Removing Controls

When you use the Window Manager procedures DisposeWindow and CloseWindow to remove a window, they automatically remove all controls associated with the window and release the memory the controls occupy.

When you no longer need a control in a window that you want to keep, you can use the DisposeControl procedure to remove the control from the window's control list and release the memory it occupies. You can use the KillControls procedure to dispose of all of a window's controls at once.

## **DisposeControl**

To remove a particular control from a window that you want to keep, use the DisposeControl procedure.

PROCEDURE DisposeControl (theControl: ControlHandle);

theControl A handle to the control you wish to remove.

## **DESCRIPTION**

The DisposeControl procedure removes the specified control from the screen, deletes it from its window's control list, and releases the memory occupied by the control record and any data structures associated with the control.

## **SPECIAL CONSIDERATIONS**

The Window Manager procedures CloseWindow and DisposeWindow automatically dispose of all controls associated with the given window.

#### **SEE ALSO**

To remove all of the controls in a window, use the KillControls procedure, described next. The CloseWindow and DisposeWindow procedures are described in the chapter "Window Manager" in this book.

# **KillControls**

To remove all of the controls in a particular window that you want to keep, use the KillControls procedure.

PROCEDURE KillControls (theWindow: WindowPtr);

theWindow A pointer to the window containing the controls to remove.
#### Control Manager

#### **DESCRIPTION**

The KillControls procedure disposes of all controls associated with the specified window by calling the DisposeControl procedure for each control.

#### **SPECIAL CONSIDERATIONS**

The Window Manager procedures CloseWindow and DisposeWindow automatically dispose of all controls associated with the given window.

#### **SEE ALSO**

The CloseWindow and DisposeWindow procedures are described in the chapter "Window Manager" in this book.

### Application-Defined Routines

This section describes how to create your own control definition function—declared here as MyControl—which your application needs to provide when defining new, nonstandard controls. This section also describes action procedures—declared here as MyAction and MyIndicatorAction—which define additional actions to be performed repeatedly as long as the user holds down the mouse button while the cursor is in a control. For example, you need to define an action procedure for scrolling through a document while the user holds down the mouse button and the cursor is in a scroll arrow.

### Defining Your Own Control Definition Function

In addition to the standard controls (buttons, checkboxes, radio buttons, pop-up menus, and scroll bars), the Control Manager allows you to define new, nonstandard controls as appropriate for your application. For example, you can define a three-way selector switch, a memory-space indicator that looks like a thermometer, or a thruster control for a spacecraft simulator. Controls and their indicators may occupy regions of any shape, as permitted by QuickDraw.

To define your own type of control, you write a control definition function, compile it as a resource of type 'CDEF', and store it in your resource file. (See the chapter "Resource Manager" in *Inside Macintosh: More Macintosh Toolbox* for more information about creating resources.) Whenever you create a control, you specify a control definition ID, which the Control Manager uses to determine the control definition function. The control definition ID is an integer that contains the resource ID of the control definition function in its upper 12 bits and a variation code in its lower 4 bits. Thus, for a given resource ID and variation code

control definition  $ID = 16 \times$  resource  $ID +$  variation code

For example, buttons, checkboxes, and radio buttons all use the standard control definition function with resource ID 0. Because they have variation codes of 0, 1, and 2, respectively, their respective control definition IDs are 0, 1, and 2.

Control Manager

You can define your own variation codes, which various Control Manager routines pass to your control definition function. This allows you to use one 'CDEF' resource to handle several variations of the same general control.

The Control Manager calls the Resource Manager to access your control definition function with the given resource ID. The Resource Manager reads your control definition function into memory and returns a handle to it. The Control Manager stores this handle in the contrlDefProc field of the control record. In 24-bit addressing mode, the variation code is placed in the high-order byte of this field; in 32-bit mode, the variation code is placed in the most significant byte of the acReserved field in the control's AuxCtlRec record. Later, when various Control Manager routines need to perform a type-dependent action on the control, they call your control definition function and pass it the variation code as a parameter.

If you create a control definition function, you can use control color table records of any desired size and define their contents in any way you wish, except that part indices 1 through 127 are reserved for system definition. Note that in this case, you should allocate explicit auxiliary records for every control you create.

### **MyControl**

If you wish to define new, nonstandard controls for your application, you must write a control definition function and store it in a resource file as a resource of type 'CDEF'. Here's how you would declare a procedure named MyControl:

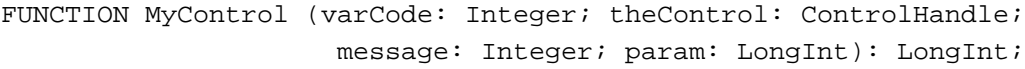

- varCode The variation code for this control. To derive the control definition ID for the control, add this value to the result of 16 multiplied by the resource ID of the 'CDEF' resource containing this function. The variation code allows you to specify several control definition IDs within one 'CDEF' resource, thereby defining several variations of the same basic control.
- theControl A handle to the control that the operation will affect.
- message A value (from the following list) that specifies which operation your function must undertake.

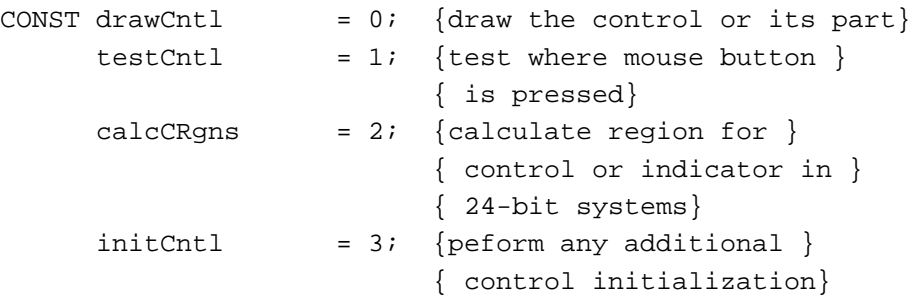

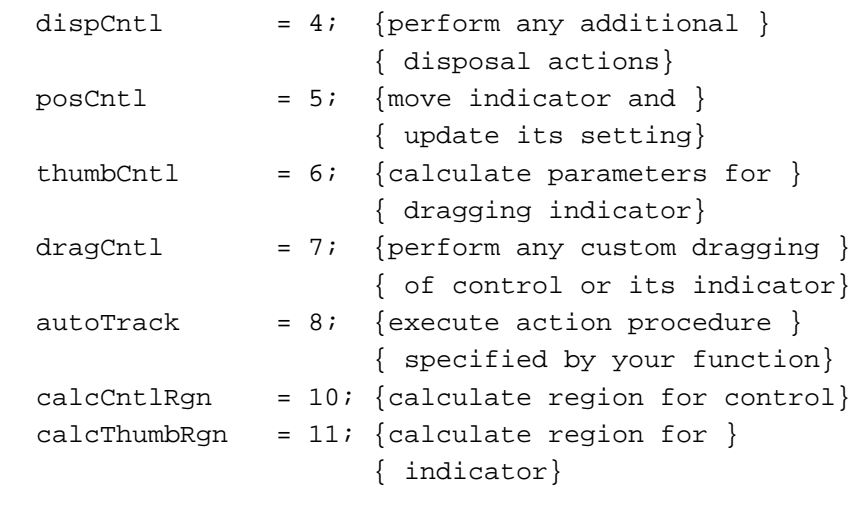

param A value whose meaning depends on the operation specified in the message parameter.

### **DESCRIPTION**

The Control Manager calls your control definition function under various circumstances; the Control Manager uses the message parameter to inform your control definition function what action it must perform. The data that the Control Manager passes in the param parameter, the action that your control definition function must undertake, and the function result that your control definition function returns all depend on the value that the Control Manager passes in the message parameter. The rest of this section describes how to respond to the various values that the Control Manager passes in the message parameter.

#### **Drawing the Control or Its Part**

When the Control Manager passes the value for the drawCntl constant in the message parameter, the low word in the param parameter has one of the following values:

- the value 0, indicating the entire control
- the value 129, signifying an indicator that must be moved
- any other value, indicating a part code for the control (Don't use part code 128, which is reserved for future use, or part code 129, which the Control Manager uses to signify an indicator that must be moved.)

### **Note**

For the drawCntl message, the high-order word of the param parameter may contain undefined data; therefore, evaluate only the low-order word of this parameter. ◆

If the specified control is visible, your control definition function should draw the control (or the part specified in the param parameter) within the control's rectangle. If the control is invisible (that is, if its contribution field is set to 0), your control definition function does nothing.

Ç,

#### Control Manager

When drawing the control or its part, take into account the current values of its contrlHilite and contrlValue fields of the control's control record.

If the part code for your control's indicator is passed in param, assume that the indicator hasn't moved; the Control Manager, for example, may be calling your control definition function so that you may simply highlight the indicator. However, when your application calls the SetControlValue, SetControlMinimum, and SetControlMaximum procedures, they in turn may call your control definition function to redraw the indicator. Since these routines have no way of determining what part code you chose for your indicator, they all pass 129 in param, meaning that you should move your indicator. Your control definition function must detect this part code as a special case and remove the indicator from its former location before drawing it. If your control has more than one indicator, you should interpret 129 to mean all indicators.

When passed the value for the drawCntl constant in the message parameter, your control definition function should always return 0 as its function result.

#### **Testing Where the Mouse-Down Event Occurs**

To request your control definition function to determine whether a specified point is in a visible control, the FindControl function sends the value for the testCntl constant in the message parameter. In this case, the param parameter specifies a point (in coordinates local to the control's window) as follows:

- The point's vertical coordinate is contained in the high-order word of the long integer.
- The point's horizontal coordinate is contained in the low-order word.

When passed the value for the testCntl constant in the message parameter, your control definition function should return the part code of the part that contains the specified point; it should return 0 if the point is outside the control or if the control is inactive.

#### **Calculating the Control and Indicator Regions**

When the Control Manager passes the value for the calcCRgns constant in the message parameter, your control definition function should calculate the region occupied by either the control or its indicator. The Control Manager passes a QuickDraw region handle in the param parameter; it is this region that you calculate. If the high-order bit of param is set, the region requested is that of the control's indicator; otherwise, the region requested is that of the entire control.Your control definition function should clear the high bit of the region handle before calculating the region.

When the Control Manager passes the value for the calcCntlRgn constant in the message parameter, your control definition function should calculate the region passed in the param parameter for the specified control. When the Control Manager passes the value for the calcThumbRgn constant, calculate the region occupied by the indicator.

When passed the values for the calcCRgns, calcCntlRgn, and calcThumbRgn constants, your control definition function should always return 0, and it should express the region in the local coordinate system of the control's window.

Control Manager

### **IMPORTANT**

The Control Manager passes the calcCRgns constant when the 24-bit Memory Manager is in operation. When the 32-bit Memory Manager is in operation, the Control Manager instead passes the calcCntlRgn constant or the calcThumbRgn constant. Your control definition function should respond to all three constants. ▲

### **Performing Any Additional Initialization**

After initializing fields of a control record as appropriate when creating a new control, the Control Manager passes initCntl in the message parameter to give your control definition function the opportunity to perform any type-specific initialization you may require. For example, if you implement the control's action procedure in its control definition function, you'll need to store  $Pointer(-1)$  in the contrlAction field of the control's control record. Then, in a call to TrackControl for this control, you would pass Pointer(–1) in the actionProc parameter of TrackControl.

The standard control definition function for scroll bars allocates space for a region to hold the scroll box and stores the region handle in the contributa field of the new control record.

When passed the value for the initCntl constant in the message parameter, your control definition function should ignore the param parameter and return 0 as a function result.

### **Performing Any Additional Disposal Actions**

The DisposeControl procedure passes dispCntl in the message parameter to give your control definition function the opportunity to carry out any additional actions when disposing of a control. For example, the standard definition function for scroll bars releases the memory occupied by the scroll box region, whose handle is kept in the contrlData field of the control's control record.

When passed the value for the dispCntl constant in the message parameter, your control definition function should ignore the param parameter and return 0 as a function result.

#### **Moving the Indicator**

When a mouse-up event occurs in the indicator of a control, the TrackControl function calls your control definition function and passes posCntl in the message parameter. In this case, the param parameter contains a point (in coordinates local to the control's window) that specifies the vertical and horizontal offset, in pixels, by which your control definition function should move the indicator from its current position. Typically, this is the offset between the points where the cursor was when the user pressed and released the mouse button while dragging the indicator. The offset point is specified as follows:

- The point's vertical offset is contained in the high-order word of the param parameter.
- The point's horizontal offset is contained in the low-order word.

Control Manager

Your definition function should calculate the control's new setting based on the given offset and then, to reflect the new setting, redraw the control and update the contrlValue field in the control's control record. Your control definition function should ignore the param parameter and return 0 as a function result.

Note that the SetControlValue, SetControlMinimum, and SetControlMaximum procedures do not call your control definition function with the posCntl message; instead, they pass the drawCntl message.

#### **Calculating Parameters for Dragging the Indicator**

When the Control Manager passes the value for thumbCntl in the message parameter, your control definition function should respond by calculating values (analogous to the limitRect, slopRect, and axis parameters of DragControl) that constrain how the indicator is dragged. The param parameter contains a pointer to the following data structure:

```
RECORD
  limitRect,slopRect: Rect;
  axis: Integer;
END;
```
On entry, the field param^.limitRect.topLeft contains the point where the mouse-down event first occurred.Your definition function should store the appropriate values into the fields of the record pointed to by param; they're analogous to the similarly named parameters to the Window Manager function DragGrayRgn.

### **Performing Custom Dragging**

The Control Manager passes dragCnt1 in the message parameter to give your control definition function the opportunity to specify its own method for dragging a control (or its indicator).

The param parameter specifies whether the user is dragging an indicator or the whole control:

- A value of 0 means the user is dragging the entire control.
- Any nonzero value means the user is dragging only the indicator.

If you want to use the Control Manager's default method of dragging (which is to call DragControl to drag the control or the Window Manager function DragGrayRgn to drag its indicator), return 0 as the function result for your control definition function.

If your control definition function returns any nonzero result, the Control Manager does not drag your control, and instead your control definition function must drag the specified control (or its indicator) to follow the cursor until the user releases the mouse button, as follows:

■ If the user drags the entire control, your definition function should use the MoveControl procedure to reposition the control to its new location after the user releases the mouse button.

■ If the user drags the indicator, your definition function must calculate the control's new setting (based on the pixel offset between the points where the cursor was when the user pressed and released the mouse button while dragging the indicator) and then, to reflect the new setting, redraw the control and update the contrlValue field in the control's control record. Note that, in this case, the TrackControl function returns 0 whether or not the user changes the indicator's position. Thus, you must determine whether the user has changed the control's setting, for instance, by comparing the control's value before and after the call to TrackControl.

### **Executing an Action Procedure**

You can design a control whose action procedure is specified by your control definition function. When you create the control, your control definition function must first respond to the initCntl message by storing  $Pointer(-1)$  in the contrlAction field of the control's control record. (As previously explained, the Control Manager sends the initCntl message to your control definition function after initializing the fields of a new control record.) Then, when your application passes  $\text{Pointer}(-1)$ in the actionProc parameter to the TrackControl function, TrackControl calls your control definition function with the autoTrack message. The param parameter specifies the part code of the part where the mouse-down event occurs. Your control definition function should then use this information to respond as an action procedure would.

### **Note**

For the autoTrack message, the high-order word of the param parameter may contain undefined data; therefore, evaluate only the low-order word of this parameter. ◆

### **ASSEMBLY-LANGUAGE INFORMATION**

The function's entry point must be at the beginning.

#### **SEE ALSO**

The TrackControl function is described on page 5-90; creating an action procedure is described in the next section.

### Defining Your Own Action Procedures

When a mouse-down event occurs in a control, the TrackControl function responds as appropriate by highlighting the control or dragging the indicator as long as the user holds down the mouse button. You can define other actions to be performed repeatedly during this interval. To do so, define your own action procedure and point to it in the actionProc parameter of the TrackControl function.

When calling your action procedure for a control part other than an indicator, TrackControl passes your action procedure (1) a handle to the control and (2) the control's part code. Your action procedure should then respond as appropriate. For

Ç,

example, if the user is working in a text document and holds down the mouse button while the cursor is in the lower scroll arrow, your application should scroll continuously one line at a time until the user releases the mouse button or reaches the end of the document.

For a control part other than an indicator, you declare an action procedure that takes two parameters: a handle to the control in which the mouse-down event occurred and an integer that represents the part of the control in which the mouse-down event occurred. Such an action procedure is declared as  $MyAction$  in the following section.

If the mouse-down event occurs in an indicator, your action procedure should take no parameters, because the user may move the cursor outside the indicator while dragging it. Such an action procedure, declared here as MyIndicatorAction, is described on page 5-117.

Because it will be called with either zero or two parameters, according to whether the mouse-down event occurred in an indicator or elsewhere, your action procedure can be defined for only one case or the other. The only way to specify actions in response to all mouse-down events in a control, regardless of whether they're in an indicator, is to define your own control definition function, as described in "Defining Your Own Control Definition Function" beginning on page 5-109.

### **MyAction**

Here's how to declare an action procedure for a control part other than an indicator if you were to name the procedure MyAction:

PROCEDURE MyAction (theControl: ControlHandle; partCode: Integer);

theControl A handle to the control in which the mouse-down event occurred.

partCode When the cursor is still in the control part where mouse-down event first occurred, this parameter contains that control's part code. When the user drags the cursor outside the original control part, this parameter contains 0.

#### **DESCRIPTION**

Your procedure can perform any action appropriate for the control part. For example, when a mouse-down event occurs in a scroll arrow or gray area of a scroll bar, TrackControl calls your action procedure and passes it the part code and a handle to the scroll bar. Your action procedure should examine the part code to determine the part of the control in which the mouse-down event occurred.Your action procedure should then scroll up or down a line or page as appropriate and then call the SetControlValue procedure to change the control's setting and redraw the scroll box.

Control Manager

### **ASSEMBLY-LANGUAGE INFORMATION**

If you store a pointer to a procedure in the global variable DragHook, your procedure is called repeatedly (with no parameters) as long as the user holds down the mouse button. The TrackControl function invokes the Window Manager function DragGrayRgn, which calls the DragHook procedure. The DragGrayRgn function uses the pattern stored in the global variable DragPattern for the dragged outline of the indicator.

#### **SEE ALSO**

Listing 5-19 on page 5-59 illustrates a pair of action procedures for scrolling through a text document. As an alternative to passing a pointer to your action procedure in a parameter to TrackControl, you can use the SetControlAction procedure to store a pointer to the action procedure in the contrlAction field in the control record. When you pass  $Pointer(-1)$  instead of a procedure pointer to  $TrackControl$ , TrackControl uses the action procedure pointed to in the control record.

### **MyIndicatorAction**

Here's how to declare an action procedure for an indicator if you were to name the procedure MyIndicatorAction:

PROCEDURE MyIndicatorAction;

### **DESCRIPTION**

Your procedure can perform any action appropriate for the control part. For example, if your application plays music while displaying a volume control slider, your application should change the volume in response to the user's action in the slider switch.

#### **SEE ALSO**

See the MyAction procedure described on page 5-116 for other considerations.

### Resources

This section describes the control ('CNTL') resource and the control color table ('cctb') resource. You can use the control resource to define a control and use the control color table resource to change the default colors of a control's parts.

### The Control Resource

You can use a control resource to define a control. A control resource is a resource of type 'CNTL'. All control resources must have resource ID numbers greater than 128. Use the GetNewControl function (described on page 5-81) to create a control defined in a control resource. The Control Manager uses the information you specify to create a control record in memory. (The control record is described on page 5-73.)

This section describes the structure of this resource after it is compiled by the Rez resource compiler, available from APDA. The format of a Rez input file for a control resource differs from its compiled output form, which is illustrated in Figure 5-25. If you are concerned only with creating a control resource, see "Creating and Displaying a Control" beginning on page 5-15.

**Figure 5-25** Structure of a compiled control ('CNTL') resource

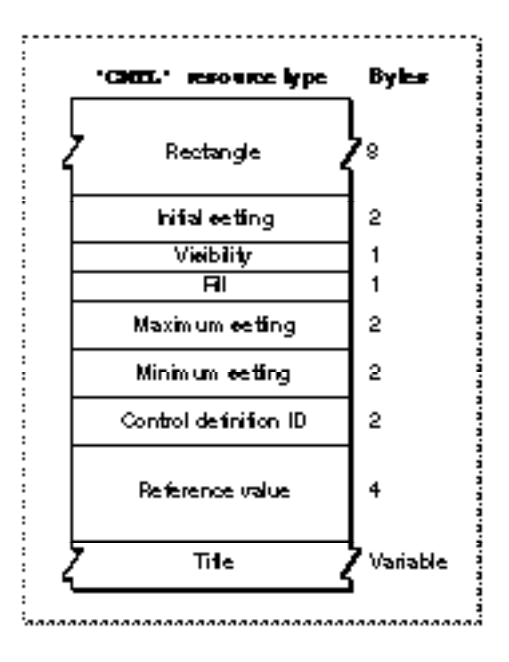

The compiled version of a control resource contains the following elements:

- The rectangle, specified in coordinates local to the window, that encloses the control; this rectangle encloses the control and thus determines its size and location.
- The initial setting for the control.
	- $\Box$  For controls—such as buttons—that don't retain a setting, this value should be 0.
	- $\Box$  For controls—such as checkboxes or radio buttons—that retain an on-or-off setting, a value of 0 in this element indicates that the control is initially off; a value of 1 indicates that the control is initially on.
	- $\Box$  For controls—such as scroll bars and dials—that can take a range of settings, whatever initial value is appropriate within that range is specified in this element.

#### Control Manager

 $\Box$  For pop-up menus, a combination of values instructs the Control Manager where and how to draw the control title.Appropriate values, along with the constants used to specify them in a Rez input file, are listed here:

```
CONST popupTitleBold = $00000100; {boldface font style}
     popupTitleItalic = $00000200; {italic font style}
     popupTitleUnderline = $00000400; \{underline for \}{ style}
     popupTitleOutline = $00000800; {outline font style}
     popupTitleShadow = $00001000; {shadow font style}popupTitleCondense = $00002000; {condensed text}
     popupTitleExtend = $00004000; {extended text}
     popupTitleNoStyle = $00008000; {monostyle text}
     popupTitleLeftJust = $00000000; \{place title left\}{ of pop-up box}
     popupTitleCenterJust = $00000001; {center title over }
                                       { pop-up box}
     popupTitleRightJust = $000000FF; {place title right }
                                       { of pop-up box}
```
- The visibility of the control. If this element contains the value TRUE, GetNewControl draws the control immediately, without using the application's standard updating mechanism for windows. If this element contains the value FALSE, the application must use the ShowControl procedure (described on page 5-86) when it's prepared to display the control.
- Fill. This should be set to 0.
- The maximum setting for the control.
	- $\Box$  For controls—such as buttons—that don't retain a setting, this value should be 1.
	- $\Box$  For controls—such as checkboxes or radio buttons—that retain an on-or-off setting, this element should contain the value 1 (meaning "on").
	- $\Box$  For controls—such as scroll bars and dials—that can take a range of settings, this element can contain whatever maximum value is appropriate; when the application makes the maximum setting of a scroll bar equal to its minimum setting, the control definition function automatically makes the scroll bar inactive, and when the application makes the maximum setting exceed the minimum, the control definition function makes the scroll bar active again.
	- $\Box$  For pop-up menus, this element contains the width, in pixels, of the control title.
- The minimum setting for the control.
	- $\Box$  For controls—such as buttons—that don't retain a setting, this value should be 0.
	- $\Box$  For controls—such as checkboxes or radio buttons—that retain an on-or-off setting, the value 0 (meaning "off") should be set in this element.
	- $\Box$  For controls—such as scroll bars and dials—that can take a range of settings, this element contains whatever minimum value is appropriate.
	- $\Box$  For pop-up menus, this element contains the resource ID of the 'MENU' resource that describes the menu items.

 $\mathbf{G}$ 

■ The control definition ID, which the Control Manager uses to determine the control definition function for this control. "Defining Your Own Control Definition Function" beginning on page 5-109 describes how to create control definition functions and their corresponding control definition IDs. The following list shows the control definition ID numbers—and the constants that represent them in Rez input files—for the standard controls.

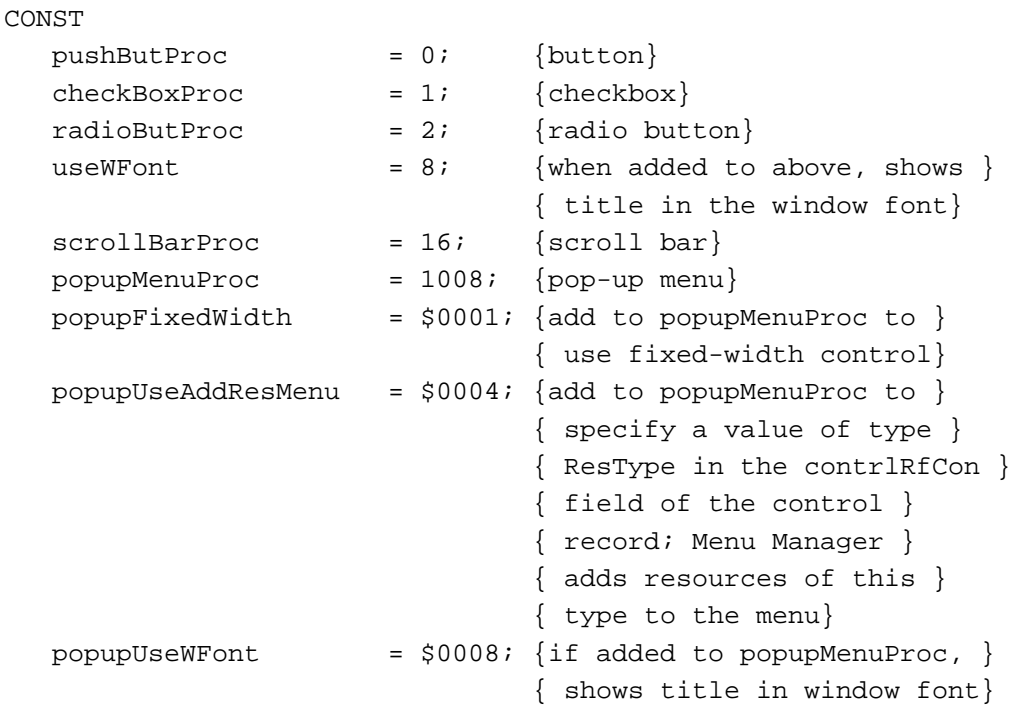

### **Note**

The title of a button, checkbox, radio button, or pop-up menu normally appears in the system font, which in Roman script systems is 12-point Chicago. Do not use a smaller font; some script systems, such as KanjiTalk, require 12-point fonts. You should generally use the system font in your controls; doing so will simplify localization effort. However, if you absolutely need to display a control title in the font currently associated with the window's graphics port, you can add the popupUseWFont constant to the pop-up menu control definition ID or add the useWFont constant to the other standard control definition IDs. ◆

■ The control's reference value, which is set and used only by the application (except when the application adds the popupUseAddResMenu variation code to the popupMenuProc control definition ID, as described in "Creating a Pop-Up Menu" beginning on page 5-25).

■ For controls—such as buttons, checkboxes, radio buttons, and pop-up menus—that need a title, the string for that title; for controls that don't use titles, an empty string.

After you use GetNewControl to create the control, you can change the current setting, the maximum setting, the minimum setting, the reference value, and the title by using, respectively, the SetControlValue, SetControlMaximum, SetControlMinimum, SetControlReference, and SetControlTitle routines. You can use the MoveControl and SizeControl procedures to change the control's rectangle. You can use the GetControlValue, GetControlMaximum, GetControlMinimum, GetControlReference, and GetControlTitle routines to determine the control values.

### The Control Color Table Resource

On color monitors, the Control Manager automatically draws control parts so that they match the colors of the controls used by system software.

If you feel absolutely compelled to use nonstandard colors, the Control Manager allows you to do so. Your application can specify these by creating a control color table ('cctb') resource; you must give the control color table resource for a control the same resource ID as its control ('CNTL') resource, which is described on page 5-118. When you call the GetNewControl function to create the control, the Control Manager automatically attempts to load a control color table resource with the same resource ID as the control resource specified to GetNewControl. The Control Manager also creates an auxiliary control record for the control; the auxiliary control record is described on page 5-76.

#### **Note**

Using nonstandard colors in your controls may initially confuse your users. ◆

Generally, you use a control color table resource for a control that you define in a control resource. To change a control's colors, or to use nonstandard colors in a control you create using NewControl, create a control color table record and use the SetControlColor procedure. The control color table record is described on page 5-77; the SetControlColor procedure is described on page 5-101.

A control color table resource is of type 'cctb'. All control color table resources must have resource ID numbers greater than 128. Figure 5-26 on the next page shows the format of a control color table resource. Note that DisposeControl does not delete a control color table resource; therefore, you should make each control color table resource purgeable.

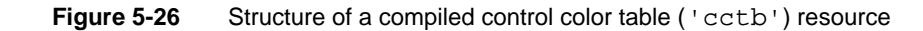

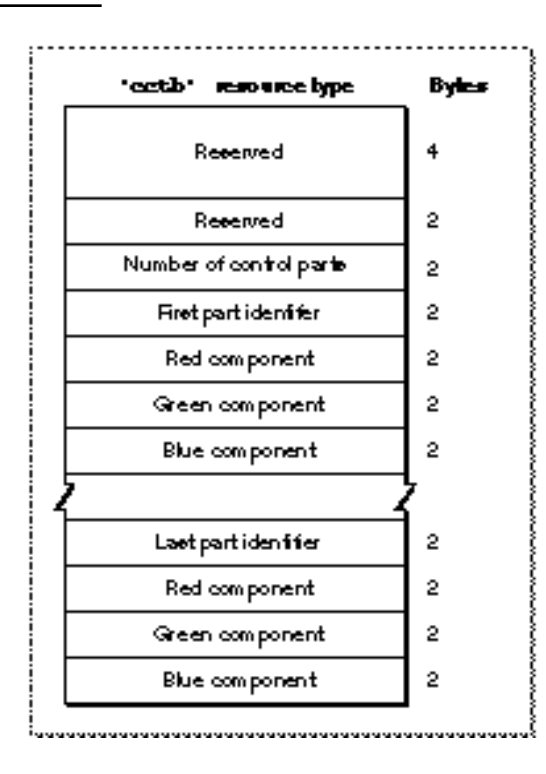

You define a control color table resource by specifying these elements in a resource with the 'cctb' resource type:

- Reserved. Should always be set to 0.
- Reserved. Should always be set to 0.
- Number of control parts. For standard controls other than scroll bars, this should be set to 3, because these controls consist of a frame, a control body, and text. For scroll bars, this should be set to 12. A scroll bar consists of a frame, a body, and scroll box; each part of a scroll bar has various highlight and tinge colors associated with it. To create a control with more parts, you must create your own control definition function (as described in "Defining Your Own Control Definition Function" beginning on page 5-109) that recognizes additional parts.
- First part identifier. A value or constant that identifies the control's part to color. The part identifiers can be listed in any order. The scroll bar control definition function may use more than one part identifier to produce the actual colors used for each part of the scroll bar.

CONST

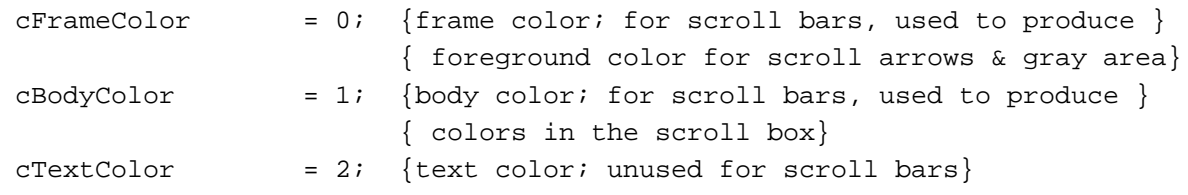

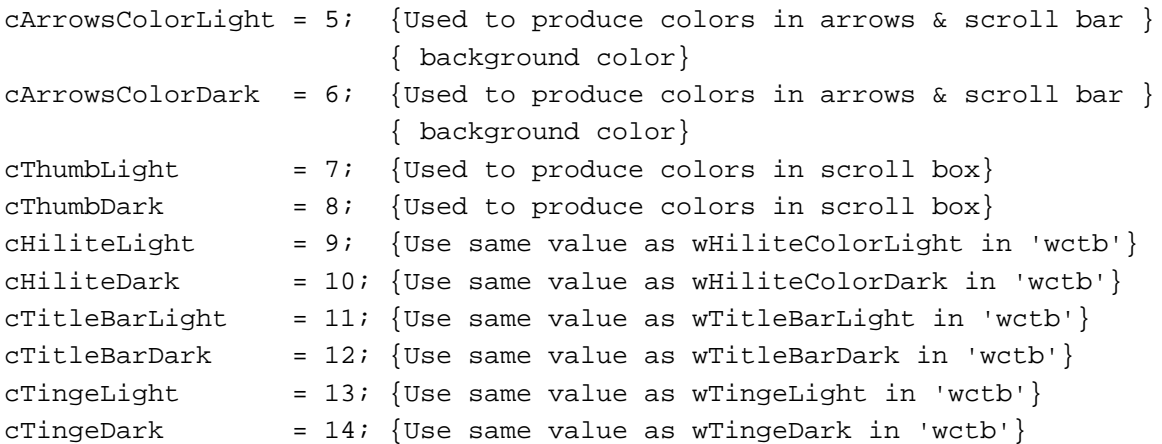

- Red component. An integer that represents the intensity of the red component of the color to use when drawing this part of the control. In this and the next two elements, use 16-bit unsigned integers to give the intensity values of three additive primary colors.
- Green component. An integer that represents the intensity of the green component of the color to use when drawing this part of the control.
- Blue component. An integer that represents the intensity of the blue component of the color to use when drawing this part of the control.
- Part identifier and red, green, and blue components for the next control part. You can list parts in any order in this resource. If the application specifies a part identifier that cannot be found, the Control Manager uses the colors for the control's first identifiable part. If a part is not listed in the control color table, the Dialog Manager draws it in its default color.

### The Control Definition Function

The resource type for a control definition function is 'CDEF'. The resource data is the compiled or assembled code of the function. See "Defining Your Own Control Definition Function" beginning on page 5-109 for information about creating a control definition function.

# Summary of the Control Manager

## Pascal Summary

### **Constants**

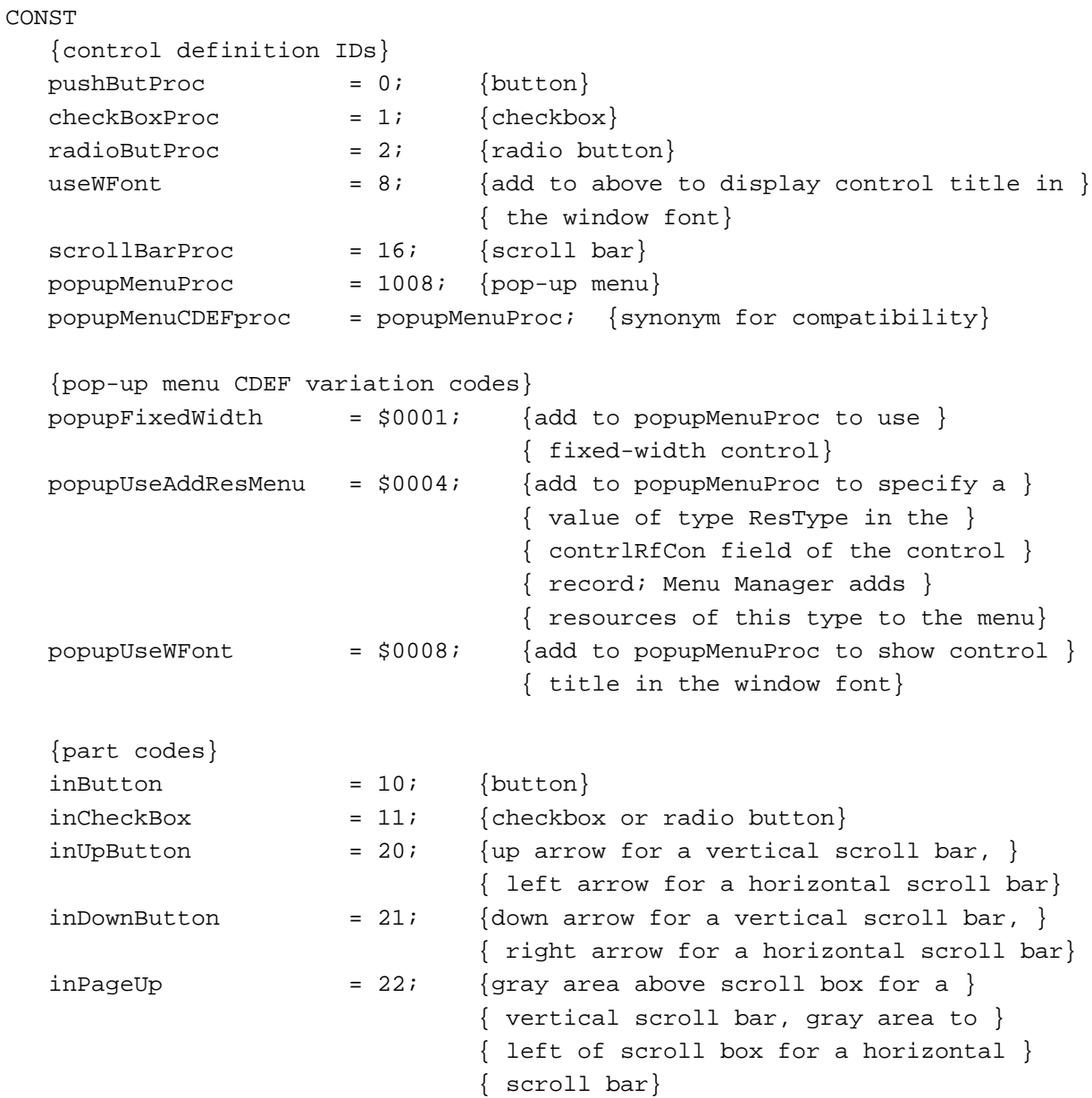

```
inPageDown = 23; {gray area below scroll box for a }
                           { vertical scroll bar, gray area to }
                           { right of scroll box for a horizontal }
                           { scroll bar}
inThumb = 129; {scroll box (or other indicator)}
{pop-up title characteristics}
popupTitleBold = $00000100; {boldface font style}
popupTitleItalie = $00000200; {italic font style}
popupTitleUnderline = $00000400; {underline font style}
popupTitleOutput = $00000800; {outline font style}
popupTitleShadow = $00001000; {shadow font style}
popupTitleCondense = $00002000; {condensed characters}
popupTitleExtend = $00004000; {extended characters}
popupTitleNoStyle = $00008000; {monostyled text}
popupTitleLeftJust = $00000000; {place title left of pop-up box}
popupTitleCenterJust = $00000001; {center title over pop-up box}
popupTitleRightJust = $000000FF; {place title right of pop-up box}
{axis constraints for DragControl procedure}
noConstraint = 0; \{no constraint\}hAxisOnly = 1; {drag along horizontal axis only}
vAxisOnly = 2; \{drag along vertical axis only\}{constants for the message parameter in a control definition function}
drawCntl = 0; {draw the control or its part}
testCntl = 1; {test where mouse button is pressed}
calcCRgns = 2; \{calcalculate region for control or indicator in \}{ 24-bit systems}
initCntl = 3; {peform any additional control initialization}
dispCntl = 4; {take any additional disposal actions}
posCntl = 5; {move indicator and update its setting}
thumbCntl = 6; {calculate parameters for dragging indicator}
dragCntl = 7; {perform any custom dragging of control or }
                        { its indicator}
autoTrack = 8; {execute action procedure specified by your }
                        { function}
calCcalcCntlRgn = 10; {calculate region for control}
calcThumbRgn = 11; {calculate region for indicator}
{part identifiers for ColorSpec records in a control color table resource}
cFrameColor = 0; {frame color; for scroll bars, also fore- }
                        { ground color for scroll arrows and gray area}
```
U,

Control Manager

Control Manager

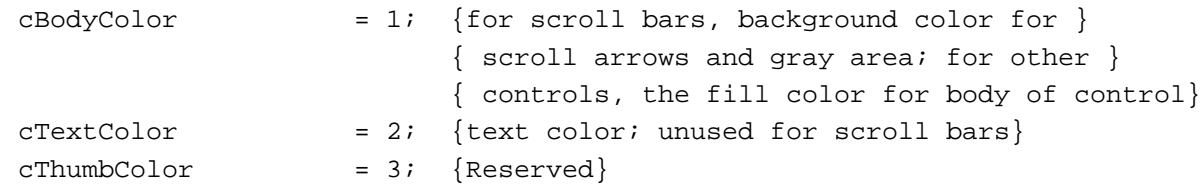

### Data Types

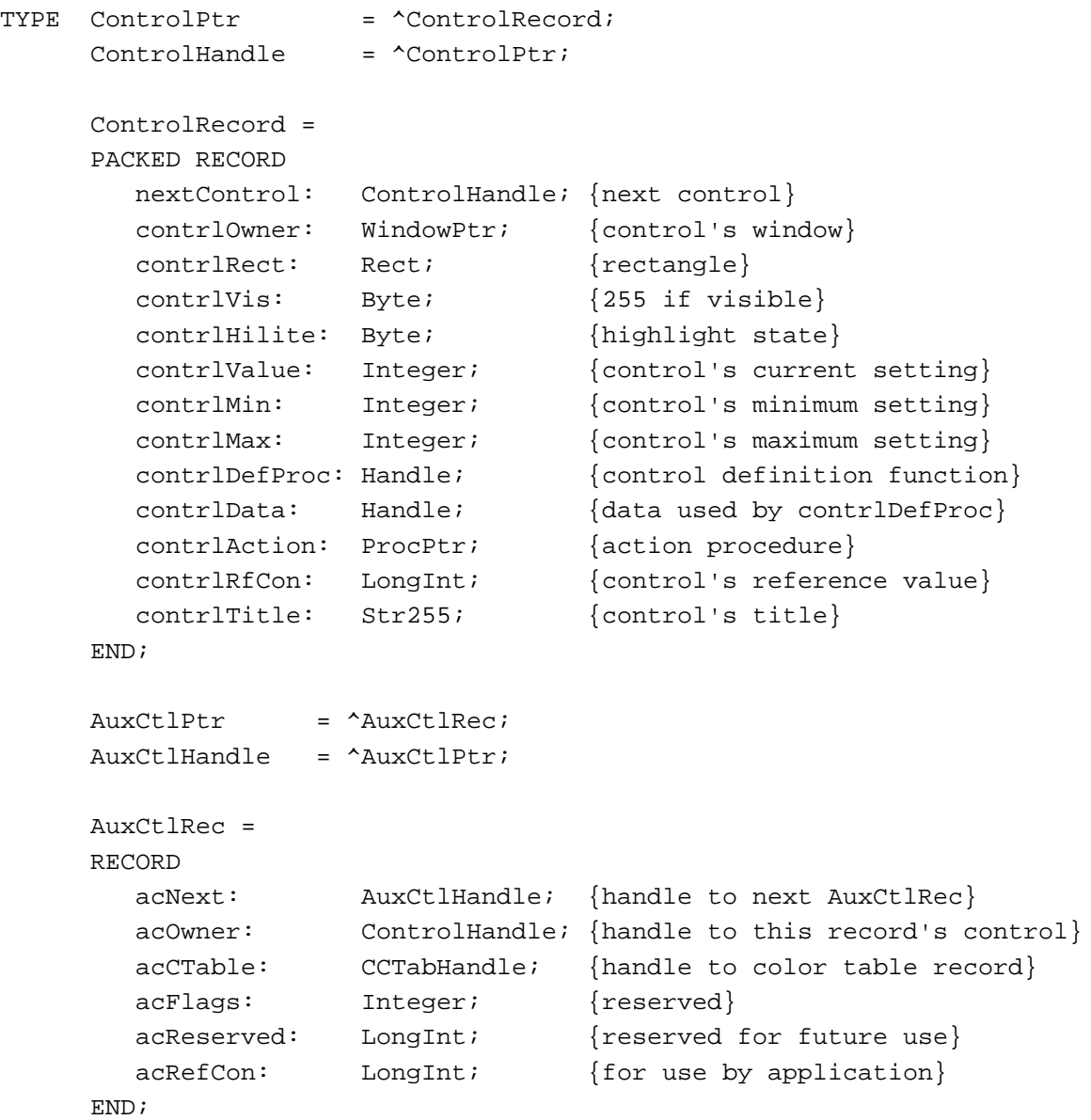

```
CHAPTER 5
    Control Manager
CCTabPtr = ^CtlCTab;
CCTabHandle = ^CCTabPtr;
CtlCTab = 
RECORD
  ccSeed: LongInt; {reserved; set to 0}
  ccRider: Integer; {reserved; set to 0}
  ctSize: Integer; {number of ColorSpec records in next }
                            { field; 3 for standard controls}
  ctTable: ARRAY[0..3] OF ColorSpec;
END;
```
### Control Manager Routines

### **Creating Controls**

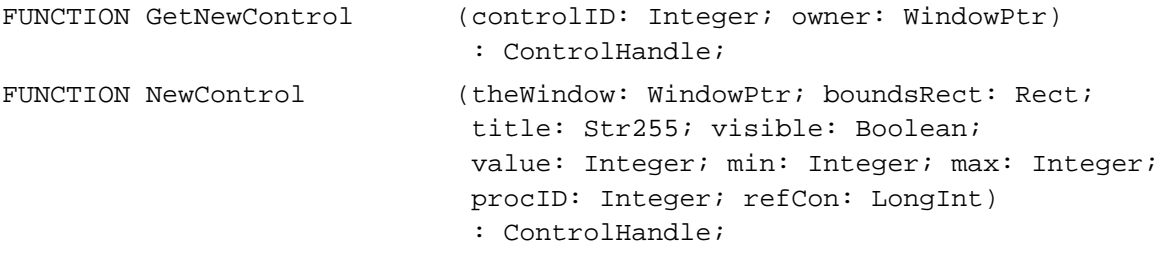

### **Drawing Controls**

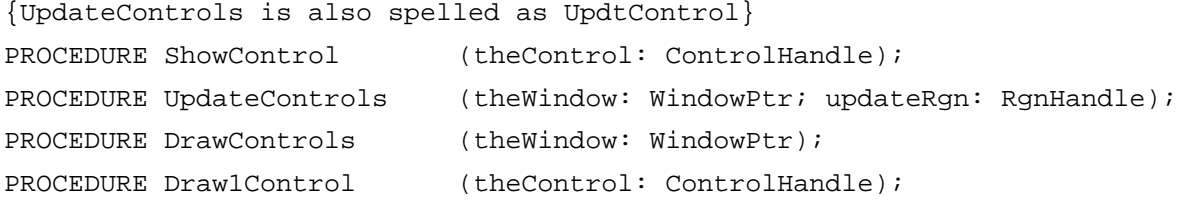

### **Handling Mouse Events in Controls**

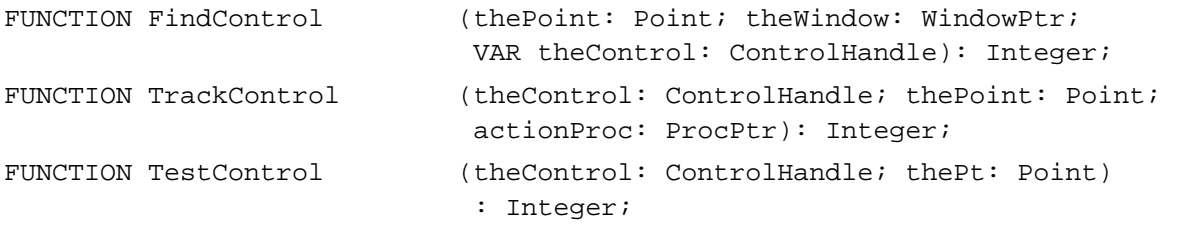

Control Manager

### **Changing Control Settings and Display**

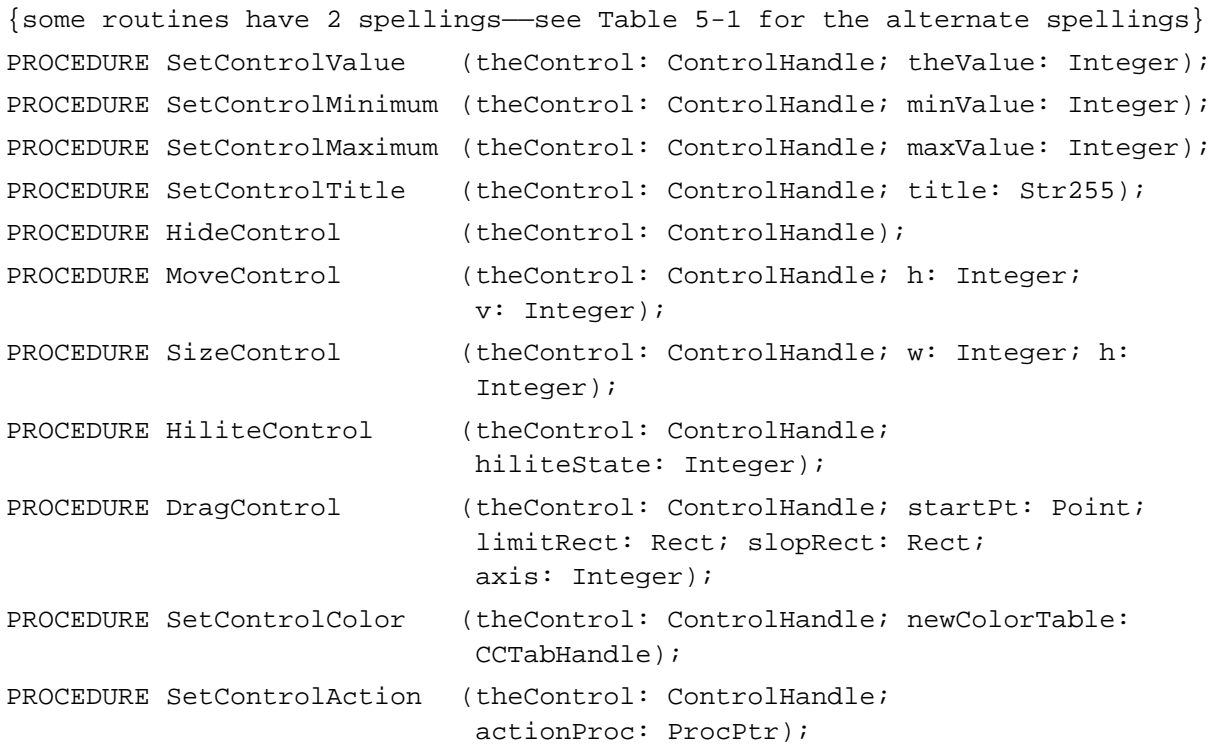

### **Determining Control Values**

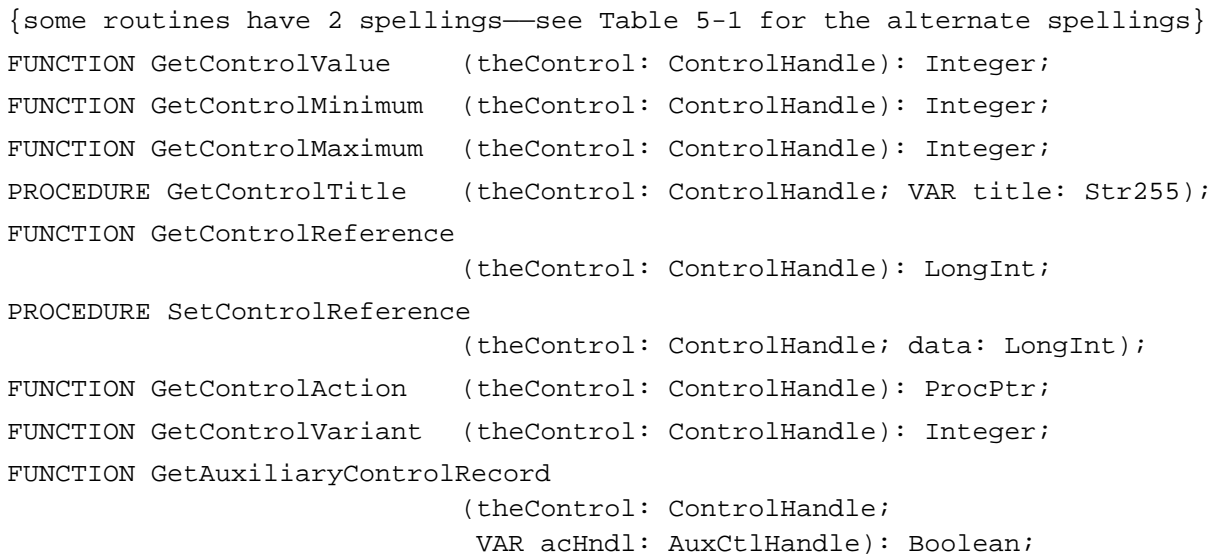

### **Removing Controls**

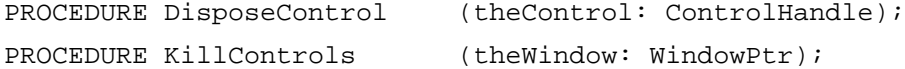

Control Manager

### Application-Defined Routines

### **Defining Your Own Control Definition Function**

FUNCTION MyControl (varCode: Integer; theControl: ControlHandle; message: Integer; param: LongInt) : LongInt;

### **Defining Your Own Action Procedures**

PROCEDURE MyAction (theControl: ControlHandle; partCode: Integer); PROCEDURE MyIndicatorAction;

## C Summary

### **Constants**

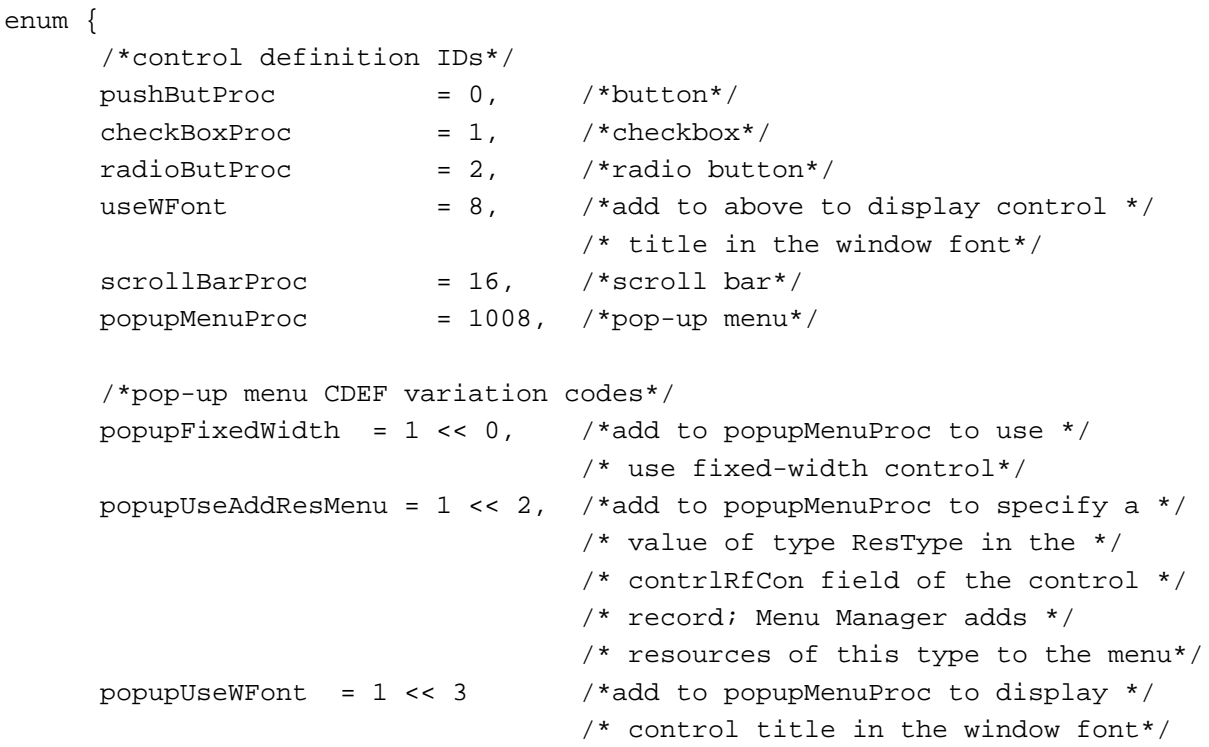

};

Ù,

```
enum {
```
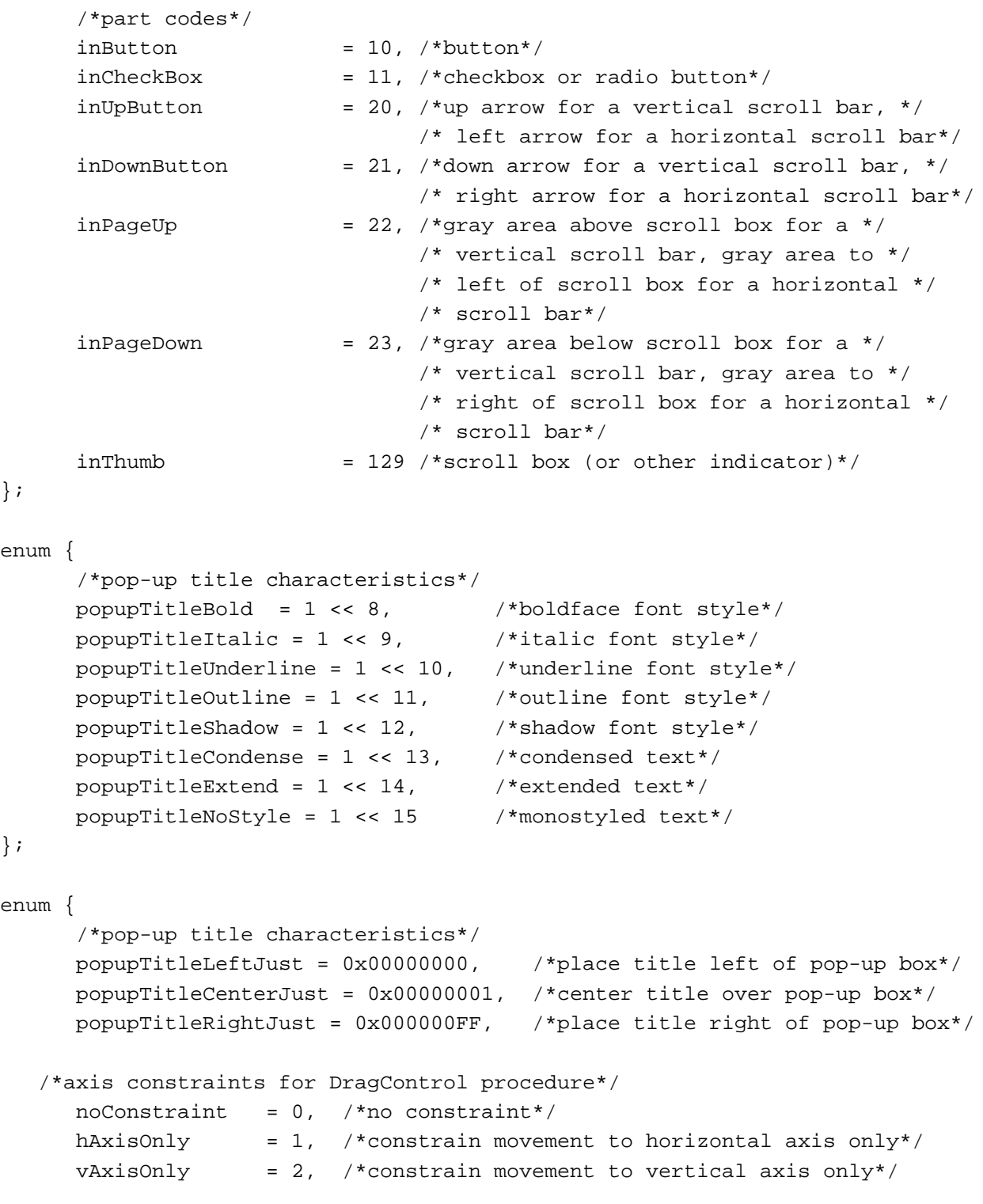

### Control Manager

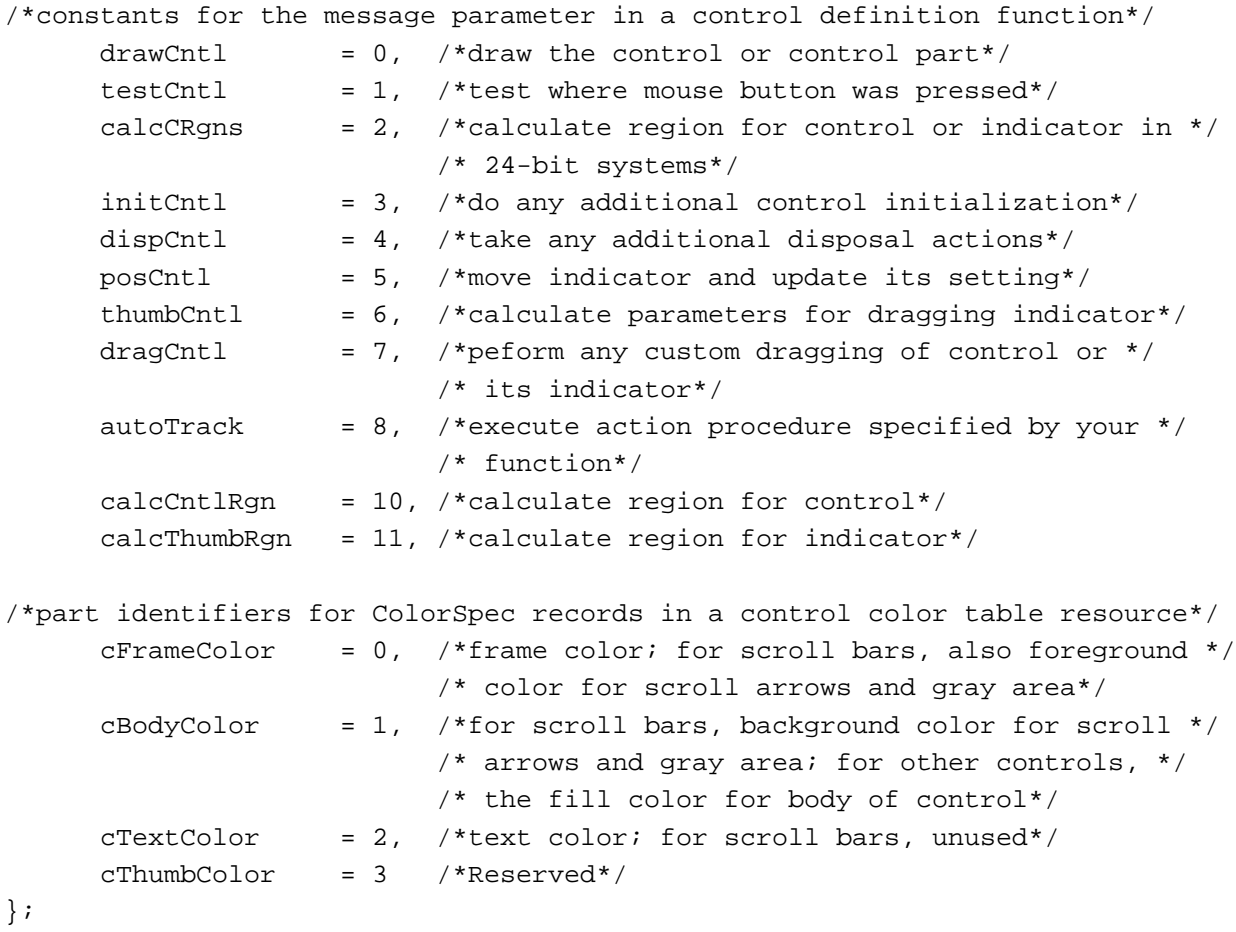

### Data Types

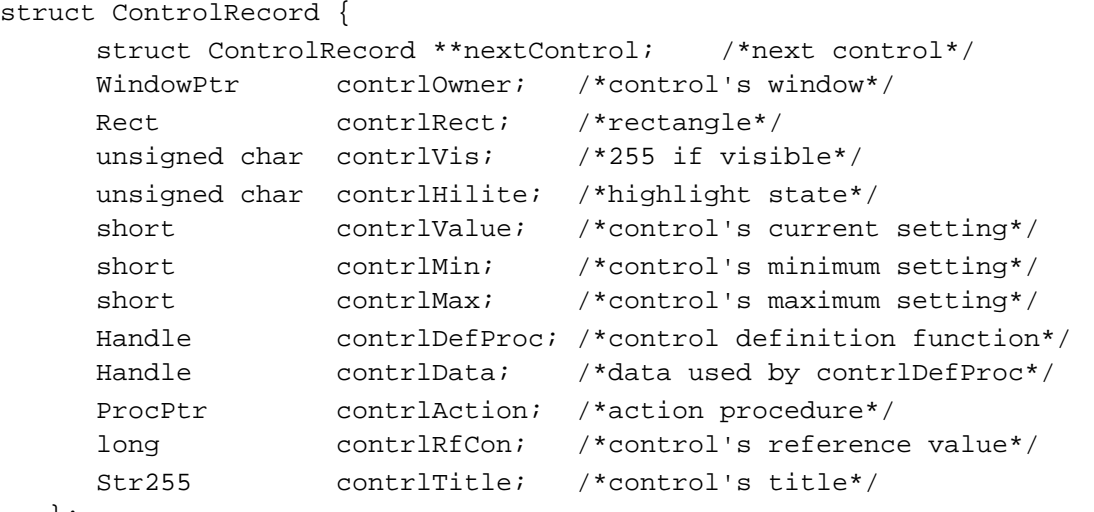

};

5 Control Manager

```
CHAPTER 5
```

```
typedef struct ControlRecord ControlRecord;
typedef ControlRecord *ControlPtr, **ControlHandle;
struct AuxCtlRec { 
     Handle acNext; /*handle to next AuxCtlRec*/
     ControlHandle acOwner; /*handle to this record's control*/
     CCTabHandle acCTable; /*handle to color table record*/
     short acFlags; /*reserved*/
     long acReserved; /*reserved for future use*/
     long acRefCon; /*for use by application*/
  };
typedef struct AuxCtlRec AuxCtlRec;
typedef AuxCtlRec *AuxCtlPtr, **AuxCtlHandle;
struct CtlCTab { 
     long ccSeed; /*reserved; set to 0*/short ccRider; /*reserved; set to 0*/short ctSize; \gamma*number of ColorSpec records in next */
                               /* field; 3 for standard controls*/
     ColorSpec ctTable[4];
  };
typedef struct CtlCTab CtlCTab;
typedef CtlCTab *CCTabPtr, **CCTabHandle;
```
### Control Manager Routines

### **Creating Controls**

```
pascal ControlHandle GetNewControl
                             (short controlID, WindowPtr owner);
pascal ControlHandle NewControl
                             (WindowPtr theWindow, const Rect *boundsRect,
                             ConstStr255Param title, Boolean visible,
                             short value, short min, short max, 
                             short procID, long refCon);
```
### **Drawing Controls**

```
/*UpdateControls is also spelled as UpdtControl*/
pascal void ShowControl (ControlHandle theControl);
pascal void UpdateControls (WindowPtr theWindow, RgnHandle updateRgn);
pascal void DrawControls (WindowPtr theWindow);
pascal void Draw1Control (ControlHandle theControl);
```
#### Control Manager

### **Handling Mouse Events in Controls**

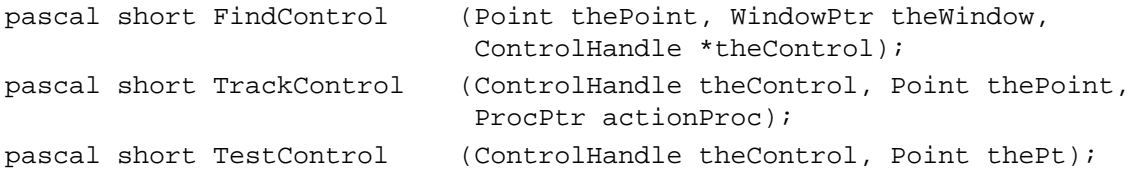

### **Changing Control Settings and Display**

```
/*some routines have 2 spellings——see Table 5-1 for the alternate spellings*/
pascal void SetControlValue (ControlHandle theControl, short theValue);
pascal void SetControlMinimum
                            (ControlHandle theControl, short minValue);
pascal void SetControlMaximum
                            (ControlHandle theControl, short maxValue);
pascal void SetControlTitle (ControlHandle theControl,
                             ConstStr255Param title);
pascal void HideControl (ControlHandle theControl)
pascal void MoveControl (ControlHandle theControl, short h, short v);
pascal void SizeControl (ControlHandle theControl, short w, short h);
pascal void HiliteControl (ControlHandle theControl, short hiliteState);
pascal void DragControl (ControlHandle theControl, Point startPt, 
                             const Rect *limitRect, 
                             const Rect *slopRect, short axis);
pascal void SetControlAction (ControlHandle theControl, ProcPtr actionProc)
pascal void SetControlColor (ControlHandle theControl, 
                             CCTabHandle newColorTable);
```
### **Determining Control Values**

```
/*some routines have 2 spellings——see Table 5-1 for the alternate spellings*/
pascal short GetControlValue
                            (ControlHandle theControl);
pascal short GetControlMinimum
                             (ControlHandle theControl);
pascal short GetControlMaximum
                             (ControlHandle theControl);
pascal void GetControlTitle (ControlHandle theControl, Str255 title);
pascal long GetControlReference
                             (ControlHandle theControl);
pascal void SetControlReference
                             (ControlHandle theControl, long data);
pascal ProcPtr GetControlAction
                               (ControlHandle theControl);
```
 $\mathbf{G}$ 

Control Manager

```
pascal short GetControlVariant
                             (ControlHandle theControl);
pascal Boolean GetAuxiliaryControlRecord
                             (ControlHandle theControl, 
                              AuxCtlHandle *acHndl);
```
### **Removing Controls**

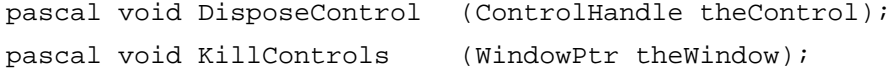

### Application-Defined Routines

### **Defining Your Own Control Definition Function**

pascal long MyControl (short varCode, ControlHandle theControl, short message, long param);

### **Defining Your Own Action Procedures**

pascal void MyAction (ControlHandle theControl, short partCode); pascal void MyIndicatorAction;

### Assembly-Language Summary

### Data Structures

### **ControlRecord Data Structure**

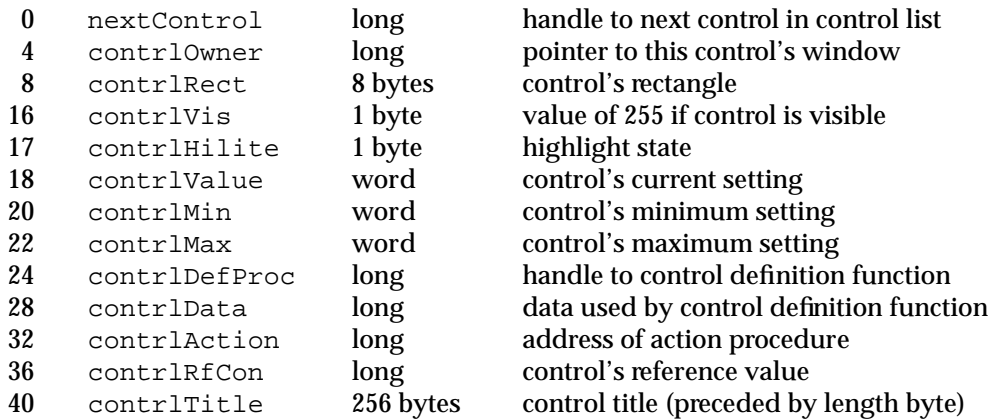

Control Manager

### **AuxCtlRec Data Structure**

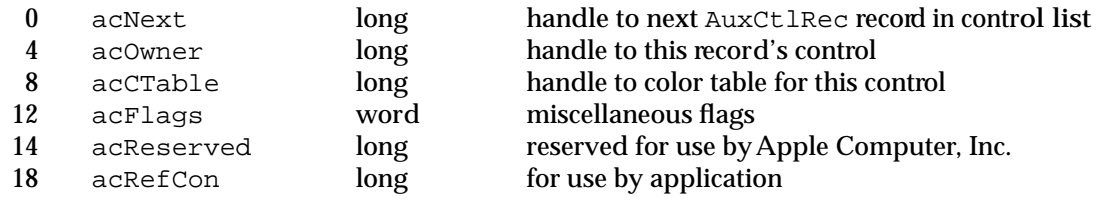

### Global Variables

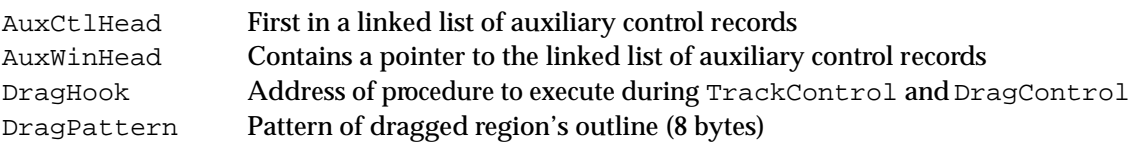